# Installation and User Instructions

# **Apps4.Pro Migration Manager**

**All-In-One Migration Admin Guide** 

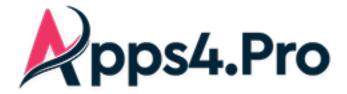

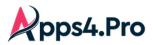

#### Contents

| Document Version History                                                                                                    | 5                                                                                      |
|----------------------------------------------------------------------------------------------------|----------------------------------------------------------------------------------------|
| Step 1 : Global Setup                                                                                                    | 6                                                                                      |
| 1. How to install                                                                                                    | 6                                                                                      |
| 2. How to access                                                                                                    | 6                                                                                      |
| 3. User Creation                                                                                                    | 6                                                                                      |
| 4. Add Profile                                                                                                    | 6                                                                                      |
| 5. License and Roles                                                                                                    | 7                                                                                      |
| Step 2 : Provide Admin Consent & Delegate Permission                                                                                                    | 10                                                                                     |
| Step 3 : Global Configuration                                                                                                    | 11                                                                                     |
| Source Connector Account – Sign-in                                                                                                    | 11                                                                                     |
| Target Connector Account – Sign-in                                                                                                    | 12                                                                                     |
| Storage Settings                                                                                                    | 13                                                                                     |
| Step 4 : Additional Configurations                                                                                                    | 15                                                                                     |
| SharePoint Migration                                                                                                    | 15                                                                                     |
| Teams Migration                                                                                                    | 17                                                                                     |
| Private Chat Migration                                                                                                    | 23                                                                                     |
| Viva Engage (Yammer) Migration                                                                                                    | 24                                                                                     |
|                                                                                                    |                                                                                        |
| Step 5 : Application Tenant Data Refresh                                                                                                    | 28                                                                                     |
| Step 5 : Application Tenant Data Refresh         Step 6 : Users Mapping                                                                                                    |                                                                                        |
|                                                                                                    | 29                                                                                     |
| Step 6 : Users Mapping                                                                                                    | <b> 29</b><br>29                                                                       |
| Step 6 : Users Mapping                                                                                                    | <b>29</b><br>                                                                          |
| Step 6 : Users Mapping<br>Application User Mapping<br>Users Without Mapping                                                                                                    |                                                                                        |
| Step 6 : Users Mapping         Application User Mapping         Users Without Mapping         Step 7 : Re-sync User Domains Post Cut-Over                                                                                                    |                                                                                        |
| Step 6 : Users Mapping         Application User Mapping         Users Without Mapping         Step 7 : Re-sync User Domains Post Cut-Over         1. SharePoint Migration                                                                                                    | 29<br>29<br>30<br>30<br>32<br>32                                                       |
| Step 6 : Users Mapping         Application User Mapping         Users Without Mapping         Step 7 : Re-sync User Domains Post Cut-Over         1. SharePoint Migration         Step 1 : Setup & Configuration                                                                                                    |                                                                                        |
| Step 6 : Users Mapping         Application User Mapping         Users Without Mapping         Step 7 : Re-sync User Domains Post Cut-Over         1. SharePoint Migration         Step 1 : Setup & Configuration         Step 2 : Additional Settings                                                                                                    | 29<br>                                                                                 |
| Step 6 : Users Mapping         Application User Mapping         Users Without Mapping         Step 7 : Re-sync User Domains Post Cut-Over         1. SharePoint Migration         Step 1 : Setup & Configuration         Step 2 : Additional Settings         Step 3 : Create task                                                                                                    | 29<br>29<br>30<br>30<br>32<br>32<br>32<br>32<br>32<br>32<br>32<br>32<br>32<br>32<br>32 |
| Step 6 : Users Mapping         Application User Mapping         Users Without Mapping         Step 7 : Re-sync User Domains Post Cut-Over         1. SharePoint Migration         Step 1 : Setup & Configuration         Step 2 : Additional Settings         Step 3 : Create task         Step 4 : Target Settings                                                                                                    | <b>29</b> 2930323232323234                                                             |
| Step 6 : Users Mapping         Application User Mapping         Users Without Mapping         Step 7 : Re-sync User Domains Post Cut-Over         1. SharePoint Migration         Step 1 : Setup & Configuration         Step 2 : Additional Settings         Step 3 : Create task         Step 4 : Target Settings         Step 5 : Task Execution                                                                                                    | <b>29</b> 29303232323232344142                                                         |
| Step 6 : Users Mapping   Application User Mapping   Users Without Mapping   Step 7 : Re-sync User Domains Post Cut-Over   1. SharePoint Migration   Step 1 : Setup & Configuration   Step 2 : Additional Settings   Step 3 : Create task   Step 4 : Target Settings   Step 5 : Task Execution   Step 6 : How to 'Retry' a task                                                                                                    | <b>29</b>                                                                              |
| Step 6 : Users Mapping         Application User Mapping         Users Without Mapping         Step 7 : Re-sync User Domains Post Cut-Over         1. SharePoint Migration         Step 1 : Setup & Configuration         Step 2 : Additional Settings         Step 3 : Create task         Step 4 : Target Settings         Step 5 : Task Execution         Step 6 : How to 'Retry' a task         Step 7 : How to trigger 'Incremental Migration'                         | <b>29</b>                                                                              |
| Step 6 : Users Mapping         Application User Mapping         Users Without Mapping         Step 7 : Re-sync User Domains Post Cut-Over         1. SharePoint Migration         Step 1 : Setup & Configuration         Step 2 : Additional Settings         Step 3 : Create task         Step 4 : Target Settings         Step 5 : Task Execution         Step 6 : How to 'Retry' a task         Step 7 : How to trigger 'Incremental Migration'         User Experience | <b>29</b>                                                                              |

# All-In-One : Admin Migration Guide

| Step 2 : How to Add 'Source Connector Account' as a member of the Teams    | 54  |
|----------------------------------------------------------------------------|-----|
| Step 3 : Additional Settings                                               | 55  |
| Step 4 : Create Task                                                       | 58  |
| Step 5: Target Settings                                                    | 60  |
| Step 6 : Task Execution                                                    | 64  |
| Step 7 : How to 'Retry' for a task                                         | 65  |
| Step 8 : How to trigger 'Incremental Migration'                            | 65  |
| Step 9 : How to Remove 'Source Connector Account' from the Migrated Teams  | 66  |
| Step 10 : How to Remove 'Target Connector Account' from the Migrated Teams | 67  |
| How to delete 'Assignments' from a class Team                              | 68  |
| How to archive 'Source Teams' that are migrated                            | 68  |
| User Experience                                                            | 69  |
| Impact                                                                     | 74  |
| Email Notification                                                         | 76  |
| 3. Private Chat Migration                                                  |     |
| How do the chats get migrated as 'Archived Chats'?                         | 78  |
| Step 1 : Setup & Configuration                                             | 78  |
| Step 2: Private Chat Settings                                              | 78  |
| Step 3: Cutover Settings [Domain Switch]                                   | 83  |
| Step 4: Create Task                                                        | 85  |
| Step 6 : Task Execution                                                    |     |
| Step 7 : How to 'Retry' a task                                             | 91  |
| Step 8 : How to trigger 'Incremental Migration'                            | 92  |
| Step 9 : How to Add 'Membership Migration'                                 | 92  |
| Step 10 : How to Remove 'Target Connector Account' from the migrated chats | 93  |
| User Experience                                                            | 95  |
| 4. Planner Migration                                                       | 100 |
| Step 1 : Setup & Configuration                                             |     |
| Step 2 : How to Add 'Source Connector Account' as a member of the Plans    |     |
| Step 3 : Additional settings                                               |     |
| Step 4 : Create Migration Job                                              |     |
| Step 5 : Target Settings                                                   |     |
| Step 6 : Job Summary                                                       |     |
| User Experience                                                            |     |
| Impact                                                                     | 112 |
| Email Notification                                                         |     |

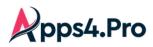

## All-In-One : Admin Migration Guide

| 5. Viva Engage (Yammer) Migration                                              |     |
|--------------------------------------------------------------------------------|-----|
| Migration Approach                                                             | 114 |
| Step 1 : Setup & Configuration                                                 | 114 |
| Step 2 : Pre-requisites                                                        | 116 |
| Step 3 : How to Add Source Connector Account as a member in the Private Group? | 116 |
| Step 4 : Additional Settings                                                   |     |
| Step 5 : Create Migration Job                                                  |     |
| Step 6 : Target Settings                                                       |     |
| Step 7 : Job Summary                                                           | 124 |
| User Experience                                                                |     |
| Impact                                                                         |     |
| Email Notification                                                             | 132 |
| 6. Groups Migration                                                            | 134 |
| Step 1 : Setup & Configuration                                                 | 134 |
| Step 2 : How to Add 'Source Connector Account' as a member of the Groups       | 134 |
| Step 3 : Create Migration Job                                                  | 136 |
| Step 4 : Target Settings                                                       |     |
| Step 5 : Job Summary                                                           | 140 |
| User Experience                                                                | 141 |
| Impact                                                                         | 144 |
| Email Notification                                                             | 145 |

#### Disclaimer

This document provides assistance on Migrating the below Microsoft workloads from one organization to other.

- 1. SharePoint Migration
- 2. Planner Migration
- 3. Teams Migration
- 4. Private Chat Migration
- 5. Viva Engage (Yammer) Migration
- 6. Groups Migration

Read the instructions carefully and perform the steps as mentioned in this document.

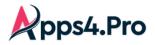

### **Document Version History**

| <b>Revised On</b> | Version No. | Revised by       | Revisions                                                                          |
|-------------------|-------------|------------------|------------------------------------------------------------------------------------|
| June 13 2024      | 1.0         | Josephine Sweety | 1. New Task Model Migration added for Teams,<br>SharePoint & Private Chat          |
|                   |             |                  | <ul> <li>Re-try and re-run job corrected wherever<br/>applicable.</li> </ul>       |
|                   |             |                  | 2. Scheduler Settings added                                                        |
|                   |             |                  | <ol> <li>New screenshots added for settings, App Data<br/>&amp; Mapping</li> </ol> |
|                   |             |                  | 4. Stream and OneDrive Removed wherever applicable                                 |
|                   |             |                  | 5. Mailbox removed from Group Migration                                            |
|                   |             |                  | 6. Footer – copyright added                                                        |
|                   |             |                  | 7. Header – Apps4Pro Logo moved to Left                                            |
| June 28 2024      | 2.0         | Josephine Sweety | Modified roles and licenses updated as per latest revisit                          |
| Aug 3 2024        | 3.0         | Josephine Sweety | 1. Add Profile added in General Section                                            |
| 105 5 2024        | 5.0         | Josephile Sweety | Private Chat Migration                                                             |
|                   |             |                  | 2. New Private Chat Settings related to                                            |
|                   |             |                  | attachments & inline messages added                                                |
|                   |             |                  | 3. Chat migration behaviour for a trial license added.                             |
| Sep 10 2024       | 4.0         | Josephine Sweety | 1. Whiteboard related roles & permissions removed                                  |
|                   |             |                  | SharePoint, Teams, Chat Migration                                                  |
|                   |             |                  | 2. Reference to Scheduler Settings removed                                         |
|                   |             |                  | 3. Screenshots related to Task Tab updated                                         |
|                   |             |                  | Teams, Chat Migration                                                              |
|                   |             |                  | 4. Whiteboard related stuff removed                                                |

### **pps4.Pro** All-In-One : Admin Migration Guide

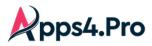

#### Step 1 : Global Setup

#### 1. How to install

You can *download* the latest Migration App from Apps4.Pro site and install the same.

#### 2. How to access

Once you have installed this app, you can open the app by clicking desktop short-cut icon as shown in below image:

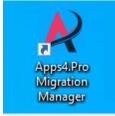

#### 3. User Creation

To begin with, create new user accounts to play the roles of Source & Target Connector. They can bear the naming convention as below to indicate that it is the Service account performing the migration.

Source Connector Account : SourceConnector@<SourceTenantName>.com

Target Connector Account : <u>TargetConnector@<TargetTenantName>.com</u>

#### 4. Add Profile

Rather than going for multiple installation, we can add multiple profiles using the option 'Add Profile'.

Each profile created can have

- Unique Source & Target Connectors
- Unique set of Jobs / Tasks
- Unique Global Settings like Team Settings, Cutover Settings
- Unique User & Group Mappings

Follow the below steps to Add a new Profile & switch among profiles.

Step 1: From 'Setup' tab, Click on 'Add Profile'

| Setup<br>Elan    | <b>Ppps4.Pro</b><br>Migration Manager |           |                                    | Default Add Profile Storage Settings |
|------------------|---------------------------------------|-----------|------------------------------------|--------------------------------------|
| »<br>Migrate     | Source Connection                     |           | Target Connection                  |                                      |
| Teams            | You have signed-in as : admin@airkad  | l.com     | Sign Out You have signed-in as: ac | dmin@M365x43571157.onmicrosoft.com   |
| SharePoint       | Connector App                         | Status    | Connector App                      | Status                               |
| €<br>Chat        | 🏟 Teams                               | Configure | 🐝 Teams                            | Configure                            |
| C<br>Mapping     | OneNote                               | Configure | OneNote                            | Configure                            |
| Settings         | SharePoint                            | Configure | SharePoint                         | Configure                            |
|                  | 📫 Yammer                              | Configure | 🖧 Private Channel                  | Configure                            |
|                  | 🗖 Private Chat                        | Configure | 📫 Yammer                           | Configure                            |
|                  | S M365 Education                      | Configure | 💭 Private Chat                     | Configure                            |
| E<br>Jser Manual |                                       |           | S M365 Education                   | Configure                            |
| FAQs             |                                       |           |                                    |                                      |

Step 2 : Enter the Profile Name and click 'Save'.

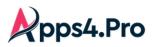

| Setup<br>E               | <b>₽pps4.Pro</b><br>Migration Manager |             |          |                                                          |             |                              |
|--------------------------|---------------------------------------|-------------|----------|----------------------------------------------------------|-------------|------------------------------|
| ≫<br>Migrate<br>ITeams   | Source Connection                     | Paidead ann | Sign Out | Target Connection                                        | Add Profile | Storage Settings<br>Sign Out |
| SharePoint<br>Chat       | Connector App                         | Status      | Sign Out | Connector App                                            | Status      | _                            |
| C<br>Mapping<br>Settings | Teams OneNote SharePoint              | Add Profile |          | ntoso Admin                                              | ×           |                              |
| Settings                 | Yammer     Private Chat               |             |          |                                                          | Save 3      |                              |
| E<br>User Manual         | S M365 Education                      | Configure   |          | <ul> <li>Private Chat</li> <li>M365 Education</li> </ul> | Configure   |                              |
| FAQs                     |                                       |             |          |                                                          |             |                              |

**Step 3** : Click on the Drop Down to switch to the desired Profile.

| Setup            | Reps4.Pro                                |           |                              |               | _           |                  |
|------------------|------------------------------------------|-----------|------------------------------|---------------|-------------|------------------|
| <b>≡</b><br>Plan | Migration Manager                        |           | r.                           | Default       | Add Profile | Storage Settings |
| ≫<br>Migrate     | Source Connection                        |           | Target Connection            | Default       |             |                  |
| i)i<br>Teams     | You have signed-in as : admin@airkad.com | Sign Out  | You have signed-in as: admin | Contoso Admin | oft.com     | Sign Out         |
| SharePoint       | Connector App                            | Status    | Connector App                |               | Status      |                  |
|                  | 📫 Teams                                  | Configure | 📫 Teams                      |               | Configure   |                  |
| C<br>Mapping     | CneNote                                  | Configure | OneNote                      |               | Configure   |                  |
| settings         | SharePoint                               | Configure | SharePoint                   |               | Configure   |                  |
|                  | 📫 Yammer                                 | Configure | 📇 Private Channel            |               | Configure   |                  |
| User Manual      | Private Chat                             | Configure | 📫 Yammer                     |               | Configure   |                  |
| ?<br>FAQs        | SM365 Education                          | Configure | 🗭 Private Chat               |               | Configure   |                  |
| рась<br>к        |                                          |           | S M365 Education             |               | Configure   |                  |

**Step 4**: Configure Service Accounts, Mappings and Settings and migrate different Workloads.

It gives an experience similar to another installation.

#### 5. License and Roles

The below privileges / permissions are required for each of the specific migration.

| Migration            | License Required                              | Mandatory Access<br>Required                                                                                                    | Additional Access<br>Required for<br>Connector              |
|----------------------|-----------------------------------------------|----------------------------------------------------------------------------------------------------|-------------------------------------------------------------|
| ALL MIGRATIONS       | Microsoft 365/Office<br>365(E3 or E5) License | -                                                                                                    | -                                                           |
| SharePoint Migration | SharePoint License                            | Source & Target :<br>1. SharePoint<br>Administrator with<br>Admin Consent and<br>Delegated Permission<br>2. Term Store<br>Administrator to | To be a <b>Site Admin</b><br>of the sites to be<br>migrated |

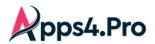

# All-In-One : Admin Migration Guide

|                                   |                                                                       | migrate Global level<br>term group                                                                                                    |                                                                                                    |
|-----------------------------------|-----------------------------------------------------------------------|----------------------------------------------------------------------------------------------------|----------------------------------------------------------------------------------------------------|
|                                   | Microsoft Planner<br>License                                          |                                                                                                    |                                                                                                    |
| Planner Migration                 | Exchange Online<br>License (Required for<br>Target Connector<br>only) | User Administrator                                                                                                    | To be a member of<br>the "Plans" to be<br>migrated                                                                                                    |
| Teams Migration                   | Microsoft Teams<br>License                                            | Source & Target : Teams<br>Administrator with Admin<br>Consent and Delegated<br>Permission                                                    | <ol> <li>To be an owner<br/>&amp; member of the<br/>"Teams" to be<br/>migrated</li> <li>To be an owner<br/>of the Private /<br/>Shared Channels</li> <li>To be an owner<br/>of the<br/>assignments &amp;<br/>OneNote for an<br/>Education<br/>Tenant</li> </ol> |
|                                   |                                                                       | Source : Source Connector<br>with Admin consent and<br>Application Permission<br>Target :<br>1. Target Connector with<br>Delegated Permission |                                                                                                    |
| Private Chat<br>Migration         | Microsoft Teams<br>License                                            | <ol> <li>Secondary Admin<br/>privilege for the Users'<br/>OneDrive part of<br/>migration</li> </ol>                                           | -                                                                                                    |
| Viva Engage<br>(Yammer) Migration | Yammer Enterprise<br>License<br>Microsoft Planner<br>License          | Source & Target : Yammer<br>Administrator + User<br>Administrator                                                                             | To be a member of<br>the "Viva<br>Engage(Yammer)<br>Private Groups" to<br>be migrated                                                                                                    |
| Groups Migration                  | Exchange Online<br>License (Required for<br>Target Connector<br>only) | Source & Target : Groups<br>Administrator                                                                                                    | To be a member &<br>owner of the<br>"Groups" to be<br>migrated                                                                                                    |

### All-In-One : Admin Migration Guide

#### Setup 'Global Administrator' Role

pps4.Pro

Please follow the steps as stated below to provision the Global Admin role.

Step 1: Go to Admin center -> User section -> Active users -> Select the Service account and click on Manage roles

|    | Contoso Electronics  | Microsoft 365 admin center | ,P Search                       |                                         |                    | ۵ | 0 | •    |
|----|----------------------|----------------------------|---------------------------------|-----------------------------------------|--------------------|---|---|------|
| =  |                      | 🔒 Add a user 🕐 Refresh     | R, Delete user 🔍 Reset password |                                         |                    |   | Ö | ×    |
| 6  | Home                 | Distiny name 1             |                                 |                                         |                    |   |   |      |
| 8  | Users 🔼              | Display name T             | Username                        | MOD Admini                              | istrator           |   |   |      |
|    | Active users         | Use 1                      | 14/010                          | MA<br>Reset password                    |                    |   |   |      |
| _  | Contacts 2           | Uner 2                     | 1.000                           | Change photo                            |                    |   |   |      |
|    | Guest users          | User 3                     | 1.000                           | Primary email address                   |                    |   |   | ^    |
|    | Deleted users        |                            |                                 | Manage primary email                    |                    |   |   |      |
| 50 | Teams & groups 🛛 🗸 🗸 | Uner 4                     | 1.000                           |                                         |                    |   |   |      |
| 8  | Roles                | User 5                     | 141010                          | Roles Mana<br>Global Administrator None | ager<br>e provided |   |   |      |
|    | Billing ~            | • MOD Advocutor            | A 1 mm                          |                                         | manager            |   |   |      |
|    |                      |                            |                                 |                                         |                    |   |   |      |
| 0  | Setup                |                            |                                 | Contact information                     |                    |   |   | - 11 |
|    | Show all             |                            |                                 | Display name First r                    | name               |   |   | - 8  |
|    |                      |                            |                                 | MOD Administrator MOD                   | >                  |   | 6 | 0    |
|    |                      |                            |                                 |                                         | name               |   |   | -8   |
|    |                      |                            |                                 |                                         | inistrator         |   |   |      |
|    |                      |                            |                                 | Manage contact information              |                    |   |   |      |
|    |                      | •                          |                                 |                                         |                    |   |   |      |

Step 2: Then select the Global Administrator under Admin center access.

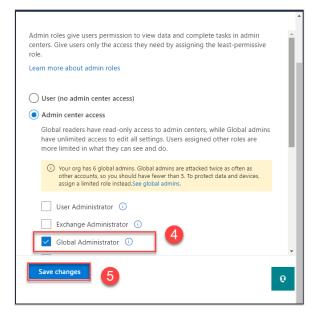

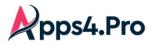

### **pps4.Pro** All-In-One : Admin Migration Guide

#### Setup 'User Administrator' Role

Follow the steps as stated below to setup the User Administrator role.

on Manage roles

Step 1: Go to Admin center→ User section→ Active users→ Select the Service account and click

|   | 🔀 Contoso Electronics                                   | Microsoft 365 admin center                   | ,₽ Search                    |                                                                                          | 63                                              | 0 | 0 | • |
|---|---------------------------------------------------------|----------------------------------------------|------------------------------|------------------------------------------------------------------------------------------|-------------------------------------------------|---|---|---|
| = |                                                         | 🔒 Add a user  🕐 Refresh                      | 🔍 Delete user 🔍 Reset passwo | d                                                                                        |                                                 |   | Ö | × |
| _ | Users Active users Contacts Guest users                 | Display name 1<br>Uses 1<br>Uses 2<br>Uses 3 |                              | MOD Adm<br>Charge photo<br>Primary email address                                         | ninistrator                                     |   |   |   |
|   | Deleted users<br>Teams & groups V<br>Roles<br>Billing V | Une 4<br>Une 1<br>B MCD Advectories          | -                            | Manage primary email<br>Roles<br>Global Administrator<br>Manage roles                    | Manager<br>None provided<br>Add manager         |   |   |   |
|   | Setup<br>Show all                                       |                                              |                              | Centact information<br>Display name<br>MOD Administrator<br>Phone number<br>425-555-0100 | First name<br>MOD<br>Last name<br>Administrator |   |   | 0 |
|   |                                                         | 4                                            |                              | Manage contact information                                                               |                                                 |   |   |   |

Step 2: Then select the User Administrator under Admin center access.

|                                                                                                    | > |
|----------------------------------------------------------------------------------------------------|---|
| Manage admin roles                                                                                                    |   |
| User 4 selected                                                                                                    |   |
| Admin center access                                                                                                    |   |
| Global readers have read-only access to admin centers, while Global admins<br>have unlimited access to edit all settings. Users assigned other roles are more<br>limited in what they can see and do. |   |
| Exchange Administrator                                                                                                    |   |
| Global Administrator ①                                                                                                    |   |
| Global reader (i)                                                                                                    |   |
| Helpdesk admin 🕡                                                                                                    |   |
| Service support admin ①                                                                                                    |   |
| SharePoint Administrator ()                                                                                                    |   |
| Teams Administrator ①                                                                                                    | o |
| User Administrator 🕕 🕢                                                                                                    | • |
| V                                                                                                    |   |
| Save changes 5                                                                                                    |   |
|                                                                                                    |   |

Step 2 : Provide Admin Consent & Delegate Permission

Admins can provide consent and delegate Permissions for Apps4.Pro Migration Manager app just by clicking a link or via simple script. Please contact <a href="mailto:support@jijitechnologies.com">support@jijitechnologies.com</a> for further details.

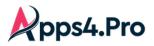

**Note :** When a Global Admin performs the Migrations in App4.Pro tool, consent or permissions will not be required.

required.

### Step 3 : Global Configuration

#### Source Connector Account – Sign-in

Establish a connection with the source connector account, by signing-in through the migration app. To do this, Go to Setup tab, under Source Connection - click on **Copy & Open** button and paste the copied code in the authentication window.

| Setup<br>E<br>Plan                   | <b>Apps4.Pro</b><br>Migration Manager                                                                                                    |                                                                                                    |
|--------------------------------------|----------------------------------------------------------------------------------------------------|----------------------------------------------------------------------------------------------------|
| Plan<br>>><br>Migrate                | Source Connection                                                                                                    | Sign in to your account - Work - Microsoft Edge         —         —         —         —         —         —         —         —         —         —         —         —         —         —         —         —         —         —         —         —         —         —         —         —         —         —         —         —         —         —         —         —         —         —         —         —         —         —         —         —         —         —         —         —         —         —         —         —         —         —         —         —         —         —         —         —         —         —         —         —         —         —         —         —         —         —         —         —         —         —         —         —         —         —         —         …         …         …         …         …         …         …         …         …         …         …         …         …         …         …         …         …         …         …         …         …         …         …         …         …         …         …         …         … |
| Teams<br>Teams<br>SharePoint<br>Chat | To sign in, click <b>Copy &amp; Open</b> and paste the copied code in<br>Code: Copy & Open<br>You can also use a web browser to open the page https://mi<br>enter the above code to authenticate. | Enter code<br>Enter the code displayed on your app or device.                                                                                                    |
| Mapping                              | Done                                                                                                    | Rext                                                                                                    |

Now key in the source connector account details

| Sign in to your account - Google Chrome —                                 |  | $\times$ |  |  |  |  |  |  |
|---------------------------------------------------------------------------|--|----------|--|--|--|--|--|--|
| login.microsoftonline.com/common/oauth2/deviceauth                        |  |          |  |  |  |  |  |  |
| Microsoft Sign in You're signing in to Microsoft Office on another device |  |          |  |  |  |  |  |  |
| located in <b>India</b> . If it's not you, close this page.               |  |          |  |  |  |  |  |  |
|                                                                           |  |          |  |  |  |  |  |  |
| No account? Create one!                                                   |  |          |  |  |  |  |  |  |
| Can't access your account?                                                |  |          |  |  |  |  |  |  |
| Back Next                                                                 |  |          |  |  |  |  |  |  |
| 🔍 Sign-in options                                                         |  |          |  |  |  |  |  |  |
|                                                                           |  |          |  |  |  |  |  |  |

Once the sign in is completed, the below window will appear. Close this window and proceed.

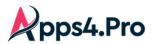

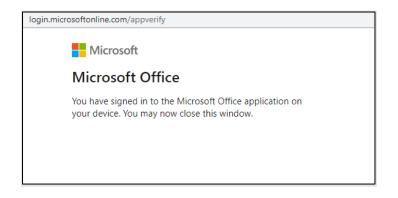

#### Target Connector Account – Sign-in

Establish a connection with the target connector account, by signing-in through the migration app. To do this, Go to Setup tab, under Target Connection - click on **Copy & Open** button and paste the copied code in the authentication window.

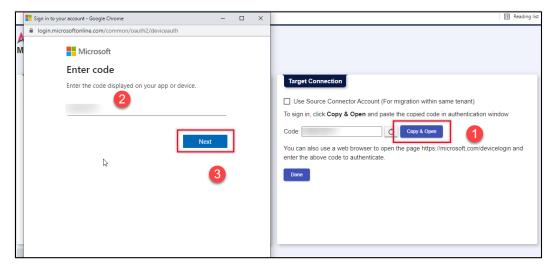

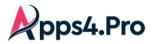

#### Now key in the target connector account details

| Sign in to you                                                                                                    | r account - Google Chrome —              |  | ×  |  |  |  |  |
|----------------------------------------------------------------------------------------------------|------------------------------------------|--|----|--|--|--|--|
| login.micro                                                                                                    | osoftonline.com/common/oauth2/deviceauth |  | 07 |  |  |  |  |
|                                                                                                    | Microsoft                                |  |    |  |  |  |  |
| Sign in                                                                                                    |                                          |  |    |  |  |  |  |
| You're signing in to <b>Microsoft Office</b> on another device located in <b>India</b> . If it's not you, close this page. |                                          |  |    |  |  |  |  |
|                                                                                                    |                                          |  |    |  |  |  |  |
|                                                                                                    | No account? Create one!                  |  |    |  |  |  |  |
|                                                                                                    | Can't access your account?               |  |    |  |  |  |  |
|                                                                                                    | Back Next                                |  |    |  |  |  |  |
|                                                                                                    | 🔍 Sign-in options                        |  |    |  |  |  |  |
|                                                                                                    |                                          |  |    |  |  |  |  |

Once the sign in is completed, the below window will appear. Close this window and proceed.

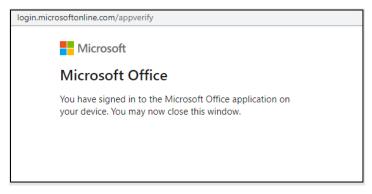

#### Storage Settings

For the below workloads, the tool supports parallel migration : which means we can run multiple tasks simultaneously across various machines.

- SharePoint Migration
- Microsoft Teams Migration
- Private Chat Migration

You have to configure few settings as shown below, in order to avoid duplication of migration data during such parallel migrations.

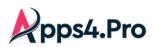

| Setup<br>E<br>Pian<br>Migrate    | Tracer logs<br>App Data<br>Storage settings<br>Api settings | Configure Centralized Online Storage Settings Give a unique name for each machine Please select and configure a group to use as a centralized online storage |
|----------------------------------|-------------------------------------------------------------|----------------------------------------------------------------------------------------------------|
| Teams<br>SharePoint              | Other settings<br>Migrated Data<br>Azure Settings           | Storage Settings Configure: O Source Target Connection Settings Local to Online Online to Local Select a Group: Select a group Select a group                |
| Chat<br>C<br>Mapping<br>Settings | Secure your<br>migration<br>details in<br>Source / Target   | Report Summa     First Plan     Migration Details       Test Plan 03     Test Plan 02     Status                                                             |
| User Manual                      |                                                             | PrivateChat Success Sync<br>Teams Wunder Boards Test Success Sync<br>SharePoint Wunder 365 Test Plan Success Sync<br>Testing Plan<br>Plan Plan 5             |

App Instance Name : Provide a unique for each machine where the migration tasks are executed.

**Application Data** : This option is selected by default and cannot be modified. This denotes the migration data which are stored in the SharePoint site of the chosen Group.

*Connection Settings :* You can choose to save the Connection settings – the Source & Target Connector setup information, to avoid re-entering the same information across machines.

**Common Settings:** You can choose to save the settings data, in order to use the same settings(Users Mapping, Api settings & Other settings) across machines.

**Report Summary Sync :** You can summarize your migration runs across various instances using this 'Sync' option provided here for the below workloads.

- Private Chat Migration
- > Teams Migration
- SharePoint Migration

Remember to choose the same Source / Target Group across all your machines to make this working.

Recommendation : It is recommended to pick the Target Group to avoid the loss if in case the Source retires.

| Setup               | Tracer logs<br>App Data         | Configure            | Centralized Online Storage       | Settings                  |               |                                          |  |
|---------------------|---------------------------------|----------------------|----------------------------------|---------------------------|---------------|------------------------------------------|--|
| E<br>Plan           | Storage settings                | App Instance Name    | Server Room Machine_1            | 4                         | Components    | Sync Exisiting Setting                   |  |
| ≫<br>Migrate        | Api settings                    | Please select and o  | configure a group to use as a ce | entralized online storage | Application E | Data Local to Online                     |  |
| Teams               | Other settings                  | Storage Settings Co  | onfigure: 🔿 Source (             | 5<br>Target               | Connection §  | Settings Local to Online Online to Local |  |
| s)<br>harePoint     | Migrated Data<br>Azure Settings | Select a Group : Fir | rst Plan                         | 1                         | 🗸 Common Se   | ttings Local to Online Online to Local   |  |
| €<br>Chat           |                                 |                      |                                  | 1                         |               | Save                                     |  |
| <b>C</b><br>Napping |                                 | Report Summary       | Sync                             |                           |               |                                          |  |
| settings            |                                 | Component            | LastSyncDateTime                 | Status                    |               |                                          |  |
|                     |                                 | PrivateChat          | 12.01.55sec                      |                           | ync           |                                          |  |
|                     |                                 | Teams                | 12.01.55sec                      |                           | lync          |                                          |  |
|                     |                                 | SharePoint           | 12.01.55sec                      |                           | tync          |                                          |  |

After the synchronisation has completed, navigate to Plan tab -> Report -> Migration Summary V2, you can view the 'All VMs Summary - Detailed report" across all the virtual machines .

Note : You can pull this Summary Report from any of the instance.

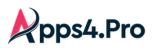

| Setup               | Source Analysis Sur      | nmary           |                            | C                                            | Reports O Search report                                                                                               |
|---------------------|--------------------------|-----------------|----------------------------|----------------------------------------------|----------------------------------------------------------------------------------------------------|
| ≡<br>Plan           | 皆 Users                  | 184             | Planner                    | 173                                          | Private Chat                                                                                                    |
| ≫<br>Migrate        | 曫 Guest Users            | 0               | 📫 Teams Users              | 25                                           | Migrated Target Chats Licensed Users UnLicensed Users                                                                 |
| <b>Uji</b><br>Teams | 🔇 Groups                 | 6355            | 🔶 Stream Size              | 0                                            | SharePoint Source Tenant Sites Target Tenant Sites Source Tenant Associated Sites                                     |
| s<br>arePoint       | 📫 Teams                  | 139             |                            | 3912                                         | Target Tenant SubSites Source Tenant SubSites Target Tenant SubSites                                                  |
| Chat                | Private Channels         | 638             | Files                      | 10664                                        | Source Tenant Lists Target Tenant Lists Sites Not Migrated                                                            |
| C<br>lapping        | License                  |                 |                            | C                                            | Source - Team Enabled Sites<br>3<br>Migration Summary V2                                                              |
| ettings             | You need to purchase the | ne Team license | to complete this migr      | ation                                        |                                                                                                    |
|                     |                          |                 |                            |                                              |                                                                                                    |
|                     | Арр                      |                 | Completed<br>migration     | Available<br>quota                           | Planner Migration Summary Private Chat Summary - Detailed                                                             |
|                     | App<br>Teams             |                 |                            |                                              | Yammer Migration Summary Teams Migration Summary                                                                      |
|                     |                          |                 | migration                  | quota                                        |                                                                                                    |
| 8                   | Teams                    |                 | migration<br>31            | quota<br>Unlimited                           | Yammer Migration Summary Teams Migration Summary                                                                      |
|                     | Teams                    |                 | migration<br>31<br>6       | quota<br>Unlimited<br>Unlimited              | Yammer Migration Summary     Teams Migration Summary       All VMs Team Summary - Detailed     Site Migration Summary |
| E<br>er Manual      | Teams<br>Plans<br>Sites  |                 | migration<br>31<br>6<br>11 | quota<br>Unlimited<br>Unlimited<br>Unlimited | Yammer Migration Summary     Teams Migration Summary       All VMs Team Summary - Detailed     Site Migration Summary |

#### Step 4 : Additional Configurations

Apart from the Source & Target – Connector Account configurations, we may have to do some additional configurations based on the workloads we migrate.

#### SharePoint Migration

To migrate the SharePoint sites & content, we have to configure the SharePoint Source & Target Connectors.

| Setup<br>E<br>Plan            | <b>Pps4.Pro</b><br>Migration Manager           |                         |                                                                    |                                                                                                    |                              |
|-------------------------------|------------------------------------------------|-------------------------|--------------------------------------------------------------------|----------------------------------------------------------------------------------------------------|------------------------------|
| ≫<br>Migrate<br>Iiji<br>Teams | Source Connection<br>You have signed-in as : a | dmin@                   | Target Connection           Sign Out         You have signed-in as |                                                                                                    | Storage Settings<br>Sign Out |
| s )<br>harePoint              | Connector App                                  | Status                  | Connector App                                                      | Status                                                                                                    |                              |
| Chat                          | 📫 Teams                                        | Connected C Teams API   | 📫 Teams                                                            | Connected Connected Connec | 기 🕝                          |
| C<br>apping                   | OneNote                                        | Connected C             | OneNote                                                            | Connected CO                                                                                                    |                              |
| 🔹<br>ettings                  | SharePoint                                     | Connected C             | SharePoint                                                         | Connected C                                                                                                    |                              |
|                               | 📫 Yammer                                       | Connected C             | Private Channel                                                    | Connected C                                                                                                    |                              |
|                               | Private Chat                                   | Connected C             | 📫 Yammer                                                           | Connected C Key                                                                                                    |                              |
| _                             | S M365 Education                               | Connected C OneNote API | 🗭 Private Chat                                                     | Connected Co Teams A                                                                                                    | י פ                          |
| E<br>Manual                   |                                                |                         | S M365 Education                                                   | Connected C OneNote                                                                                                    | API C                        |
| FAQs                          |                                                |                         |                                                                    |                                                                                                    |                              |

#### Source & Target 'SharePoint' Permission

To Migrate the **SharePoint** sites, the tool needs the permissions for Source & Target as in below screenshot. Accept the permission to proceed.

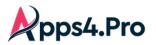

|              | Microsoft                                                          |
|--------------|--------------------------------------------------------------------|
| adr          | nin@                                                               |
| Pe           | ermissions requested                                               |
| e            | PnP Management Shell<br>App info                                   |
|              | s application is not published by Microsoft or<br>ir organization. |
| This         | s app would like to:                                               |
| $\sim$       | Read your chat messages                                            |
| $\checkmark$ | Read your organization's policies                                  |
| $\sim$       | Read and write to all app catalogs                                 |
| $\checkmark$ | Invite guest users to the organization                             |
| $\checkmark$ | Read all usage reports                                             |
| $\sim$       | Read and write all groups                                          |
| $\sim$       | Read and write directory data                                      |
| $\sim$       | Access the directory as you                                        |
| $\sim$       | Read and write access to your mail                                 |
| $\sim$       | Send mail as you                                                   |
| $\sim$       | Read and write identity providers                                  |
| $\sim$       | Send channel messages                                              |
| $\sim$       | Access the directory as you                                        |
| $\sim$       | Read and write access to your mail                                 |
| $\sim$       | Send mail as you                                                   |
| $\sim$       | Read and write identity providers                                  |
| $\sim$       | Send channel messages                                              |
| $\sim$       | Manage all Teams apps                                              |
| $\sim$       | Read and write tabs in Microsoft Teams.                            |
| $\sim$       | Read and write the names, descriptions, and settings of channels   |
| $\sim$       | Read and change teams' settings                                    |
| $\checkmark$ | Add and remove members from teams and channels                     |
| $\sim$       | Add and remove members from teams and channels                     |
| $\sim$       | Read your channel messages                                         |
| $\sim$       | Manage your installed Teams apps                                   |
| $\sim$       | Create teams                                                       |
|              |                                                                    |

✓ Read service messages

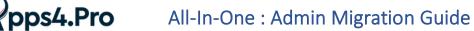

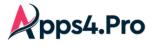

| <ul> <li>Create, read, update, and delete user's tasks and task<br/>lists</li> </ul>                                                                                                    |                                                                                                    |   |  |  |  |  |  |
|----------------------------------------------------------------------------------------------------|----------------------------------------------------------------------------------------------------|---|--|--|--|--|--|
| $\checkmark$                                                                                                    | Read and write managed metadata                                                                                                    |   |  |  |  |  |  |
| $\checkmark$ Have full control of all site collections                                                                                                    |                                                                                                    |   |  |  |  |  |  |
| $\checkmark$                                                                                                    | Read and write user profiles                                                                                                    |   |  |  |  |  |  |
| $\checkmark$                                                                                                    | Read service health information for your organization                                                                                                    |   |  |  |  |  |  |
| $\checkmark$                                                                                                    | Read activity data for your organization                                                                                                    |   |  |  |  |  |  |
| $\checkmark$                                                                                                    | Access the directory as the signed-in user                                                                                                    |   |  |  |  |  |  |
| $\sim$                                                                                                    | Access Azure Service Management as organization users (preview)                                                                                          |   |  |  |  |  |  |
| <b>~</b>                                                                                                    | Consent on behalf of your organization                                                                                                    |   |  |  |  |  |  |
| all u                                                                                                    | u accept, this app will get access to the specified resources for<br>sers in your organization. No one else will be prompted to<br>ew these permissions. |   |  |  |  |  |  |
| Accepting these permissions means that you allow this app to use<br>your data as specified in their terms of service and privacy<br>statement. <b>The publisher has not provided links to their terms</b><br><b>for you to review</b> . You can change these permissions at<br>https://myapps.microsoft.com. Show details |                                                                                                    |   |  |  |  |  |  |
| Doe                                                                                                    | s this app look suspicious? Report it here                                                                                                    |   |  |  |  |  |  |
|                                                                                                    | Cancel Accept                                                                                                    |   |  |  |  |  |  |
|                                                                                                    |                                                                                                    | _ |  |  |  |  |  |

#### **Teams Migration**

If you want to migrate Team Conversations, OneNote, Private Channels, Shared Channels & Class Assignments (only for an education tenant) between the tenants, configure the respective Source & Target Connectors.

In addition to Teams Source & Target Connectors,

- > To migrate **OneNote tabs**, configure the **OneNote** Source & Target Connectors.
- > To migrate **Private Channels**, configure the **Private Channel** Target Connector.
- > To migrate an Education Tenant, configure the M365 Education Source & Target Connectors also.

| Setup<br>E<br>Plan      | <b> </b>          |              |             |          |                                                         |              |             | Storage Settings |
|-------------------------|-------------------|--------------|-------------|----------|---------------------------------------------------------|--------------|-------------|------------------|
| Migrate<br>Djj<br>Teams | Source Connection | dmin@        |             | Sign Out | Target Connection           You have signed-in as: admi | n@           |             | Sign Out         |
| SharePoint              | Connector App     | Status       |             |          | Connector App                                           | Status       |             |                  |
|                         | 📫 Teams           | Connected C  | Teams API   |          | 📫 Teams                                                 | Connected C  | Teams API 🕝 |                  |
| C<br>Mapping            | I OneNote         | Connected C  |             |          | OneNote                                                 | Connected C  |             |                  |
| Settings                | SharePoint        | Connected CO |             |          | SharePoint                                              | Connected C  |             |                  |
|                         | 📫 Yammer          | Connected C  |             |          | Private Channel                                         | Connected CO |             |                  |
|                         | 👳 Private Chat    | Connected C  |             |          | 📫 Yammer                                                | Connected 🕝  | Кеу         |                  |
|                         | S M365 Education  | Connected C  | OneNote API |          | 🔛 Private Chat                                          | Connected C  | Teams API   |                  |
| User Manual             |                   |              |             |          | M365 Education                                          | Connected C  | OneNote API | ]                |

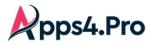

#### 1. Source 'Teams' Permission

To Migrate the **Teams**, the tool needs the permissions for Source as in below screenshot. Accept the permission to proceed.

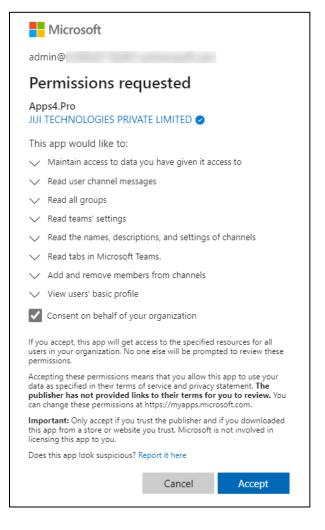

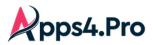

#### 2. Target 'Teams' Permission

To Migrate the **Teams**, the tool needs the permissions for Target as in below screenshot. Accept the permission to proceed.

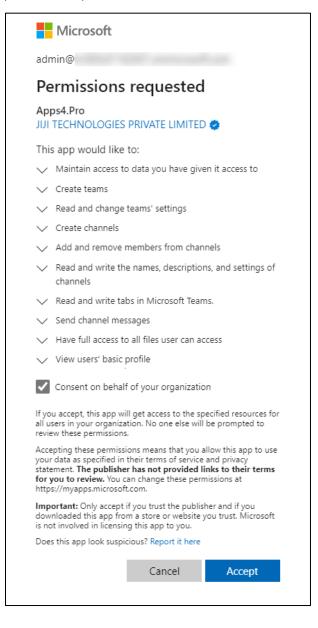

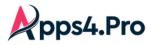

#### 3. Source & Target 'OneNote' Permission

To Migrate the **OneNote**, the tool needs the permissions for Source & Target as in below screenshot. Accept the permission to proceed.

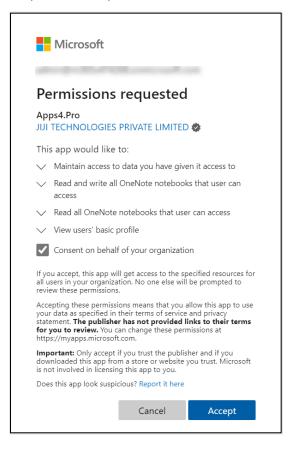

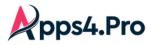

#### 4. Target 'Private Channel' Permission

The tool needs permission from the target tenant to perform the Private channel migration. Accept the permission to proceed and complete the sign in.

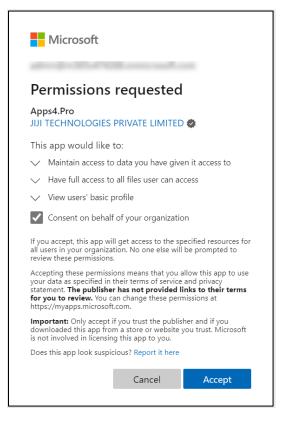

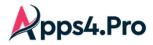

#### 5. Source & Target 'M365 Education' Permission

The tool needs permission from the source & target tenants to perform the Education Tenant's Assignment Migration. Accept the permission to proceed and complete the sign in.

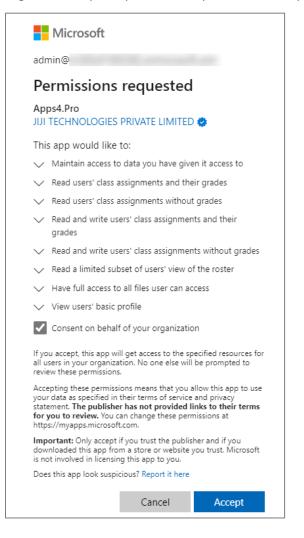

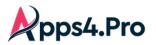

#### Private Chat Migration

To migrate the private chats, we have to configure the Private Chat Source & Target Connectors, also the

Teams API for the Target Connector.

| Setup<br>Elan  | <b>₽ Pps4.Pro</b><br>Migration Manager |             |             |             |                |           |   |             | Storage Settings |
|----------------|----------------------------------------|-------------|-------------|-------------|----------------|-----------|---|-------------|------------------|
| Migrate        | Source Connection                      | min@        | Sign        | X           | get Connection | in@l      |   |             | Sign Out         |
| SharePoint     | Connector App                          | Status      |             | Conn        | ector App      | Status    |   |             |                  |
| Chat           | 📫 Teams                                | Connected C | Teams API   | 📫 Te        | ams            | Connected | C | Teams API   |                  |
|                | OneNote                                | Connected C |             | <b>Q</b> OI | neNote         | Connected | C |             |                  |
| Settings       | SharePoint                             | Connected C |             | st          | narePoint      | Connected | C |             |                  |
|                | 📫 Yammer                               | Connected C | _           | de Pr       | ivate Channel  | Connected | C |             |                  |
|                | 🗭 Private Chat                         | Connected C |             | 📫 Ya        | ammer          | Connected | 0 | Кеу         |                  |
| E              | S M365 Education                       | Connected C | OneNote API | 🗭 Pr        | ivate Chat     | Connected | C | Teams API 🕝 |                  |
| User Manual    |                                        |             |             | 🔁 M:        | 365 Education  | Connected | C | OneNote API |                  |
| FAQs           |                                        |             |             |             |                |           |   |             |                  |
| * <sup>7</sup> |                                        |             |             |             |                |           |   |             |                  |

#### **Private Chat Connector Permission**

The tool needs permission from the source & target tenants to perform the Private chat migration. Accept the permissions to proceed and complete the sign in.

#### Source

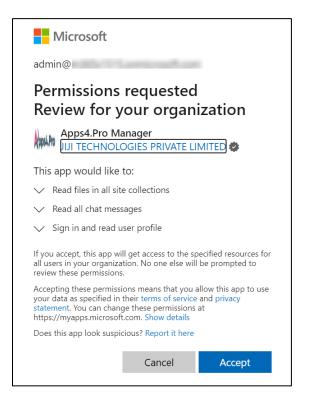

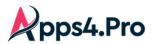

#### Target

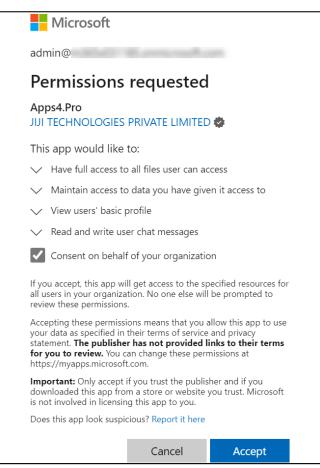

#### Viva Engage (Yammer) Migration

To migrate the Viva Engage(Yammer) Networks, we have to configure the Viva Engage(Yammer) Source &

Target Connectors and also, we have to configure the Key.

| Setup<br>Elan                | <b>Ppps4.Pro</b><br>Migration Manage | r                       |                             |                   | Storage Settings |
|------------------------------|--------------------------------------|-------------------------|-----------------------------|-------------------|------------------|
| ≫<br>Migrate<br>∎ji<br>Teams | Source Connection                    | admin@                  | Sign Out You have signed-in | _                 | Sign Out         |
| s<br>SharePoint              | Connector App                        | Status                  | Connector App               | Status            |                  |
| Chat                         | 🐗 Teams                              | Connected C Teams API   | 📫 Teams                     | Connected CO Tear | ms API           |
| C<br>Mapping                 | OneNote                              | Connected C             | OneNote                     | Connected CO      |                  |
| Settings                     | SharePoint                           | Connected C             | SharePoint                  | Connected C       |                  |
|                              | 🔹 Yammer                             | Connected C             | 🔓 Private Channel           | Connected CO      |                  |
|                              | 🗭 Private Chat                       | Connected C             | 📫 Yammer                    | Connected C Key   |                  |
|                              | S M365 Education                     | Connected C OneNote API | 💭 Private Chat              | Connected CO Tear | ms API           |
| User Manual                  |                                      |                         | S M365 Education            | Connected C One   | Note API         |
| FAQs                         |                                      |                         |                             |                   |                  |

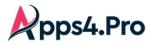

#### Viva Engage(Yammer) Connector Permission

The tool needs permission from the source & target tenants to perform the Viva Engage (Yammer) Migration. Accept the permissions to proceed and complete the sign in.

#### Source

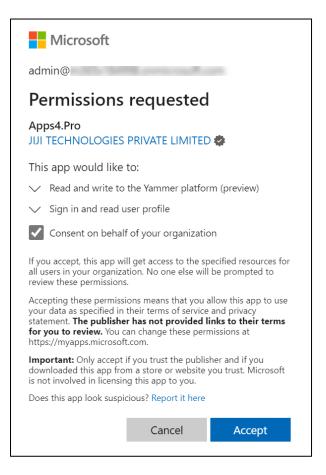

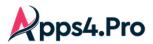

#### Target

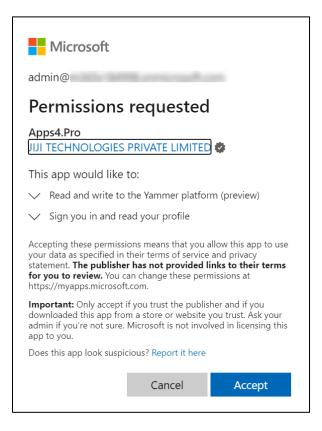

Steps to get Consumer Key (Client ID) from Target Tenant Viva Engage(Yammer) Portal Once you configure the Target Viva Engage(Yammer) Connection, Sign-in to the Viva Engage(Yammer) Client Applications page (https://www.yammer.com/client\_applications) with your Target Connector Account.

Once logged into the Viva Engage(Yammer) Application page, Click on 'Register New App', fill all the required fields and then click Continue.

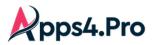

| III 🔀 Contos                                          | so Electronics                           | Yammer                                                         |   |
|-------------------------------------------------------|------------------------------------------|----------------------------------------------------------------|---|
| û ⊠ Q <sup>2</sup>                                    | ۲                                        | Register New App                                               |   |
| O Search                                              |                                          |                                                                |   |
| CONTOSO DEMO GRO                                      | Register new App                         | 2) ×                                                           |   |
| New Employee Onb                                      | All fields are required.                 |                                                                |   |
| Leadership                                            |                                          |                                                                |   |
| All Company                                           | Application Name                         | Appspro-Yammer Migration                                       |   |
| + Create a group                                      |                                          |                                                                |   |
| አቶ Discover more gi                                   | Organization ?                           | Apps4.pro                                                      |   |
|                                                       | Support e-mail                           | abc@jijitechnologies.com                                       |   |
|                                                       | Website ?                                | https://www.yammer.com/ Clic                                   | k |
|                                                       | Redirect URI                             | https://www.yammer.com/                                        |   |
| PRIVATE MESSAGES                                      | By checking this box agree to the Yammer | c, you agree that you have read and<br>r API Terms of Service. |   |
| Create your first private<br>clicking the + button ne |                                          | Cancel Continue                                                |   |
| + Create a message                                    |                                          |                                                                |   |

Refer the format as shown in the below table to fill the information in Step 2.

| Fields           | Value/Description                    |
|------------------|--------------------------------------|
| Application Name | Your company name - Yammer Migration |
| Organization     | Your organization name               |
| Support e-mail   | support@jijitechnologies.com         |
| Website          | Your organization's website          |
| Redirect URI     | https://www.yammer.com/              |

#### Now copy the Client ID of the app.

| My Apps                     | Appspro-Yammer Migration                        |
|-----------------------------|-------------------------------------------------|
| ABC-Yammer Migr             |                                                 |
| # Appspro-Yammer            | Keys and tokens                                 |
| Basic Info<br>App Directory | Client ID 2                                     |
| Open Graph                  | Client secret                                   |
| Register New App            | Expected redirect                               |
|                             | Generate a developer token for this application |
| Get help                    |                                                 |
| API documentation           |                                                 |
|                             | Generate a developer token for this application |

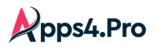

Go to Apps4.Pro Migration manager and click on *the key* button which is beside the Target Viva Engage(Yammer) Connection. Paste the client Id on the text box and save the settings.

| Ya   | ammer Pre-Migration (  | Check X                                                                |                                               |             |             | Storag |
|------|------------------------|------------------------------------------------------------------------|-----------------------------------------------|-------------|-------------|--------|
| Step | os to get Consumer Ke  | y (Client ID) from Target Tenant Yammer portal:                        | Target Connection<br>You have signed-in as: a | dmin@       |             |        |
|      | https://www.yammer.co  | g url with your Target Connector account.<br>om/client_applications [] | Connector App                                 | Status      |             |        |
| •    | Fields                 | pp, fill all the required fields and then click Continue.              | 📫 Teams                                       | Connected C | Teams API 🕝 |        |
|      | Application Name       | Your company name - Yammer Migration                                   | OneNote                                       | Connected C |             |        |
|      | Organization           | Your organization name                                                 | SharePoint                                    | Connected C |             |        |
|      | Support e-mail         | support@jijitechnologies.com                                           | Private Channel                               | Connected C | 1           |        |
|      | Website                | Your organization's website                                            | 📫 Yammer                                      | Connected C | Кеу         |        |
|      | Redirect URI           | https://www.yammer.com/                                                | 🐖 Private Chat                                | Connected C | Teams API 🕝 |        |
| •    | Now copy the Client II | of the app and past 2 he below text box.                               | 😤 M365 Education                              | Connected C | OneNote API |        |

#### Step 5 : Application Tenant Data Refresh

Perform an Application Data Refresh **before you start with any Migration** for both the source and target connectors in the **"Settings -> App Data"**.

**Note :** By downloading the source and target users, you can very well frame the Application level Users / Groups Mapping.

- a. Groups
- b. Users
- c. Teams
- d. Plans
- e. SharePoint Sites

If you wish to perform a clean refresh of a particular workload, select the checkbox next to it. If it is unselected, it performs an incremental refresh from the last time it was refreshed. You could also find the time when the data was previously refreshed here.

The data shown here depends on the below criteria.

- ✓ If the Source/Target connector **is an admin**, you will see the tenant-wise data here.
- ✓ If the Source/Target Connector is not an admin, you will see the count of groups / teams / plans you are member of.

Note : The count of users reflects the tenant-wise data, irrespective of the connector's role.

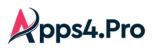

### **Pps4.Pro** All-In-One : Admin Migration Guide

| Setup            | Tracer logs                     | Application Tenant D | ata C |   |   | Last Sync Date Time  | Full Sync |                        |
|------------------|---------------------------------|----------------------|-------|---|---|----------------------|-----------|------------------------|
| E<br>Plan        | App Data<br>Storage settings    | Source Tenant Users  | 43    | C | 0 | 5/28/2024 11:35 AM   |           |                        |
| ≫<br>Migrate     | Api settings                    | Target Tenant Users  | 193   | C | 0 | 5/28/2024 11:35 AM   |           |                        |
| Teams            | Other settings<br>Migrated Data | Source Tenant Teams  | 133   | C | 0 | 5/28/2024 11:34 AM   |           |                        |
| s<br>SharePoint  | Azure Settings                  | Target Tenant Teams  | 327   | c | 0 | 5/28/2024 11:34 AM   |           |                        |
| <b>⊜</b><br>Chat |                                 | Source Tenant Groups | 177   | C | 0 | 5/28/2024 11:35 AM   |           | Select this for a full |
| C<br>Mapping     |                                 | Target Tenant Groups | 406   | C | 0 | 5/25/2024 4:34 AM    |           | sync                   |
| settings         |                                 | Source Tenant Plans  | 22    | C | 0 | 5/28/2024 11:35 AM   |           |                        |
|                  |                                 | Target Tenant Plans  | 140   | C | 0 | 5/25/2024 4:35 AM    |           |                        |
|                  |                                 | Source Tenant Sites  | 0     | C | 0 |                      |           |                        |
| User Manual      |                                 | Target Tenant Sites  | 452   | C | 0 | 5/25/2024 4:11:45 AM |           |                        |

#### Step 6 : Users Mapping

#### Application User Mapping

The users in the source and target tenant needs to be mapped, so the app will get the intelligence to leverage the same during migration.

To perform this, go to "Mapping" tab -> USERS MAPPING.

Add the users mapping manually using the option "Add"

(OR) Download the sample, add the user mappings & import them using the option "Import CSV".

You can download the tenant-level users to frame the Mapping CSV, <u>please refer to Application Tenant Data</u> <u>Refresh.</u>

Note : Using the "Clear All" option you can clear the previously added mappings in a single shot.

| Setup           | USERS MAPP | PING 2 GROUPS MAPPING    | USERS WITH | IOUT MAPPING G  | ROUPS WITHOUT MAPP                      | ING               |      |                     |                 |
|-----------------|------------|--------------------------|------------|-----------------|-----------------------------------------|-------------------|------|---------------------|-----------------|
| , ≡<br>Plan     | 3 🕂 Add 🖍  | Edit 📋 Delete 📿 Auto Map | 1 Import C | SV 🖄 Export 📋 🤇 | Clear All 🛛 🚢 Resync Ul                 | PN                | Colu | Imns 👻 Search       | ٩               |
| ≫<br>Migrate    |            | SourceUserName           | ÷          | SourceUserMail  | ₹                                       | TargetUserName    | ÷    | TargetUserMail      |                 |
|                 |            | Conf Room Adams          |            | Adams@l         | -                                       | Christie Cline    |      | ChristieC@          |                 |
| iii<br>Teams    |            | Allan Deyoung            |            | AllanD@N        | 10 - 10 - 10 - 10 - 10 - 10 - 10 - 10 - | Adele Vance       |      | AdeleV@             |                 |
| s<br>SharePoint |            | Automate Bot             |            | AutomateB@      |                                         | Debra Berger      |      | DebraB@I            |                 |
| Chat 1          |            | Alex Wilber              |            | AlexW@          | 11 1 1 1 1 1 1 1 1 1 1 1 1 1 1 1 1 1 1  | MOD Administrator |      | admin@M365x91281680 | onmicrosoft.com |
| C<br>Mapping    |            |                          |            |                 |                                         |                   |      |                     |                 |
| Settings        |            |                          |            |                 |                                         |                   |      |                     |                 |

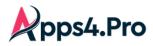

Sample CSV File

| SourceTenantUserId   | TargetTenantUserId |
|----------------------|--------------------|
| alex@testdomain.com  | alex@contoso.com   |
| allan@testdomain.com | allan@contoso.com  |
| debra@testdomain.com | debra@contoso.com  |
| megan@testdomain.com | megan@contoso.com  |

#### Users Without Mapping

You can add the users whose membership need not be migrated to target.

The tool skips the users and do not throw an error, when added here.

To perform this, go to "Mapping" tab -> USERS WITHOUT MAPPING.

Add the users mapping manually using the option "Add User"

(OR) Add the User Mail & IDs in a CSV, and import them using the option "Import CSV".

Note : Using the "Clear All" option you can clear the previously added mappings in a single shot.

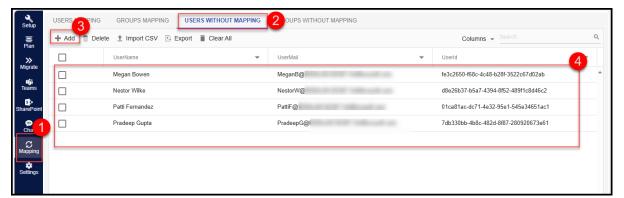

Sample CSV File

| SourceTenantUserMail | SourceTenantUserId                   |
|----------------------|--------------------------------------|
| alex@testdomain.com  | eeb793ab-3667-6927-f212-05f16de3dba9 |
| allan@testdomain.com | f257b3a9-40d2-8ed5-ef7d-37930c166e88 |
| debra@testdomain.com | 2f31e463-3762-65c8-cfa5-54f396d7bfbe |
| megan@testdomain.com | 38737ef2-7b08-918f-e57b-967435bad1aa |

#### Step 7 : Re-sync User Domains Post Cut-Over

#### This **STEP** has to be performed **post the cut-over date**.

If the Source / Target is likely a New Tenant, your domain changes post cut-over. The tool picks up the new User Domains automatically post cut-over. Please follow the below steps.

- Perform an Application Tenant Data Refresh for both the source and target connectors. Refer <u>Application</u> <u>Tenant Data Refresh</u>.
- 2) Post the cut-over date, Click on Mapping -> USERS MAPPING -> Resync UPN.

This helps the tool to re-sync the users with the new Domains.

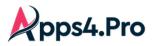

# All-In-One : Admin Migration Guide

| <b>∢</b><br>Setup | USERS MAPP | ING GROUPS MAPPING       | USERS WITHOUT MAPPING | GROUPS WITH   | OUT MAPPING       |                 |   |
|-------------------|------------|--------------------------|-----------------------|---------------|-------------------|-----------------|---|
| E<br>Plan         | 🕇 Add 🖍    | Edit 📋 Delete 📿 Auto Map | 1 Import CSV 🕅 Export | 🔋 Clear All 🚢 | Resync UF 2 C     | olumns 👻 Search | Q |
| <b>&gt;&gt;</b>   |            | SourceUserName =         | SourceUserMail        | ÷             | TargetUserName =  | TargetUserMail  | Ŧ |
| Migrate           |            | MOD Administrator        | dinesh@               |               | MOD Administrator | TestUser01@     | • |
| Teams             |            | Dyno.Dinesh              | dyno.dinesh@          |               | Dyno.Dinesh       | dyno.dinesh@r   |   |
| s ><br>SharePoint |            | Demo User 00100          | demouser100@          |               | Demo User 00100   | demouser100@r   |   |
| ⊜<br>Chat         |            | Gill Sara                | GillSara@i            |               | Gill Sara         | GillSara@i      |   |
| Citat<br>C        |            | Diego Siciliani          | DiegoS@r              |               | Diego Siciliani   | DiegoS@         |   |
| Mapping           |            | Grady Archie             | GradyA@r              |               | Grady Archie      | GradyA@r        |   |
| Settings          |            | Henrietta Mueller        | HenriettaM@r          |               | Henrietta Mueller | HenriettaM@r    |   |

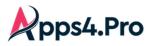

### **1. SharePoint Migration**

Step 1 : Setup & Configuration

Setup : License and Roles

- 1. Microsoft 365/Office 365(E3 or E5) License is required for Source & Target Connector Accounts.
- 2. SharePoint license is required for Source & Target Connector Accounts.
- **3.** SharePoint Administrator role with Admin Consent and Delegated Permission is required for Source & Target Connector Accounts.
- 4. To migrate Global level term group :
  - o Term Store Administrator role is required for Source & Target Connector Accounts
  - "Migrate Global Term Groups" setting has to be enabled. Please refer <u>Migrate Global Term</u> <u>Groups Settings.</u>
- 5. Source Connector Account should be a 'Site Admin' of the Sites that you chose to migrate.

Admin Consent & Delegate Permission : For non-Global Administrators

Admin must provide Admin Consent & Delegate Permission by executing a simple script. Please contact <a href="mailto:support@jijitechnologies.com">support@jijitechnologies.com</a> for further details.

**Configuration :** Connector Accounts – Sign-in **Perform the Source & Target Connector Accounts Sign-in as shown in** *Global Configuration section*.

Additional Configuration : Additional Connector Accounts – Sign-in Perform the additional Source & Target Accounts Sign-in as shown in *Additional Configuration section*.

Mapping : Application User Mapping Perform the Application-level User Mapping as shown in *Application User Mapping section*.

#### Step 2 : Additional Settings

#### 1. Migrate Global Term Groups Settings

To get the Global Term Groups migrated, enable the flag 'Migrate Global Term Groups' from Settings -> Other Settings -> SharePoint Site Settings. **This has to be done before you initiate the migration.** 

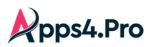

### All-In-One : SharePoint Migration Guide

| Setup               | Tracer logs<br>App Data | Throttling Wait Time :              | 180              | Secs      | Batch Request Limit :       | 10       | _        |   |   |      |
|---------------------|-------------------------|-------------------------------------|------------------|-----------|-----------------------------|----------|----------|---|---|------|
| <b>≡</b><br>Plan    | Storage settings        | Group Provisioning Delay :          | 20               | Secs      | Team Provisioning Delay :   | 15       | Secs     |   |   |      |
| ≫<br>Migrate        | Api settings            | DB App Data Fetch Limit :           | 100              |           | Http Request Timeout :      | 5 Mins   |          |   |   |      |
| <b>Dji</b><br>Teams | Other settings          | Date Format :                       | M/d/yyyy         | -         | Time Format :               | h:mm tt  | •        |   |   |      |
| 50                  | Migrated Data           |                                     |                  | 0         |                             | -        |          |   |   |      |
| SharePoint          | Azure Settings          | Private Chat Throttling Wait Time : | 60               | Secs      | Number of parallel job(s) : | 5        |          |   |   |      |
| P<br>Chat           |                         | Export Type :                       | Excel            | ~         | Report Size :               | 10000    |          |   |   |      |
| S<br>Mapp           |                         | Number of Items per request :       | 50 3             |           | Save                        |          |          |   |   |      |
| Settings            |                         | Team settings SharePoi              | nt Site Settings | SharePoir | nt Site Settings            |          |          |   |   | ×    |
|                     |                         | Stream Settings Yamme               | r Settings App M | Migrate S | Site Wiki Page              |          |          | 4 |   |      |
| E<br>Jser Manual    |                         |                                     |                  | Migrate C | Global Term Groups          |          |          |   |   |      |
| 0                   |                         |                                     |                  | Site Grou | ips Auto Mapping            |          | <b>~</b> |   |   |      |
| FAQs                |                         |                                     |                  | Migrate S | Site Collection Storage     | Quota:   |          |   |   |      |
|                     |                         |                                     |                  | Migrate F | Permissions                 |          |          |   |   |      |
|                     |                         |                                     |                  | OverWrite | e (Delete) Existing Per     | missions |          |   |   |      |
|                     |                         |                                     |                  | Remigrat  | e Permissions:              |          |          |   | 5 |      |
|                     |                         |                                     |                  |           |                             |          |          |   |   | Save |

#### 2. Application Groups Mapping

The groups in the source and target tenant needs to be mapped, to get the group-level unique permissions of a SharePoint site to be migrated successfully.

To perform this, go to "Mapping" tab -> GROUPS MAPPING.

Add the groups mapping manually using the option "Add"

(OR) Download the sample, add the group mappings & import them using the option "Import CSV".

You can download the tenant-level Groups to frame the Mapping CSV, <u>please refer to Application Tenant Data</u> <u>Refresh.</u>

Note : Using the "Clear All" option you can clear the previously added mappings in a single shot.

| Setup            | USERS MAPPIN | NG GROUPS MAPPING 2 USERS W      | THOUT MAPPING GROUPS WITHOUT MAI | PPING               |                    |
|------------------|--------------|----------------------------------|----------------------------------|---------------------|--------------------|
| ≡ <mark>3</mark> | 🕇 Add 🖍 E    | Edit 🛅 Delete 🛨 Import CSV 🗈 Exp | ort 📋 Clear All                  | C                   | olumns 👻 Search Q  |
| ≫<br>Migrate     |              | SourceGroupName =                | SourceGroupMail =                | TargetGroupName 👳   | TargetGroupMail =  |
| a);              |              | U.S. Sales                       | USSales@N                        | U.S. Sales          | USSales@N 4        |
| Teams            |              | New Employee Onboarding          | newemployeeonboarding@l          | new                 | new@l              |
| s)<br>SharePoint |              | public community environment101  | publiccommunityenvironment101@!  | Rew scribt team     | newscribtteam@     |
|                  |              | Sales and Marketing              | SalesAndMarketing@l              | Sales and Marketing | SalesAndMarketing@ |
|                  |              |                                  |                                  |                     |                    |
| C<br>Mapping     |              |                                  |                                  |                     |                    |

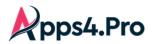

#### Sample CSV File

| SourceTenantGroupId              | TargetTenantGroupId            |
|----------------------------------|--------------------------------|
| allcompany@testdomain.com        | allcompany@contoso.com         |
| allgroup@testdomain.com          | allchannels@contoso.com        |
| Communications@testdomain.com    | Communications592@contoso.com  |
| Contoso@testdomain.com           | cusers@contoso.com             |
| SalesAndMarketing@testdomain.com | SalesAndMarketing@contoso.com  |
| SOCTeam@testdomain.com           | Securitygrouptest1@contoso.com |

#### 3. Groups Without Mapping

You can add the groups whose membership need not be migrated to target. The tool skips the groups and do not throw an error, when added here.

#### To perform this, go to "Mapping" tab -> GROUPS WITHOUT MAPPING.

Add the groups mapping manually using the option "Add"

(OR) Download the sample, add the group mappings & import them using the option "Import CSV".

Note : Using the "Clear All" option you can clear the previously added mappings in a single shot.

| Setup 3         | USERS MAPPING | GROUPS MAPPING USERS WITHOUT MAPPING   |                                 |                                      |   |
|-----------------|---------------|----------------------------------------|---------------------------------|--------------------------------------|---|
|                 | 🕂 Add 🗇 Del   | lete 🟦 Import CSV 🖹 Export 👕 Clear All |                                 | Columns 👻 Search                     | ۹ |
| »               |               | GroupName =                            | GroupMail =                     | GroupId                              | 4 |
| Migrate         |               | New Employee Onboarding                | newemployeeonboarding@          | 191d03d4-5e63-41de-b6aa-690675b8323a | 1 |
| Teams           |               | new community 100                      | newcommunity100@!               | c7e1e3a8-a6f8-4478-b7e2-32c7007d8145 |   |
| arePoint        |               | public community environment101        | publiccommunityenvironment101@! | ee12c6b4-e540-48fe-8634-2b363f983032 |   |
| 1<br>Cnat       |               | New environment private team           | Newenvironmentprivateteam@      | 44630859-ce1b-4407-9fa0-646b015895dc |   |
| Chat<br>Mapping |               |                                        |                                 |                                      | _ |

#### Sample CSV File

| SourceGroupName | SourceGroupMail           | SourceGroupId                        |
|-----------------|---------------------------|--------------------------------------|
| Trello Test 17  | TrelloGroup17@contoso.com | ba070b1e-8b8f-4f44-946f-7304f0d40d62 |
| Trello          | Trello555@contoso.com     | c2f872bc-ad03-432c-9992-6c805657a7c3 |
| Analysis        | analysis@contoso.com      | 4918c791-3b78-4353-8ad2-41f2073bfe3b |
| First Group     | firstgroup@contoso.com    | f62ff3af-6b81-43f9-8836-65ae50927797 |

Note : Group Mails are sufficient to get them imported.

#### 4. Skip "Migrate Permissions" during Initial Migration [OPTIONAL]

When you migrate the permissions in the first place, the site members will keep receiving notifications during the migration. In order to avoid these notifications, disable the option "Migrate Permissions" before the Initial Migration. It is Enabled by DEFAULT.

You can migrate the Permissions at a later point post the Migration is completed, by just

Enabling the option "Migrate Permissions"

Post which, the Migration tasks require re-try.

Note : Disabling this setting, will skip migration of all the below levels of permissions

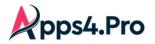

- Site Level Memberships
- Library Permissions
- List Permissions

| Setup            | Tracer logs                     | Throttling Wait Time :            | 180               | Secs                   | Batch Request Limit :       | 10        |      |      |
|------------------|---------------------------------|-----------------------------------|-------------------|------------------------|-----------------------------|-----------|------|------|
| E<br>Plan        | App Data<br>Storage settings    | Group Provisioning Delay :        | 20                | Secs                   | Team Provisioning Delay :   | 15        | Secs |      |
| ≫<br>Migrate     | Api settings 2                  | DB App Data Fetch Limit :         | 100               |                        | Http Request Timeout :      | 5 Mins    |      |      |
| <b>T</b> eams    | Other settings                  | Date Format :                     | M/d/yyyy          | •                      | Time Format :               | h:mm tt   | ▼    |      |
| s<br>SharePoint  | Migrated Data<br>Azure Settings | Private Chat Throttling Wait Time | 60                | Secs                   | Number of parallel job(s) : | 5         |      |      |
| <b>⊜</b><br>Chat |                                 | Export Type :                     | Excel             | r                      | Report Size :               | 10000     |      |      |
|                  |                                 | Number of Items per request :     | 50 3              |                        | Save                        |           |      |      |
| Settings         |                                 | Team settings SharePo             | int Site Settings | SharePo                | int Site Settings           |           |      | ×    |
|                  |                                 | Stream Settings Yamme             | er Settings App N | Migrate                | Site Wiki Page              |           |      | ^    |
|                  |                                 |                                   |                   | Migrate                | Global Term Groups          |           |      |      |
| Jser Manual      |                                 |                                   |                   | Site Gro               | ups Auto Mapping            |           |      |      |
| ?                |                                 |                                   |                   | Migrate                | Site Collection Storage     | Quota:    |      | I    |
|                  |                                 |                                   |                   | Migrate Permissions    |                             |           | 4    | I    |
|                  |                                 |                                   |                   | Migrate                | Permissions                 |           |      |      |
|                  |                                 |                                   |                   |                        | te (Delete) Existing Pe     | rmissions |      |      |
|                  |                                 |                                   |                   | Remigrate Permissions: |                             |           |      |      |
|                  |                                 |                                   |                   | Domigra                | to Dolotod Target Eiles     |           | -    | -    |
|                  |                                 |                                   |                   |                        |                             |           |      | Save |

#### 5. Enable "Migrate File Version History" [RECOMMENDED]

You can choose to migrate the file version history using this setting. If this is unselected, only the latest version of the file gets migrated. This is the recommended approach to speed up the Migration process as it migrated only the latest version of any file.

**File Version Limit :** If you still want to migrate the file versions, you could control the number of versions to be migrated using this setting.

Please refer the below screenshot.

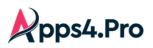

### All-In-One : SharePoint Migration Guide

| Setup                | Tracer logs                                                                                                | Throttling Wait Time :              | 180              | Secs                              | Batch Request Limit :       | 10      |                         |      |
|----------------------|----------------------------------------------------------------------------------------------------|-------------------------------------|------------------|-----------------------------------|-----------------------------|---------|-------------------------|------|
| ≡<br>Plan            | App Data<br>Storage settings                                                                               | Group Provisioning Delay :          | 20               | Secs                              | Team Provisioning Delay :   | 15      | Secs                    |      |
| ≫<br>Migrate         | Api settings                                                                                               | DB App Data Fetch Limit :           | 100              |                                   | Http Request Timeout :      | 5 Mins  |                         |      |
| <b>ii</b> )<br>Teams | Other settings                                                                                             | Date Format :                       | M/d/yyyy         | •                                 | Time Format :               | h:mm tt | <b>v</b>                |      |
| s<br>SharePoint      | Migrated Data<br>Azure Settings                                                                            | Private Chat Throttling Wait Time : | 60               | Secs                              | Number of parallel job(s) : | 5       |                         |      |
| <b>⊜</b><br>Chat     |                                                                                                    | Export Type :                       | Excel            | •                                 | Report Size :               | 10000   |                         |      |
| C<br>Mapping         |                                                                                                    | Number of Items per request :       | 50               | SharePoint S                      | Site Settings               |         |                         | ×    |
| settings             | Team settings         SharePoint Site Settings           Stream Settings         Yammer Settings         A |                                     | nt Site Settings | SharePoint                        | Site - OverWrite Files      |         | ]                       |      |
|                      |                                                                                                    |                                     |                  |                                   |                             | _       |                         |      |
|                      |                                                                                                    |                                     | r Settings A     | Migrate Existing File Permissions |                             |         |                         |      |
|                      |                                                                                                    |                                     |                  | Migrate File                      | Version History             | ~       |                         |      |
|                      |                                                                                                    |                                     |                  | File Version                      | Limit                       | ۲       | 2<br>Migrate 5 Versions |      |
|                      |                                                                                                    |                                     |                  |                                   |                             | 0       | Migrate All Versions    |      |
| E<br>User Manual     |                                                                                                    |                                     |                  |                                   |                             |         |                         | Save |
| ?<br>FAQs            |                                                                                                    |                                     |                  |                                   |                             |         |                         |      |
| -                    |                                                                                                    |                                     |                  |                                   |                             |         |                         |      |
|                      |                                                                                                    |                                     |                  |                                   |                             |         |                         |      |

#### Step 3 : Create task

Follow the below steps to create a task

- 1) Navigate to 'SharePoint' tab.
- 2) Hit 'Refresh' to load the Sites.
- 3) Select the Sites you want to migrate.
- 4) Click Migrate.

| ≣<br>an   | C Refres | 2 4<br>sh 🗘 Migrate 1 Migration |                        | •                          |                        | Columns 👻 Search       | <li>Export</li>            |
|-----------|----------|---------------------------------|------------------------|----------------------------|------------------------|------------------------|----------------------------|
| ><br>ate  | Ξ        | Site Name 👳                     | Site URL               | Ŧ                          | Site Address =         | Site Id 👳              | Migration Status =         |
| ;         | ⊿3       | Test_Plan_2508                  | nups://mbbbx11         | n to select<br>o. of Sites | TestPlan2508           | 8d79fd15-ae0e-42e0-9   |                            |
|           |          | Test_Plan_2360                  |                        | m CSV                      | TestPlan2360           | 1f4e9d1c-98e7-4fd8-a3  |                            |
| Point     |          | Discussions                     | https://m365x111621.   |                            | discussions            | 55d4b6ff-66b6-4f88-9af |                            |
| )<br>at   |          | Test_Plan_3164                  | https://m365x111621.sh | TeamSite                   | TestPlan3164           | 9fb2aed8-5a0d-46bc-9   |                            |
|           |          | teams'-My shared chan           | https://m365x111621.sh | TEAMCHANNEL#1              | teams-Mysharedchannel  | 655fbd19-b87f-4d93-85  |                            |
| oing<br>C |          | lord muruga                     | https://m365x111621.sh | TeamSite                   | lordmuruga             | 7d0fa440-b5b6-43d7-8   |                            |
| ngs       |          | Test_Plan_2369                  | https://m365x111621.sh | TeamSite                   | TestPlan2369           | d9299dde-fae6-47e8-8   |                            |
|           |          | Test_Plan_2749                  | https://m365x111621.sh | TeamSite                   | TestPlan2749           | dd3cddf9-f1b7-4247-95  |                            |
|           |          | Test_Plan_2311                  | https://m365x111621.sh | TeamSite                   | TestPlan2311           | 3ce2e571-06fa-4fea-aa  |                            |
|           |          | basicstreamgroup270223          | https://m365x111621.sh | TeamSite                   | basicstreamgroup270223 | 134084aa-5788-456d-b   |                            |
|           |          | Test_Plan_3101                  | https://m365x111621.sh | TeamSite                   | TestPlan3101           | 2cbd186c-0e43-4efd-a9  |                            |
|           |          | Delta17                         | https://m365x111621.sh | TeamSite                   | Delta17                | 3725eba0-f6f6-4e0a-af  |                            |
|           |          | source private                  | https://m365x111621.sh | TeamSite                   | sourceprivate          | 3f436a3a-1f6a-44ca-87  |                            |
| anual     |          | Backend                         | https://m365x111621.sh | TeamSite                   | backend                | f92cf013-baf6-4af5-bb0 |                            |
|           |          | Try - Private Channel 2         | https://m365x111621.sh | TEAMCHANNEL#0              | Try-PrivateChannel2    | cf028d61-5919-47e1-8   |                            |
| 5         | 1< <     |                                 | 5 7 8 9 10 >           | >I 100 👻 Iter              | ns per page            |                        | 1 of 75 pages (7414 items) |

**Migration from CSV** : Select a bunch of Sites in a single shot using this option.

You can **Browse** for a CSV containing the details of the Sites to be Migrated.

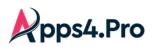

# All-In-One : SharePoint Migration Guide

| Setup            | SOURCE  | TA:   | ASKS                                                                                                    |                         |
|------------------|---------|-------|----------------------------------------------------------------------------------------------------|-------------------------|
| ≡<br>Plan        | C Refre | esh 🖪 | Migrate 1 Migration From CSV at Columns - Search                                                                                  | Q 🖻 Export              |
| ≫<br>Migrate     |         | Site  | Migration From CSV X                                                                                                    | n Status 👳              |
| ii)ii<br>Teams   |         | spjo  |                                                                                                    | <u>^</u>                |
| s>               |         | tean  | Select the CSV File: Browse 🛓 Sample CSV                                                                                          |                         |
| SharePoint       |         | Test  | Migration Settings:                                                                                                    |                         |
| 🗩<br>Chat        |         | G-TI  | Migrate Ste Settings 🧹 Migrate Generic Lists 🗹 Migrate Document Library 🗸 Migrate Site Assets                                     |                         |
| C<br>Mapping     |         | Test  | Migrate All Files & Folders     Migrate OneNote     Migrate Subsites     Migrate Term Groups     Migrate External User Permission |                         |
|                  |         | Test  |                                                                                                    |                         |
| Settings         |         | Test  |                                                                                                    |                         |
|                  |         | Test  |                                                                                                    |                         |
|                  |         | Test  |                                                                                                    |                         |
|                  |         | clas  |                                                                                                    |                         |
|                  |         | new   |                                                                                                    |                         |
|                  |         | Test  |                                                                                                    |                         |
|                  |         | New   | Migrate                                                                                                    |                         |
| E<br>User Manual |         | nkte  |                                                                                                    |                         |
| 8                |         | Test_ | Plan_2354 https://m365x111621.sh leamSite lestPlan2354 5e14de49-b3e9-4dcc-8                                                       | Ļ                       |
| FAQs             |         | < 1   | 2 3 4 5 6 7 8 9 10 > >1 100 → Items per page 10                                                                                   | f 75 pages (7414 items) |

### Sample CSV :

|   |                 | А                                   |                 | В                                  |
|---|-----------------|-------------------------------------|-----------------|------------------------------------|
| 1 | Source Site Url |                                     | Target Site Url |                                    |
| 2 | https://        | .sharepoint.com/sites/AdminSite     | https://        | .sharepoint.com/sites/admingrp1    |
| 3 | https://        | .sharepoint.com/sites/Adminteam     | https://        | .sharepoint.com/sites/AdminSite    |
| 4 | https://        | .sharepoint.com/sites/allcompany    | https://        | .sharepoint.com/sites/AdminGrpTeam |
| 5 | https://        | .sharepoint.com/sites/analysis_test | https://        | .sharepoint.com/sites/adminportal  |

Note : When migrating as a new Site, the 'Target Site Url' column will be empty.

#### Step 4a : Select Other Options

You can also choose the other options whether the SharePoint Migration to include Site Settings, Generic Lists, Document Libraries, Site Assets, All Files & Folders, OneNote, Subsites, Terms Groups and External User Permission.

Migrate External User Permission : When there are external site members who are yet to accept the

invitation, enabling this option will migrate those users to the target sites by sharing an "Invitation to join the

Target Site".

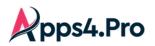

| Setup                        | SOURCE  | TASK                          | 3                                                                                                   |                                    |                                                       |                 |                                            |         |                            |
|------------------------------|---------|-------------------------------|----------------------------------------------------------------------------------------------------|------------------------------------|-------------------------------------------------------|-----------------|--------------------------------------------|---------|----------------------------|
| ≡<br>Plan                    | C Refre | esh 📑 N                       | Create Tasks - Migrate                                                                              | Selected Sites                     |                                                       |                 |                                            | ×       | ् 🖻 Export                 |
| ≫<br>Migrate<br>∎jj<br>Teams |         | Site Nar<br>G-TM 6<br>Test_Pl | Migration Settings:<br>Migrate Site Settings<br>Migrate All Files & Fold<br>Migrate External User F |                                    | <ul><li>Migrate Docur</li><li>Migrate Subsi</li></ul> | _               | ligrate Site Assets<br>ligrate Term Groups |         | ration Status 🗢            |
| SharePoint<br>Chat           |         | Test_PI                       | Site Settings         Libra           Source Site         =                                         | ry Settings<br>Target Site Mapping |                                                       | Generic Lists ↑ | Document Library                           |         |                            |
| C<br>Mapping<br>Settings     |         | Test_PI<br>Test_PI<br>classic | classic main27                                                                                      | New Site 🔻                         |                                                       |                 | ~                                          | Î       |                            |
|                              |         | new str<br>Test_Pl<br>NewTe;  | new stream                                                                                          | Existing Site 🔻 Test_Plan_828      | •                                                     |                 |                                            |         |                            |
| User Manual                  |         | nkteam<br>Test_Pl             |                                                                                                    |                                    |                                                       |                 |                                            | Migrate |                            |
| FAQs                         |         | < 1                           |                                                                                                    |                                    |                                                       |                 |                                            |         | 1 of 75 pages (7414 items) |

Add Source Connector as Site Admin : When the source connector account is not an admin of a site chosen for migration, the tool diligently provides an option to the user to add the account as admin to the site during the validation check. The user can choose to

- f. Skip that particular site and proceed with the migration of the rest of the sites OR
- g. Add the source connector as an admin to the chosen site and proceed with the migration

| C F  | Refresh 🗋 Migrate 🛨 Migr | ation From CSV All          | <b>•</b>                                     | Columns 👻 Search    | ् 🖻 Exp                |                    |
|------|--------------------------|-----------------------------|----------------------------------------------|---------------------|------------------------|--------------------|
|      | Site Name                | ₹ Site URL ₹                | Site Type                                    | Site Address =      | Site Id 👳              | Migration Status = |
|      | Test_Plan_2508           | https://m365x111621.sh      | TeamSite                                     | TestPlan2508        | 8d79fd15-ae0e-42e0-9   |                    |
|      | Test_Plan_2360           | https://m365x111621.sh      | TeamSite                                     | TestPlan2360        | 1f4e9d1c-98e7-4fd8-a3  |                    |
| it 🔽 | Discussions              | https://m365x111621.sh      | TeamSite                                     | discussions         | 55d4b6ff-66b6-4f88-9af |                    |
|      | Test_Plan_3164           | Site Validation             |                                              |                     | × c-9                  |                    |
|      | teams'-My shared chan    |                             |                                              |                     | 3-85                   |                    |
|      | lord muruga              | The source connect          | 7-8                                          |                     |                        |                    |
|      | Test_Plan_2369           | Test_Plan_2508,Te           | st_Plan_2360, Test_Pla                       | an_3164]            | 8-8                    |                    |
|      | basicstreamgroup27022    | Do you want to add the sour | add the source connector user as site admin? |                     |                        |                    |
|      | Test_Plan_3101           |                             |                                              | Tes                 | No Skip<br>d-a9        |                    |
|      | Delta17                  | https://m365x111621.sh      | TeamSite                                     | Delta17             | 3725eba0-f6f6-4e0a-af  |                    |
|      | source private           | https://m365x111621.sh      | TeamSite                                     | sourceprivate       | 3f436a3a-1f6a-44ca-87  |                    |
|      | Backend                  | https://m365x111621.sh      | TeamSite                                     | backend             | f92cf013-baf6-4af5-bb0 |                    |
|      | Try - Private Channel 2  | https://m365x111621.sh      | TEAMCHANNEL#0                                | Try-PrivateChannel2 | cf028d61-5919-47e1-8   |                    |

# Step 4 : Target Settings

Site Settings

- ✓ You can choose how do you want the target site(s) to be. You will have following two options to decide on.
  - Migrate into a new Site (OR)

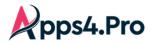

- Append all site content into an existing Site
- ✓ You can choose to migrate the Settings Site Settings, Page Settings, Navigation Settings
- ✓ You can choose to migrate the Term Groups part of the site.

| Create Tasks - Migrate                                                                           | e Selected Sites                              |                                                                                                    |                  |             |                                    |                  | ×            |
|--------------------------------------------------------------------------------------------------|-----------------------------------------------|----------------------------------------------------------------------------------------------------|------------------|-------------|------------------------------------|------------------|--------------|
| Migration Settings:<br>Migrate Site Settings<br>Migrate All Files & Foi<br>Migrate External User | Iders 🗸 Migrate OneNote 🖌 Migrate Su          | bound the second second |                  |             |                                    |                  |              |
| Site Settings Sul                                                                                | bsite Settings List Settings Library Settings |                                                                                                    |                  |             |                                    |                  |              |
| Source Site =                                                                                    | Target Site Mapping                           | Generic Lists                                                                                                    | Document Library | Site Assets | Site Settings                      | Associated Sites | Term Group ↑ |
| Test_Plan_2360                                                                                   | New Site                                      |                                                                                                    |                  | ✓           | ✓Settings<br>✓Pages<br>✓Navigation | _                |              |
| Discussions                                                                                      | Existing Site                                 |                                                                                                    |                  |             | ✓Settings<br>✓Pages<br>✓Navigation | -                |              |
|                                                                                                  |                                               |                                                                                                    |                  |             |                                    |                  | Migrate      |

 $\checkmark$  You can choose to edit the name of the new Site by clicking on the + symbol.

| Create Tasks - Migrate S                                                                              | Selected Sites                                    |                             |                               | ×      |
|----------------------------------------------------------------------------------------------------|---------------------------------------------------|-----------------------------|-------------------------------|--------|
| Migration Settings:<br>Migrate Site Settings<br>Migrate All Files & Folder<br>Migrate External User P | _                                                 | Add new site:               | Migrate Site Assets           |        |
| Site Settings         Subs           Source Site         ╤                                            | ite Settings List Settings<br>Target Site Mapping | Site Name<br>NewTestPlan100 | Site Alias<br>NewTestPlan100  |        |
| Test_Plan_2508                                                                                        | New Site 👻 🛨                                      | Site Type<br>TeamSite       | Description<br>NewTestPlan100 |        |
| Test_Plan_2360                                                                                        | New Site                                          | Privacy<br>Public           | Mail Alias<br>NewTestPlan100  |        |
|                                                                                                    |                                                   |                             | Save                          | Cancel |

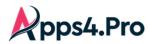

Subsite Settings

✓ It is very much similar to the Site settings except that the migration of Lists and Library are decided from their parent sites settings.

| Create Tasks - Migrate Sele                                                                                 | cted Sites                                         |                                                                      |               |                            |             | ×                                     |
|----------------------------------------------------------------------------------------------------|----------------------------------------------------|----------------------------------------------------------------------|---------------|----------------------------|-------------|---------------------------------------|
| Migration Settings:<br>Migrate Site Settings<br>Migrate All Files & Folders<br>Migrate External User Permis | Migrate Generic Lists     Migrate OneNote ssion    | <ul> <li>Migrate Document Libra</li> <li>Migrate Subsites</li> </ul> | _             | Site Assets<br>Ferm Groups |             |                                       |
| Site Settings Subsite Set                                                                                   | tings List Settings Library<br>Target Site Mapping | / Settings                                                           | Generic Lists | Document Library           | Site Assets | Site Settings                         |
| <b>Discussion</b>                                                                                           | New Site                                           | 1                                                                    | true          | true                       | true        | ✓ Settings<br>✓ Pages<br>✓ Navigation |
| Discussion                                                                                                  | Existing Site                                      | •                                                                    | true          | true                       | true        | ✓ Settings<br>✓ Pages<br>✓ Navigation |
|                                                                                                    |                                                    |                                                                      |               |                            |             | Migrate                               |

#### List Settings

You can choose how do you want the list in the target site(s) to be. You will have following two options to decide on.

- Migrate into a new list (OR)
- Append the list content into an existing list

When migrating to an existing list, you can choose if to migrate the settings.

| Creat | te Tas           | sks - Migrate Sele                                                                 | ted S | ites                     |            |                              |                         |                            |                                                                                                    |                                            |               | × |
|-------|------------------|------------------------------------------------------------------------------------|-------|--------------------------|------------|------------------------------|-------------------------|----------------------------|----------------------------------------------------------------------------------------------------|--------------------------------------------|---------------|---|
| Migra | Migrat<br>Migrat | Settings:<br>te Site Settings<br>te All Files & Folders<br>te External User Permis | Sion  | Migrate Ge<br>Migrate On |            | y<br>y                       | Migrate D<br>Migrate Si | ocument Library<br>ubsites | $\mathbf{\mathbf{\mathbf{\mathbf{\mathbf{\mathbf{\mathbf{\mathbf{\mathbf{\mathbf{\mathbf{\mathbf{\mathbf{\mathbf{\mathbf{\mathbf{\mathbf{\mathbf{$ | Migrate Site Assets<br>Migrate Term Groups |               |   |
|       | te Settir        | ngs Subsite Set<br>Source Site <del>,</del>                                        | -     | List Set<br>arget Site   | tings<br>÷ | Library Setti<br>Source List | ngs<br><del>,</del>     | Target List Map            | ping                                                                                                    |                                            | List Settings |   |
| 2     | 2                | Discussions                                                                        | Di    | iscussions               |            | Check Discu                  | ission                  | New List                   | •                                                                                                    | NewDiscussion                              | -             | * |
| 2     | 2                | Discussions                                                                        | Di    | iscussions               |            | Discussion I                 | ist                     | New List                   | •                                                                                                    | New List                                   |               |   |
|       | 2                | Discussion                                                                         | _     | iscussion<br>iscussion   |            | Check Discu<br>Discuss       | ission                  | Existing List              | •                                                                                                    | Check Discussion                           |               |   |
|       |                  | Discussion                                                                         |       | 1300331011               |            | Discuss                      |                         |                            | •                                                                                                    |                                            | Migrate       |   |

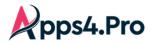

Library Settings

You have the option to

- Select the Document libraries that you must migrate to the target tenant as below.
- Choose to migrate to a new Library or an existing one in the target tenant.
- Choose to migrate the Library Settings.

| 0 | Job Settin            | gs                   |                      |                  |                        |               |                  |
|---|-----------------------|----------------------|----------------------|------------------|------------------------|---------------|------------------|
| 2 | Target Set<br>Site Se |                      | s List Settings      | Library Settings |                        |               |                  |
| 5 |                       | Source Site <b>T</b> | Target Site          | Library Name 📍   | Target Library Mapping |               | Library Settings |
|   |                       | INV Group            | Leadership Team      | Documents        | Existing Library 🔻     | Documents 🔻   | Î                |
|   |                       | INV Group            | Leadership Team      | Site Assets      | Existing Library v     | Site Assets * |                  |
|   |                       | Angular IO           | Angular IO           | Documents        | New Library 🔹          | Documents     | -                |
|   |                       | Angular IO           | Angular IO           | Site Assets      | New Library 🔹          | Site Assets   | -                |
|   |                       | Collection - subsite | Collection - subsite | Documents        | New Library 🔹          | Documents     | -                |
|   |                       | Collection - subsite | Collection - subsite | Site Assets      | New Library 🔹          | Site Assets   | -                |

# Step 5 : Task Execution

In this step, you can view the list of the sites queued up for Migration. The task gets triggered automatically.

| Setup               | SOURCE TASKS                |                    |                         |                    |                    |              |              |                      |    |
|---------------------|-----------------------------|--------------------|-------------------------|--------------------|--------------------|--------------|--------------|----------------------|----|
| E<br>Plan           | QUEUED DRAFTS INPROGRES     |                    | Cancel the<br>Migration |                    |                    |              |              |                      |    |
| ≫<br>Migrate        | C Refresh / Edit + Priority | Cancel Task Option |                         |                    | Colu               | mns 👻 Search | ٩ 🗵          | Export 🗈 Export Logs | X) |
| <b>Uji</b><br>Teams | S Ime                       | Site URL 🔻         | Site Type 👳             | Created Time 👳     | Last RunTime 🔫     | Status 🔻     | Details 🔻    | ld 👻                 |    |
| ShareP              | 'Edit' the vany             | Prioritize         | TeamSite                | 09-11-2024 3:14 PM | 09-11-2024 3:14 PM | NotStarted   | View Details | 002bc869-030b-4711   | -  |
|                     | Migration munity            | your tasks         | TeamSite                | 09-11-2024 3:14 PM | 09-11-2024 3:14 PM | NotStarted   | View Details | d7875d8d-2b21-4152   |    |
| €<br>Chat           | settings so marketing       | https://msoox10    | TeamSite                | 09-11-2024 3:14 PM | 09-11-2024 3:14 PM | NotStarted   | View Details | 51ae4f69-8d1e-444c   |    |
|                     | Remote living               | https://m365x10    | TeamSite                | 09-11-2024 3:14 PM | 09-11-2024 3:14 PM | NotStarted   | View Details | 338e5d6f-1013-4dcc   |    |
| settings            |                             |                    |                         |                    |                    |              |              |                      |    |

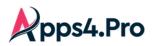

You get to edit the Migration settings by clicking 'Edit'. Make changes as required and 'Save' the changes.

| Setup            | SOURCE TASKS          |                             |                                           |                         |                               |       |                        |
|------------------|-----------------------|-----------------------------|-------------------------------------------|-------------------------|-------------------------------|-------|------------------------|
| E<br>Plan        | QUEUED DRAFTS INPR    | Edit Task - Source team     |                                           |                         | ;                             | ×     |                        |
| >><br>Migrate    | C Refresh 🧪 Edit 🗢 Re | Migration Settings:         |                                           |                         |                               | ۹ 🛛 ا | Export 🗈 Export Logs 🖻 |
| uji<br>Teams     | - Site Name =         | Migrate Site Settings       | Migrate Generic Lists     Migrate OneNote | Migrate Document Lib    | orary Migrate Site Assets     | ings  |                        |
| 5⊳               | Apps4.Pro Plan        |                             | Migrate Navigation                        | Regional Settings       | External User Permission      |       | View Details           |
| SharePoint       | Apps4.Pro Shar        | Site Settings List Settings | Library Settings                          |                         |                               |       | View Details           |
| Chat             | Source team           | Source Site 📼               | Target Site 👳                             | Source List 👳           | Target List Mapping           |       | View Details           |
| C<br>Mapping     | Apps4.Pro (Tea        | Source team                 | Sourceteam336                             | Apps4pro migration list | New List - Apps4pro migration |       | View Details           |
| Settings         | Apps4Pro Team         |                             | Controlisamooo                            | reportero ingration loc |                               |       | View Details           |
| Seungs           | All Company           | Source team                 | Sourceteam336                             | DO_NOT_DELETE           | New List   DO NOT DELETE      |       | View Details           |
|                  | First community       | Source team                 | Sourceteam336                             | link                    | New List 👻 🛄                  |       | View Details           |
|                  | Contoso market        | Source team                 | Sourceteam336                             | Survey                  | New List                      |       | View Details           |
|                  | Remote living         | Source team                 | Sourceleanisso                            | Survey                  |                               |       | View Details           |
|                  |                       | sourceteamsubsite           | sourceteamsubsite                         | Pvt List 1              | New List                      |       |                        |
| E<br>User Manual |                       | Source team                 | Sourceteam336                             | aenric list             | New List 💌 genric list        | -     |                        |
| <b>?</b><br>FAQs |                       |                             |                                           |                         | Save                          |       |                        |
|                  |                       | 100 👻 Items per page        |                                           |                         |                               |       | 1 of 1 pages (9 items) |

#### **Step 6**: How to 'Retry' a task

- 1) Navigate to SharePoint -> Tasks -> Completed
- 2) Select tasks that Completed with Errors / Warnings
- 3) Click 'Retry'

| Setup<br>E<br>Plan  | SOURCE TASKS 2<br>QUEUED DRAFTS INPROGRESS | STOPPED COMPLET    | ALL       |   |                     |                    |                       |              |               |
|---------------------|--------------------------------------------|--------------------|-----------|---|---------------------|--------------------|-----------------------|--------------|---------------|
| >><br>Migrate       | C Refresh 🖌 Edit 🗘 Retry 5 Re              | erun Task Option 🗸 |           |   |                     | Columns            |                       | ् 🗵 Export   | Export Logs   |
| <b>Uji</b><br>Teams | Site Name                                  | ⇒ Site URL         | Site Type | Ŧ | Created Time 🗢      | Last RunTime 🗢 🗢   | Status =              | Details 🗢 🗢  | ld 🤿          |
| SharePoint          | Apps4.Pro Planner                          | https://m365x1     | TeamSite  |   | 09-09-2024 12:53 PM | 09-09-2024 1:09 PM | Completed with Errors | View Details | 4905ea19-08c1 |
| _                   | Apps4.Pro SharePoint                       | https://m365x1     | TeamSite  |   | 09-09-2024 12:53 PM | 09-09-2024 1:16 PM | Completed with Errors | View Details | 8e1124c0-e9a4 |
| Chat                | Design Research                            | https://m365x1     | TeamSite  |   | 09-04-2024 4:32 PM  | 09-09-2024 7:20 AM | Completed             | View Details | 1570fc27-467d |
|                     | Professional Learning                      | https://m365x1     | TeamSite  |   | 09-09-2024 12:53 PM | 09-09-2024 1:04 PM | Completed             | View Details | 7d4c4896-9d08 |
| settings            | Apps4Pro Team                              | https://m365x1     | TeamSite  |   | 09-09-2024 12:53 PM | 09-09-2024 1:15 PM | Completed             | View Details | 8738d895-7bcc |
| Settings            |                                            |                    |           |   |                     |                    |                       |              |               |

#### Step 7 : How to trigger 'Incremental Migration'

- 1) Navigate to SharePoint -> Tasks -> Completed
- 2) Select the Sites for which you need Incremental Migration
- 3) Click 'Rerun', the Incremental Migration gets executed.

**Note :** If Status of the task is either *"Completed with Errors / Completed with Warnings"*, please review the errors / warnings with the Support team, before you proceed with the Incremental Migration.

| Setup<br>E<br>Plan  | SOURC | D DRAFTS INPROGRESS S        | STOPPED COMPLET | all all       |                     |                    |                       |              |                 |
|---------------------|-------|------------------------------|-----------------|---------------|---------------------|--------------------|-----------------------|--------------|-----------------|
| >><br>Migrate       | C Re  | fresh 🖍 Edit 🗘 Retry 🕨 Rerun | Task Option 🗸   |               |                     | Columns            | Search                | Q 🗈 Export   | Export Logs     |
| <b>Dji</b><br>Teams | -     | Site Name 👻                  | Site URL 👳      | Site Type 🛛 🔻 | Created Time 📼      | Last RunTime 👳     | Status =              | Details 👻    | ld 🔻            |
| SharePoint          |       | Apps4.Pro Planner            | https://m365x1  | TeamSite      | 09-09-2024 12:53 PM | 09-09-2024 1:09 PM | Completed with Errors | View Details | 4905ea19-08c1 4 |
|                     |       | Apps4.Pro SharePoint         | https://m365x1  | TeamSite      | 09-09-2024 12:53 PM | 09-09-2024 1:16 PM | Completed with Errors | View Details | 8e1124c0-e9a4   |
| €<br>Chat           |       | Design Research              | https://m365x1  | TeamSite      | 09-04-2024 4:32 PM  | 09-09-2024 7:20 AM | Completed             | View Details | 1570fc27-467d   |
|                     |       | Professional Learning        | https://m365x1  | TeamSite      | 09-09-2024 12:53 PM | 09-09-2024 1:04 PM | Completed             | View Details | 7d4c4896-9d08   |
| Settings            |       | Apps4Pro Team                | https://m365x1  | TeamSite      | 09-09-2024 12:53 PM | 09-09-2024 1:15 PM | Completed             | View Details | 8738d895-7bcc   |
| Countys             |       |                              |                 |               |                     |                    |                       |              |                 |

All Rights Reserved © JiJi Technologies Private Limited

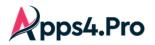

# User Experience

# **Document Library**

### Source

|        | SharePoint      | ♀ Search this library                                                                     |                      |                                 | < > ? (MA)                                                     |
|--------|-----------------|-------------------------------------------------------------------------------------------|----------------------|---------------------------------|----------------------------------------------------------------|
| ∩<br>⊕ | TS Team Site    |                                                                                           |                      | Private g                       | group 📩 Not following 🛛 🤉 6 members                            |
|        | Home            | + New $\checkmark$ $\overline{\uparrow}$ Upload $\checkmark$ $\boxplus$ Edit in grid view | G Sync …             | -                               | = All Documents $\checkmark$ $\bigtriangledown$ ① $\checkmark$ |
| C      | Conversations   | Presentations                                                                             |                      |                                 |                                                                |
|        | Shared with us  | 🗋 Name 🗠                                                                                  | Modified $\vee$      | Modified By $^{\smallsetminus}$ | $+$ Add column $\checkmark$                                    |
|        | Notebook        | 📩 Čemo 1                                                                                  | Yesterday at 1:36 AM | MOD Administrator               |                                                                |
|        | Pages           | Drawing.vsdx                                                                              | January 13           | MOD Administrator               |                                                                |
|        | Presentations   | Teams Migration - Presentation.docx                                                       | Yesterday at 4:47 AM | MOD Administrator               |                                                                |
|        | Travel Requests |                                                                                           |                      |                                 |                                                                |
|        | Site contents   |                                                                                           |                      |                                 |                                                                |
|        | Recycle bin     |                                                                                           |                      |                                 |                                                                |
|        | Edit            | 4                                                                                         |                      |                                 | Þ                                                              |

#### Target

|        | SharePoint     | ✓ Search this library                                                                                                    |                                                                          |
|--------|----------------|----------------------------------------------------------------------------------------------------|--------------------------------------------------------------------------|
| €<br>● | TS Team Site   |                                                                                                    | Private group 🚖 Not following 🛛 2.1 member                               |
|        | Home           | + New $\checkmark$ $\stackrel{\sim}{\uparrow}$ Upload $\checkmark$ $\boxplus$ Edit in grid view $\bigcirc$ Sync $\cdots$ | $\equiv$ All Documents $\lor$ $\bigtriangledown$ $\bigcirc$ $\checkmark$ |
| D      | Conversations  | Presentations                                                                                                    |                                                                          |
|        | Shared with us | $\Box$ Name $\vee$ Modified $\vee$                                                                                       | Modified By $\sim$ $+$ Add column $\sim$                                 |
|        | Notebook       | Demo 1 Yesterday at 4:46 AM                                                                                              | MOD Administrator                                                        |
|        | Pages          | Drawing.vsdx January 13                                                                                                  | MOD Administrator                                                        |
|        | Recent         | Teams Migration - Presentation.docx Vesterday at 4:47 AM                                                                 | IOD Administrator                                                        |
|        | Presentations  |                                                                                                    | Modified Date<br>&                                                       |
|        | Site contents  |                                                                                                    | Time retained                                                            |
|        | Recycle bin    |                                                                                                    |                                                                          |
|        | Edit           |                                                                                                    | •                                                                        |

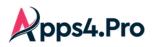

### Version history

#### Source

| <br>SharePoint                                          |                       | $\mathcal{P}$ Search this library                                  |                                                 | 4                          |                            |
|---------------------------------------------------------|-----------------------|--------------------------------------------------------------------|-------------------------------------------------|----------------------------|----------------------------|
| TS Team Site                                            | + <sub>Ne</sub> Versi | on history                                                         | Private gro                                     | up ★ Following             | $R$ 6 members $\times$ $-$ |
| Conversations<br>Documents<br>Shared with us            | Presei №0, ↓<br>4.0   | All Versions<br>Modified<br>1/25/2022 2:24 AM<br>1/25/2022 2:24 AM | Modified By DOD Administrator MOD Administrator | Size<br>24.3 KB<br>24.2 KB | Comments                   |
| Notebook<br>Pages                                       | 0 1.0                 | 1/20/2022 4:47 AM<br>1/13/2022 3:04 AM                             | MOD Administrator     MOD Administrator         | 24.6 KB<br>20.5 KB         |                            |
| Presentations Travel Requests Site contents Recycle bin | <u>u</u> '            | eans migration - riesenation.cock                                  |                                                 |                            |                            |
| Edit 👻 🖣                                                |                       |                                                                    |                                                 |                            | •                          |

# Target

|        | SharePoint                                                                                                    |              | Search this library                                                      |             |                                                               | ₽ 🚳                | ? (MA)   |
|--------|----------------------------------------------------------------------------------------------------|--------------|--------------------------------------------------------------------------|-------------|---------------------------------------------------------------|--------------------|----------|
| ∩<br>⊕ | MT Migrated Tea                                                                                                    | am Site      | Version history                                                          |             |                                                               | · · · · · ·        | ×        |
|        | Home                                                                                                    | + New $\sim$ | Delete All Versions                                                      |             |                                                               |                    |          |
| Ľ      | Conversations                                                                                                    | Presentatior | No, ↓ Modified<br>5.0 1/25/2022 2:25 AM                                  |             | Modified By<br>MOD Administrator                              | Size<br>24.3 KB    | Comments |
|        | Shared with us                                                                                                    | Л Г          | 4.0 1/25/2022 5:27 AM<br>3.0 1/25/2022 5:26 AM                           |             | <ul><li>MOD Administrator</li><li>MOD Administrator</li></ul> | 24.3 KB<br>24.2 KB |          |
|        | Notebook<br>Pages 🗸                                                                                                    | C 🚺 D        | <ul> <li>2.0 1/25/2022 5:26 AM</li> <li>1.0 1/25/2022 5:26 AM</li> </ul> |             | <ul><li>MOD Administrator</li><li>MOD Administrator</li></ul> | 24.6 KB<br>24.4 KB |          |
|        | imes Add real-time chat                                                                                                    | 👜 Tea        | ms Migration - Presentation.docx                                         | 3 hours ago | MOD Administrator                                             |                    |          |
|        | Add Microsoft Teams to<br>collaborate in real-time and<br>share resources across<br>Microsoft 365 with your team.<br>Add Microsoft Teams |              |                                                                          |             |                                                               |                    |          |
|        | Return to classic SharePoint                                                                                                    | (            |                                                                          |             |                                                               |                    | ,        |

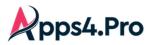

#### **Hub Site - Source**

|   | SharePoint                                                                              | [                   | ♀ Search acr | oss sites                                                  |               | Ą                           | ¢3 | ? | MA |
|---|-----------------------------------------------------------------------------------------|---------------------|--------------|------------------------------------------------------------|---------------|-----------------------------|----|---|----|
| ଜ | New Teams Toolbox Edit                                                                  |                     |              |                                                            |               | Settings                    |    |   | ×  |
| • | NT New Teams                                                                            |                     |              | Pri                                                        | ivate group 🕂 | SharePoint<br>Add a page    |    |   |    |
|   | Home                                                                                    | + New Hub Site      | M Analytics  |                                                            |               | Add an app<br>Site contents |    |   |    |
| ٥ | Conversations                                                                           | Neur                |              |                                                            |               | Hub site settings           |    |   |    |
|   | Documents                                                                               | News $+$ Add $\sim$ |              |                                                            | Q             | Site permissions            |    |   |    |
|   | Notebook                                                                                |                     | 1            | Keep your team updated wi                                  |               | Site usage                  |    |   |    |
|   | Pages                                                                                   |                     |              | news on your team site From the site home page you'll be a | able t        | Change the look             |    |   |    |
|   | Site contents ×                                                                         |                     |              | Add News                                                   | D             |                             |    |   |    |
|   | Add real-time chat<br>Add Microsoft Teams to                                            |                     |              |                                                            |               | Office 365<br>View all      |    |   |    |
|   | collaborate in real-time and<br>share resources across<br>Microsoft 365 with your team. | Activity            |              |                                                            |               | view all                    |    |   |    |
|   | Add Microsoft Teams                                                                     |                     |              |                                                            |               |                             |    |   |    |

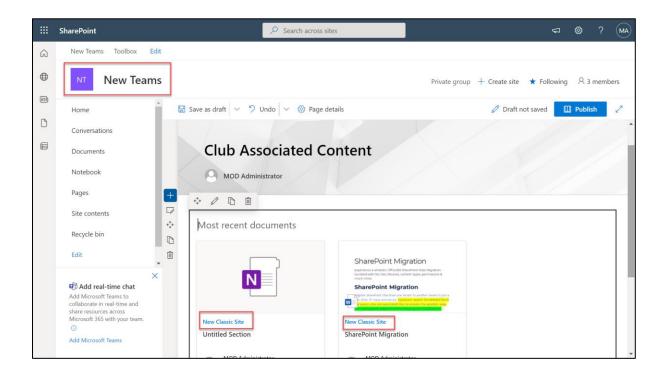

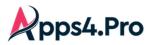

#### Hub Site - Target

|     | SharePoint                                                                                                    | ✓ Search across sites                                                                                                    | 🖘 🏟 ? (MA)                  |
|-----|----------------------------------------------------------------------------------------------------|----------------------------------------------------------------------------------------------------|-----------------------------|
| â   | Migrated New Teams Toolbox Edit                                                                                        |                                                                                                    | Settings ×                  |
| •   | MN Migrated New Teams                                                                                                  | Private group + C                                                                                                    | SharePoint<br>Add a page    |
| 0II | Home + New V                                                                                                    | Page 0. Hub Site                                                                                                    | Add an app<br>Site contents |
| Ľ   | Conversations News                                                                                                    | , and the second second s | Hub site settings           |
|     | Documents + Add ~                                                                                                    |                                                                                                    | Site permissions            |
|     | Notebook<br>Pages                                                                                                    | Keep your team updated with<br>news on your team site                                                                                                    | Site performance            |
|     | Site contents                                                                                                    | From the site home page you'll be able t Add News                                                                                                    |                             |
|     | ★ Add real-time chat                                                                                                   |                                                                                                    | Office 365                  |
|     | Add Microsoft Teams to<br>collaborate in real-time and<br>share resources across<br>Microsoft 365 with your team.<br>O |                                                                                                    | View all                    |
|     | Add Microsoft Teams                                                                                                    | AGTLE                                                                                                    |                             |

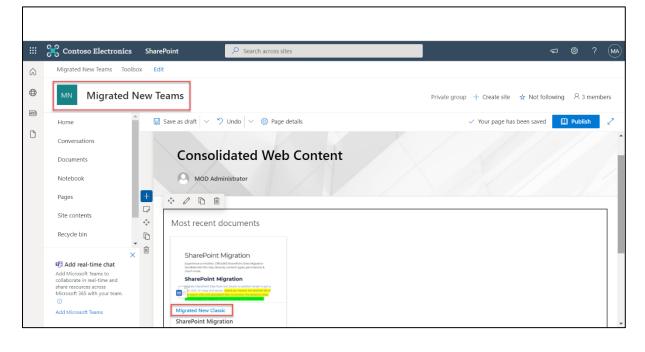

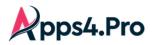

#### **Associated Site - Source**

|   | SharePoint                   | ₽ s               | earch            |                     |                             | ସ 🚳 ? (₩             |
|---|------------------------------|-------------------|------------------|---------------------|-----------------------------|----------------------|
| â | New Teams Toolbox            | Link available    |                  |                     |                             |                      |
|   | NC New Clas                  | in Hub Site       |                  |                     | ☆ N                         | ot following 🖻 Share |
|   |                              |                   |                  |                     |                             |                      |
| 0 | Home                         | + New Associated  |                  | 🕍 Site usage ( Site | e workflows 🔅 Site settings | 📋 Recycle bin (0) 🧷  |
| Ľ | Link to Hub Site             | Site              |                  |                     |                             |                      |
|   | Documents                    | Contents Subsites |                  |                     |                             |                      |
|   | Pages                        |                   |                  |                     |                             |                      |
|   | Training Docs                | 🗋 Name            | Туре             | Items               | Modified                    |                      |
|   | Site contents                | E Documents       | Document library | 0                   | 1/15/2022 10:08 PM          |                      |
|   | Recycle bin                  | 6 Form Templates  | Document library | 0                   | 1/20/2022 9:23 PM           |                      |
|   | Edit                         | 🖻 Site Assets     | Document library | 5                   | 1/24/2022 2:10 AM           |                      |
|   |                              | 🖻 Style Library   | Document library | 5                   | 1/15/2022 10:08 PM          |                      |
|   | Poture to classic ShareDoint | ·                 |                  |                     | 1/24/2022 2-06 414          |                      |

#### Associated Site – Target

|             | 🔀 Contoso Electronics        | SharePoint      | ₽ Search              |       |                          | <⊐                                      |
|-------------|------------------------------|-----------------|-----------------------|-------|--------------------------|-----------------------------------------|
| ŝ           | Migrated New Teams Toolbo    | хс              |                       |       |                          |                                         |
| $\oplus$    | Home Home Migrated           | Net: Classic    | Associated            |       |                          | ☆ Not following 🖄 Share                 |
| <b>a</b> 11 | Wild Wildrated               | IVEL Classic    | Site                  |       |                          |                                         |
| ۵           | Home                         | + New           |                       |       | Site usage 💍 Site workfl | ows 🛞 Site settings 📋 Recycle bin (0) 🦯 |
|             | Link to Hub Site             | Link avai       | lable in              |       |                          | *                                       |
| _           | Documents                    | Hub S           |                       |       |                          |                                         |
|             | Pages                        |                 |                       |       |                          |                                         |
|             | Recent                       | 🗋 Name          | Туре                  | Items | Modified                 |                                         |
|             | Training Docs                | Documents       | Document library      | 0     | 1/19/2022 6:19 AM        |                                         |
|             | Site contents                | 🖻 Form Templ    | ates Document library | 0     | 1/26/2022 10:00 PM       |                                         |
|             | Recycle bin                  | 🖻 Site Assets   | Document library      | 4     | 1/26/2022 10:11 PM       |                                         |
|             | Edit                         | 🖻 Style Library | Document library      | 5     | 1/19/2022 6:19 AM        |                                         |
|             |                              | 🖻 Training Doo  | Document library      | 1     | 1/26/2022 10:26 PM       |                                         |
|             | Return to classic SharePoint | MicroFeed       | List                  | 2     | 1/26/2022 10:00 PM       | *                                       |

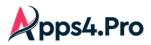

Logo & Theme

#### Source

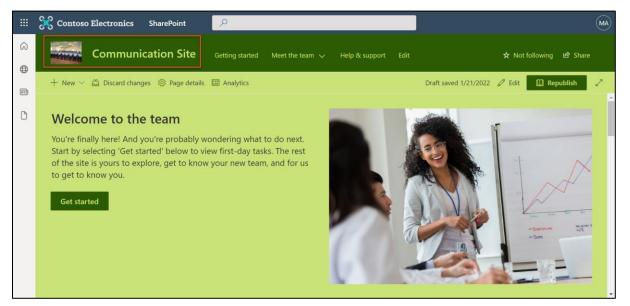

#### Target

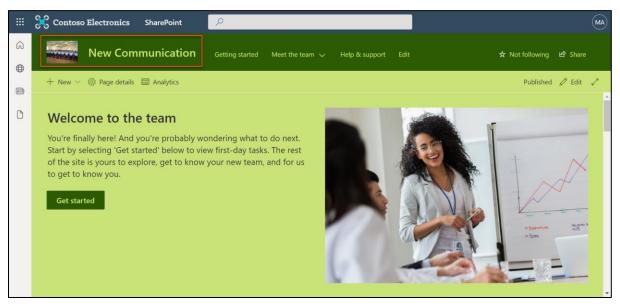

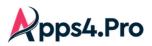

List

Source

|     | SharePoint                        |                             | ✓ Search            | this list                        |                 |                  | \$ \$               | ? (MA)        |
|-----|-----------------------------------|-----------------------------|---------------------|----------------------------------|-----------------|------------------|---------------------|---------------|
| G ⊕ | Communi                           | cation Site                 | Getting started Mee | t the team 🗸 🛛 Help              | & support Edit  |                  | ☆ Not following I   | ය Share       |
|     | + New 🗄 Edit in grid              | view 🖻 Share                | 🔹 Export 🗸 🦻 Autor  | mate \vee - 🗄 Integrate          | · ···           | =                | All Items \vee 🛛 🍸  | ⊙ ∠           |
| ۵   | Employee onboarding               | 7                           |                     |                                  |                 |                  |                     |               |
|     | Employee Name $^{\smallsetminus}$ | Role $\scriptstyle{\smile}$ |                     | Joining Date $^{\smallsetminus}$ | Location $\vee$ | Induction Com $$ | Completed On $\vee$ | Mentor $\vee$ |
|     | Subbulakshmi                      | UI Analyst                  |                     | 4/5/2021                         | Chennai         | $\checkmark$     | 1/21/2022           | 8             |
|     | Karthiga                          | MW Developer                |                     | 3/8/2021                         | Kerala          | $\checkmark$     | 1/10/2022           | 3             |
|     | Maniraj                           | UI Lead                     |                     | 12/1/2021                        | Chennai         | $\checkmark$     | 12/31/2021          | 0             |
|     |                                   |                             |                     |                                  |                 |                  |                     |               |
|     |                                   |                             |                     |                                  |                 |                  |                     |               |
|     |                                   |                             |                     |                                  |                 |                  |                     |               |
|     | 4                                 |                             |                     |                                  |                 |                  |                     | Þ             |

# Target

|        | SharePoint                        | ✓ Search                                             | this list               |                 |                  | \$ \$                                         | ? (MA)        |
|--------|-----------------------------------|------------------------------------------------------|-------------------------|-----------------|------------------|-----------------------------------------------|---------------|
| G<br>⊕ | Onboardii                         | <b>1G</b> Getting started Meet the team $\checkmark$ | Help & support          | Edit            |                  | ☆ Not following ビ                             | ੇ Share       |
|        | + New 🗄 Edit in grid              | view 🖻 Share 🧧 Export 🗸 🏂 Autor                      | mate \vee - 🕆 Integrate | · · · · · ·     | =                | All Items $ \smallsetminus                  $ | 0 Z           |
| ۵      | Employee onboarding               | *                                                    |                         |                 |                  |                                               |               |
|        | Employee Name $^{\smallsetminus}$ | Title $\vee$                                         | Joining Date $\vee$     | Location $\vee$ | Induction Com $$ | Completed On $\vee$                           | Mentor $\vee$ |
|        | Subbulakshmi                      | UI Analyst                                           | 4/5/2021                | Chennai         | $\checkmark$     | 1/21/2022                                     | 8             |
|        | Maniraj                           | UI Lead                                              | 12/1/2021               | Chennai         | $\checkmark$     | 12/31/2021                                    | $\mathbf{O}$  |
|        | Karthiga                          | MW Developer                                         | 3/8/2021                | Kerala          | $\checkmark$     | 1/10/2022                                     | <b>G</b>      |
|        |                                   |                                                      |                         |                 |                  |                                               |               |
|        |                                   |                                                      |                         |                 |                  |                                               |               |
|        |                                   |                                                      |                         |                 |                  |                                               |               |
|        | 4                                 |                                                      |                         |                 |                  |                                               | •             |

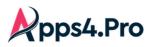

#### **Page Content**

#### Source

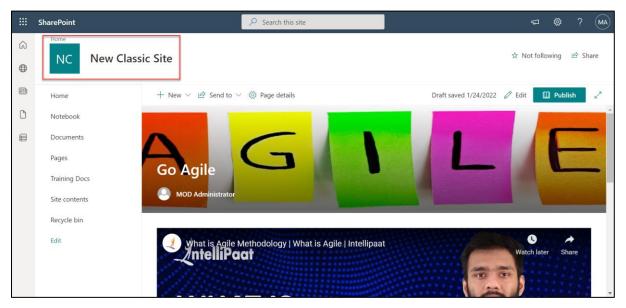

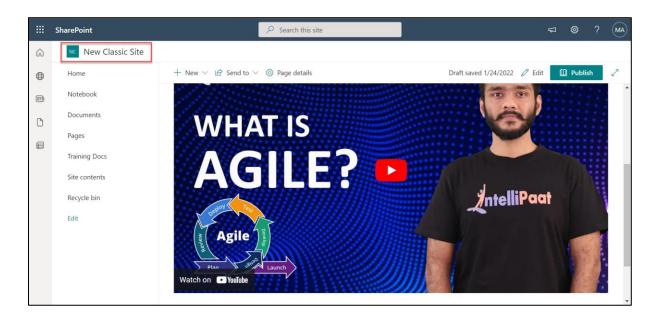

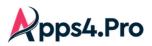

Target

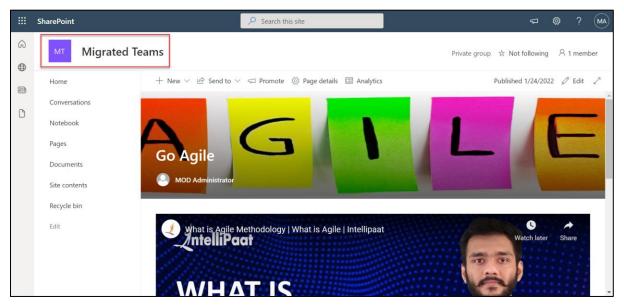

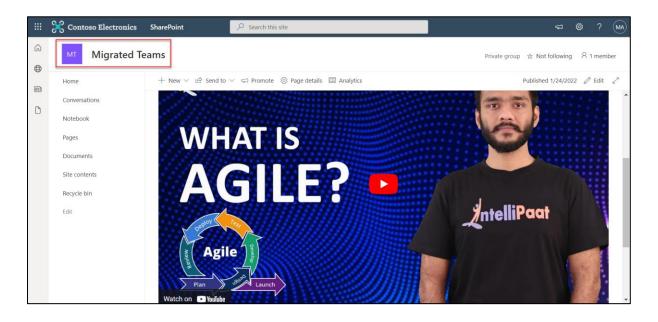

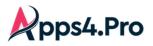

#### **New Column**

#### Source

| 🔀 Contoso Electronics SharePoint 🔎  | Search this site       |                  | ¢\$?             |
|-------------------------------------|------------------------|------------------|------------------|
|                                     |                        |                  | 🖸 SHARE 🛣 FOLLOW |
| UUC Purpose                         | Choice                 | New Classic Site |                  |
| JavaScript Display Template Columns |                        |                  |                  |
| Hidden                              | Yes/No                 | New Classic Site |                  |
| lcon                                | Hyperlink or Picture   | New Classic Site |                  |
| Standalone                          | Choice                 | New Classic Site |                  |
| Target Control Type                 | Choice                 | New Classic Site |                  |
| Target List Template ID             | Single line of text    | New Classic Site |                  |
| Target Scope                        | Single line of text    | New Classic Site |                  |
| New Columns                         |                        |                  |                  |
| Classification                      | Single line of text    | New Classic Site |                  |
| Reports                             |                        |                  |                  |
| Owner                               | Person or Group        | New Classic Site |                  |
| Report Category                     | Choice                 | New Classic Site |                  |
| Report Description                  | Multiple lines of text | New Classic Site |                  |
| Report Status                       | Choice                 | New Classic Site |                  |
| Save to report history              | Yes/No                 | New Classic Site |                  |
| Status Indicators                   |                        |                  |                  |
| Auto Update                         | Yes/No                 | New Classic Site |                  |
| Data Source                         | Hyperlink or Picture   | New Classic Site |                  |
| Description                         | Multiple lines of text | New Classic Site |                  |
| Detail Link                         | Hyperlink or Picture   | New Classic Site |                  |

# Target

| 🔀 Contoso Electronics SharePoint 🔎  | Search this site       |                       |                  |
|-------------------------------------|------------------------|-----------------------|------------------|
|                                     |                        |                       | 🖸 SHARE 🟠 FOLLOW |
| OUC Purpose                         | Choice                 | wigrated Classic Site |                  |
| JavaScript Display Template Columns |                        |                       |                  |
| Hidden                              | Yes/No                 | Migrated Classic Site |                  |
| Icon                                | Hyperlink or Picture   | Migrated Classic Site |                  |
| Standalone                          | Choice                 | Migrated Classic Site |                  |
| Target Control Type                 | Choice                 | Migrated Classic Site |                  |
| Target List Template ID             | Single line of text    | Migrated Classic Site |                  |
| Target Scope                        | Single line of text    | Migrated Classic Site |                  |
| New Columns                         |                        |                       |                  |
| Classification                      | Single line of text    | Migrated Classic Site |                  |
| Reports                             |                        |                       |                  |
| Owner                               | Person or Group        | Migrated Classic Site |                  |
| Report Category                     | Choice                 | Migrated Classic Site |                  |
| Report Description                  | Multiple lines of text | Migrated Classic Site |                  |
| Report Status                       | Choice                 | Migrated Classic Site |                  |
| Save to report history              | Yes/No                 | Migrated Classic Site |                  |
| Status Indicators                   |                        |                       |                  |
| Auto Update                         | Yes/No                 | Migrated Classic Site |                  |
| Data Source                         | Hyperlink or Picture   | Migrated Classic Site |                  |
| Description                         | Multiple lines of text | Migrated Classic Site |                  |
| Detail Link                         | Hyperlink or Picture   | Migrated Classic Site |                  |

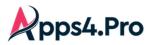

#### **Site Collection Features**

#### Source

| ::: 🔀 Contoso Electro          | onics SharePoint $>$ Search this site                                                                                                    | ŵ          |          | MA |
|--------------------------------|----------------------------------------------------------------------------------------------------|------------|----------|----|
| 55                             | Site Settings • Site Collection Features                                                                                                    | 🜍 SHARE    | ☆ FOLLOW |    |
| Home<br>Notebook<br>Documents  | Name Aggregated Business Calendar Displays multiple business calendars in an overlay alongside Exchange and SharePoint calendars                                                   | Activate   | Status   |    |
| Pages<br>Recent                | Content Type Syndication Hub<br>Provisions a site to be Enterprise Metadata hub site.                                                                                              | Activate   |          |    |
| Training Docs<br>Site contents | Cross-Site Collection Publishing<br>Enables site collection to designate lists and document libraries as catalog sources for Cross-Site Collection Publishing.                     | Activate   |          |    |
| Recycle Bin                    | Custom Site Collection Help<br>Creates a Help library that can be used to store custom help for this site collection.                                                              | Activate   |          |    |
|                                | Disposition Approval Workflow<br>Manages document expiration and retention by allowing participants to decide whether to retain or delete expired documents.                       | Deactivate | Active   | I  |
|                                | Assigns IDs to documents in the Site Collection, which can be used to retrieve items independent of their current location.                                                        | Activate   |          |    |
|                                | Document Sets Provides the content types required for creating and using document sets. Create a document set when you want to manage multiple documents as a single work product. | Deactivate | Active   |    |

#### Target

| III 🧏 Contoso Electr           | ronics       | SharePoint $\begin{tabular}{c c c c c c c c c c c c c c c c c c c $                                                                                                    |          | ₿?       | MA  |
|--------------------------------|--------------|----------------------------------------------------------------------------------------------------|----------|----------|-----|
|                                |              |                                                                                                    | 🗘 SHARI  | ☆ FOLLO  | N ( |
| s                              | Home<br>Site | Home / EDIT LINKS<br>Settings • Site Collection Features                                                                                                    |          |          | *   |
| Home                           |              | Name                                                                                                    |          | Status   | - 1 |
| Notebook<br>Documents          |              | Aggregated Business Calendar<br>Displays multiple business calendars in an overlay alongside Exchange and SharePoint calendars                                                           | Activate |          |     |
| Pages<br>Recent                |              | Content Type Syndication Hub<br>Provisions a site to be Enterprise Metadata hub site.                                                                                                    | Activate |          |     |
| Training Docs<br>Site contents |              | Cross-Site Collection Publishing<br>Enables site collection to designate lists and document libraries as catalog sources for Cross-Site Collection Publishing.                           | Activate |          |     |
| Recycle Bin                    |              | Custom Site Collection Help<br>Creates a Help library that can be used to store custom help for this site collection.                                                                    | Activate |          |     |
|                                | 1            | Disposition Approval Workflow<br>Manages document expiration and retention by allowing participants to decide whether to retain or delete expired documents.                             | Deactiva | e Active |     |
|                                | <b>*</b>     | Document ID Service<br>Assigns IDs to documents in the Site Collection, which can be used to retrieve items independent of their current location.                                       | Activate |          |     |
|                                | <b>*</b>     | Document Sets<br>Provides the content types required for creating and using document sets. Create a document set when you want to manage multiple documents as a single work<br>product. | Deactiva | e Active |     |
|                                | Re           | Duet End User Help Collection                                                                                                    | Activate |          | +   |

### Email Notification

When migrating a site to the target tenant, each member of the site will get an email notification.

# 2. Teams Migration

pps4.Pro

Step 1 : Setup & Configuration

Setup : License and Roles

- 1. Microsoft 365/Office 365(E3 or E5) License is required for Source & Target Connector Accounts.
- 2. Microsoft Teams License is required for both Source & Target Connector accounts.
- 3. **Teams Administrator** role with Admin Consent and Delegated Permission is required for both Source & Target Connector accounts.
- 4. Source Connector Account should be a
  - Owner & Member of the Teams that you chose to migrate (Please refer section: *How to Add* 'Source Connector Account' as a member of the Teams)
  - o Owner of the Teams with Private / Shared Channels.
  - Owner of the assignments & OneNote for an Education Tenant.

Admin Consent & Delegate Permission: For non-Global Administrators

Admin must provide Admin Consent & Delegate Permission just by clicking a link. Please contact

support@jijitechnologies.com for further details.

**Configuration :** Connector Accounts – Sign-in

Perform the Source & Target Connector Accounts Sign-in as shown in *Global Configuration section*.

Additional Configuration : Additional Connector Accounts – Sign-in Perform the additional Source & Target Accounts Sign-in as shown in *Additional Configuration section*.

Mapping : Application User Mapping Perform the Application-level User Mapping as shown in *Application User Mapping section*.

Step 2 : How to Add 'Source Connector Account' as a member of the Teams

The 'Source Connector' must be part of all the teams that has to be migrated. To achieve this in a single shot, we can make it as a member by following the below steps. Please note that "User Administrator" access is recommended to get themselves added.

- 1. Generate the 'All Source Teams' report by navigating to Plan -> Reports -> All Source Teams.
- 2. Select All Teams by clicking the checkbox as highlighted below.

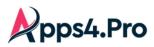

# **pps4.Pro** All-In-One : Teams Migration Guide

| ♠       | Teams Users C            | Groups & plans Cha         | nnels & tabs Stream                             | n Yammer Priva       | te Chat SharePo | int Migrated Reports        |
|---------|--------------------------|----------------------------|-------------------------------------------------|----------------------|-----------------|-----------------------------|
| All Sou | urce Teams 🔹 🖉           |                            | eport generated time :<br>1/8/2021, 10:53:00 AM | C Search text        |                 | R Manage Members and Owners |
| Drag a  | a column header and drop | p it here to group by that | t column                                        |                      |                 | 2                           |
|         | 1 m Name T               | Group Name                 | Mail Address                                    | Description <b>T</b> | IsPublic        | Team Id                     |
|         | AC Planner Test T        | AC Planner Test            |                                                 | AC Planner Test      | false           | PROFESSION AND A            |
|         | AC Planner Test T        | AC Planner Test            |                                                 | AC Planner Test      | false           |                             |
|         | AC Planner Test T        | AC Planner Test            | -                                               | Improve your cult    | true            | Advantise Frank Hill.       |
|         | Adele team               | Adele team                 |                                                 | Adele team           | false           | menant sets a               |
|         | Alexmember               | Alexmember                 |                                                 | Alexmember           | true            | Plantation and it.          |
|         | Communications           | Communications             |                                                 | Communications       | true            |                             |
| ~       | Contoso                  | Contoso                    |                                                 | Contoso              | true            | Belline and a               |
|         | Contoso marketing        | Contoso marketing          |                                                 | Contoso marketing    | true            | Berthese strike a           |
|         | Contoso Team             | Contoso Team               |                                                 | A collaboration ar   | false           |                             |

- 3. On clicking "Manage Members and Owners", below pop-up appears.
  - a. Choose 'Add Member'
  - b. Choose the 'Source Connector' & Update.

| Update Members and Owners X  | T           | Team Id | T      |
|------------------------------|-------------|---------|--------|
| Actions :                    |             | -       | 514 A. |
| Add Member 🔻                 |             |         |        |
| Members to Add or Remove + × |             | -       | ×      |
| admin                        |             |         |        |
| admingue<br>admin            | st          | _       | -      |
| Update MOD Adm<br>admin      | ninistrator |         | -      |
| customnot custom not tru     |             |         |        |

4. Results are shown on if the 'Source Connector' is added to the selected teams.

**Step 3** : Additional Settings

### 1. Conversation prefix [OPTIONAL]

The app will migrate the conversations appended with the conversation prefix. To change this prefix, follow the steps as mentioned in the below screenshot. The text given in the below box will be appended along with the migrated conversations.

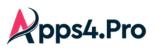

| Setup        | Tracer logs                     | Throttling Wait Time :              | 180 Secs Batch Banuest Limit - 10                       |                |
|--------------|---------------------------------|-------------------------------------|---------------------------------------------------------|----------------|
| E<br>Plan    | App Data Storage settings       | )<br>Group Provisioning Delay :     | Team Settings                                           | ×              |
| ≫<br>Migrate | Api settings                    | DB App Data Fetch Limit :           | Conversation_Prefix Conversation migrated fro           | m other tenant |
| Teams        | Other settings<br>Migrated Data | Date Format :                       | Create Team By Template                                 |                |
| SharePoint   | Azure Settings                  | Private Chat Throttling Wait Time : | Create Dynamic Membership Group                         |                |
| Ç<br>Chat    | •                               | Export Type :                       | Teams - Migrate Membership                              |                |
| C<br>Mapping |                                 | Number of Items per 3               | Teams - OverWrite Files                                 |                |
| Settings     |                                 | Team settings SharePoi.             | Create Task for Associated SPO Site                     |                |
|              |                                 | Stream Settings Yamme               | Create Job for Associated Group Mailbox                 |                |
|              |                                 |                                     | Create Job for Associated Group Plans                   |                |
| User Manual  |                                 |                                     | Teams OfficeTab-Migrate other team file to current team |                |
| ?<br>FAQs    |                                 | I                                   |                                                         | Save           |
| 27           |                                 |                                     |                                                         |                |

The prefix will be appended before each conversation as below in the target tenant

| <br>Activity         | Teams                    | =      | D Ge | neral Posts Files Wiki2 Wiki Website Page 1 +                    | 🗅 Meet 🗸                                |
|----------------------|--------------------------|--------|------|------------------------------------------------------------------|-----------------------------------------|
| <b>,</b><br>⊂hat     | C Sugard                 |        | MA   | Conversation migrated from other tenant                          |                                         |
| <b>T</b> eams        | ·                        |        |      | Megan Bowen 7/9/2021 10:01 PM<br>Pacific Coffee project kick-off |                                         |
|                      | and June                 |        |      | Tuesday, July 20, 2021 @ 11:30 AM<br>See more                    |                                         |
| Calendar             | Mark 2 Project Team      |        |      | د Reply 🔞                                                        | ♥ ⊖ ;; ;; ; ; ; ; ; ; ; ; ; ; ; ; ; ; ; |
| Calls                | Design                   |        | MA   | MOD Administrator 10/28, 6:15 PM                                 |                                         |
| Files                | General                  |        | •    | Conversation migrated from other tenant                          |                                         |
| riies                | American Design award    | ls     |      | MOD Administrator 10/28/2021 3:42 AM                             |                                         |
|                      | PNW Coffee Social Ca     | mpaign |      | Added a new tab at the top of this channel. Here's a link.       |                                         |
|                      |                          |        |      | See more                                                         |                                         |
| 88                   | a hat has                |        |      |                                                                  |                                         |
| Apps                 |                          |        |      | C New conversation                                               |                                         |
| ?<br><sub>Help</sub> | Co Join or create a team |        |      |                                                                  |                                         |

#### 2. Enable "Create Team By Template" [MANDATORY only for an Education Tenant migration]

For an Education Tenant migration, it is mandatory to enable the "Create Team By Template" flag in Custom settings **before you initiate the migration**. Please refer the below screenshot.

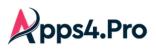

| Setup            | Tracer logs                     | Throttling Wait Time :           |                                                      |                        |  |
|------------------|---------------------------------|----------------------------------|------------------------------------------------------|------------------------|--|
| E<br>Plan        | App Data                        | -                                | Team Settings                                        | ×                      |  |
|                  | Storage settings                | Group Provisioning Delay :       |                                                      |                        |  |
| »<br>Migrate     | Api settings                    | DB App Data Fetch Limit :        | Conversation_Prefix Conversation migra               | ited from other tenant |  |
| Teams            | Other settings<br>Migrated Data | Date Format :                    | Create Team By Template                              |                        |  |
| SharePoint       | Azure Settings                  | Private Chat Throttling Wait Tim | Create Dynamic Membership Group                      |                        |  |
| j<br>Chat        |                                 | Export Type :                    | Teams - Migrate Membership                           |                        |  |
|                  | 1                               | Number of Items per 1            | Teams - OverWrite Files                              |                        |  |
| 🔅<br>Settings    |                                 | Team settings ShareF             | Create Task for Associated SPO Site                  |                        |  |
|                  |                                 | Stream Settings Yam              | Create Job for Associated Group Mailbox              |                        |  |
|                  |                                 |                                  | Create Job for Associated Group Plans                | <b>5</b>               |  |
| E<br>User Manual |                                 |                                  | Teams OfficeTab-Migrate other team file to current t |                        |  |
| ?<br>FAQs        |                                 | L                                |                                                      |                        |  |
| 27               |                                 |                                  |                                                      |                        |  |

#### 3. Skip "Migrate Membership" during Initial Migration [OPTIONAL]

When you migrate the memberships in the first place, the members will keep receiving notifications during the migration. In order to avoid these notifications, disable the option "Teams – Migrate Membership" before the Initial Migration. It is Enabled by DEFAULT.

You can migrate the memberships at a later point post the Migration is completed, by just

Enabling the option "Teams – Migrate Membership"

Post which, the Migration tasks require re-try.

| م<br>Setup          | Tracer logs      | Throttling Wait Time :            |                                               |                               |     |
|---------------------|------------------|-----------------------------------|-----------------------------------------------|-------------------------------|-----|
| ≡<br>Plan           | App Data         |                                   | Team Settings                                 |                               | ×   |
|                     | Storage settings | Group Provisioning Delay :        | Conversation Prefix                           |                               |     |
| >><br>Migrate       | Api settings     | DB App Data Fetch Limit :         | Conversation_Frenk Conversation               | on migrated from other tenant | II  |
| <b>Dji</b><br>Teams | Other settings   | Date Format :                     | Create Team By Template                       |                               |     |
| 5>                  | Migrated Data    |                                   | Create Dynamic Membership Group               |                               |     |
| SharePoint          | Azure Settings   | Private Chat Throttling Wait Time |                                               | 4                             |     |
| €<br>Chat           |                  | Export Type :                     | Teams - Migrate Membership                    |                               |     |
|                     | 1                | Number of Items per sector        | Teams - OverWrite Files                       |                               |     |
|                     |                  | Number of Items per 3             | Create Task for Associated SPO Site           | П                             |     |
| Settings            |                  | Team settings SharePo             |                                               | _                             |     |
|                     |                  |                                   | Create Job for Associated Group Mailbox       |                               |     |
|                     |                  | Stream Settings Yamm              | Create Job for Associated Group Plans         |                               | -   |
| _                   |                  |                                   | Teams OfficeTab-Migrate other team file to cu | rrent team 🗆 🗾                | -   |
| User Manual         |                  |                                   |                                               |                               | ave |
| 9                   |                  | I                                 |                                               |                               |     |
| FAQs                |                  |                                   |                                               |                               |     |
|                     |                  |                                   |                                               |                               |     |
| L.                  |                  |                                   |                                               |                               |     |

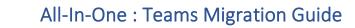

#### 4. Create Associated SPO task [OPTIONAL]

ops4.Pro

In addition to the channel files, sometimes you would wish to migrate the additional lists and libraries part of the associated SharePoint sites. In such scenario, follow the below steps to achieve the same.

Step 1: Enable the Option "Create Task for Associated SPO Site"

Navigate to Settings -> Other settings -> Team Settings, as depicted below.

| ≪<br>Setup   | Tracer logs<br>App Data         | Throttling Wait Time :            | 180               | Team Settings                     |                        |    | ×      |
|--------------|---------------------------------|-----------------------------------|-------------------|-----------------------------------|------------------------|----|--------|
| E<br>Plan    | Storage settings                | Group Provisioning Delay :        | 20                | Create Task for Associated SPO Si | to                     | -4 | ^      |
| »<br>Migrate | Api settings                    | DB App Data Fetch Limit :         | 100               | Cleate lask for Associated SPO SI | ie                     |    |        |
| Teams        | Other settings                  | Date Format :                     | M/d/yyyy          | Create Job for Associated Group N | lailbox                |    |        |
| SharePoint   | Migrated Data<br>Azure Settings | Private Chat Throttling Wait Time | 60                | Create Job for Associated Group P | lans                   |    |        |
| p<br>Chat    | ·                               | Export Type :                     | Excel             | Teams OfficeTab-Migrate other tea | m file to current team |    |        |
| C<br>Mappin  |                                 | Number of Items per request :     | 50                | Basic Job-Channel Mapping By Ch   | annelld                | ✓  |        |
| Settings     |                                 | Team settings SharePo             | int Site Settings | Move Files If Source Channel Rena | amed                   |    |        |
|              |                                 |                                   |                   | Replace Existing Grade category   |                        |    |        |
|              |                                 | Stream Settings Yamme             | er Settings Ar    | Source Class Materials Name       | Class Materials        |    |        |
|              |                                 |                                   |                   | Target Class Materials Name       | Class Materials        |    | ]      |
|              |                                 |                                   |                   |                                   |                        |    | Save 5 |

#### Step 2 : Set-up the Basic Task Settings

As the associated SharePoint Task is created automatically, we have to configure the required 'SharePoint-Basic Task Settings' in advance for the SPO task to pick them.

Navigate to Settings -> Other settings -> SharePoint Site Settings, as depicted below.

| Setup        | Tracer logs                     | Throttling Wait Time :            | 180               | SharePoint Site Settings       |                                  |                          |                        |
|--------------|---------------------------------|-----------------------------------|-------------------|--------------------------------|----------------------------------|--------------------------|------------------------|
| ≡<br>Plan    | App Data<br>Storage settings    | Group Provisioning Delay :        | 20                | Remigrate Permissions:         | Basic Job settings               |                          | ×                      |
| »<br>Migrate | Api settings                    | DB App Data Fetch Limit :         | 100               | Remigrate Deleted Target Files | Migrate Site Settings            | Migrate Pages            | Migrate 5              |
| eji<br>Teams | Other settings<br>Migrated Data | Date Format :                     | M/d/yyyy          |                                | Migrate Site Settings            | Migrate Pages            | Navigation             |
| SharePoint   | Azure Settings                  | Private Chat Throttling Wait Time | 60                | Number of Items per request    | Migrate Generic Lists            | Migrate Document Library | Migrate Site<br>Assets |
| ©<br>Chat    |                                 | Export Type :                     | Excel             | Throttling Wait Time           | Migrate All Files & Folders      | Migrate Onenote          | Migrate Subsites       |
| C<br>Mapping |                                 | Number of Items per request :     | 50                | Number of Threads/Job          | Migrate External User Permission | Migrate Term Groups      |                        |
| Settings     |                                 | Team settings SharePo             | int Site Settings | Large File Size                |                                  |                          |                        |
|              |                                 |                                   |                   | Large File Chunk Size          |                                  |                          | Ok                     |
|              |                                 | Stream Settings Yamm              | er Settings A     | Basic Task Settings            | Set 4                            |                          |                        |
|              |                                 |                                   |                   | L                              |                                  |                          |                        |

#### Step 4 : Create Task

Follow the below steps to create a task

- 5) Navigate to 'Teams' tab.
- 6) Hit 'Refresh' to load the Teams.
- 7) Select the Teams you want to migrate.
- 8) Click Migrate

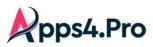

|     | C Refres | A Digrate 1 Migration | From CSV All                         | r            | Columns 👻 Search        | C Export           |
|-----|----------|-----------------------|--------------------------------------|--------------|-------------------------|--------------------|
| e   | Ξ        | Team Name 👳           | Mali                                 | Visibility = | Team Id =               | Migration Status = |
| 1   | 3        | Apps4Pro Products     | app: Option to select<br>bulk no. of | Private      | 2ac819dd-a176-4d9a-b12  |                    |
|     |          | HCI comments          | hcice Teams from CSV                 | Private      | 89671acb-11e2-4def-b26  |                    |
| int |          | Wunderboards          | cardsdev@                            | Private      | 2640edb6-e2ac-4579-b69  |                    |
|     |          | Apps4Pro Import       | apps4proimport@                      | Private      | e89e6614-ad3e-40cf-86f4 |                    |
|     |          | First Group           | firstgroup@                          | Private      | 2438d352-7c7c-4e1e-974  |                    |
| g   |          | JiJiSupport           | jijisupport@                         | Private      | 08e540fc-d9bd-49b5-bfca |                    |
| s   |          | Onenote team          | onenoteteam@                         | Private      | 69566cf1-7695-48ae-947f |                    |
|     |          | Onenote access        | onenoteaccess@                       | Private      | 128ef6e7-d19c-4769-9af0 |                    |
|     |          | Test User 500 Team 1  | testuser500team1@                    | Private      | 7bb6c412-9ceb-4ceb-864  |                    |
| ual |          | Same Tenant           | sametenant@                          | Private      | eb9bf741-8a8c-41cd-84a  |                    |
|     |          | To do Copy 303        | todocopy303@                         | Private      | 820414c1-f0ca-423b-80ef |                    |

**Migration from CSV** : Select a bunch of Teams in a single shot using this option.

You can **Browse** for a CSV containing the details of the Teams to be Migrated.

| SOUR | Migration From CSV   |                            |               |                     |                        |                     | ×               |
|------|----------------------|----------------------------|---------------|---------------------|------------------------|---------------------|-----------------|
| C Re |                      |                            |               |                     |                        |                     | Exp             |
|      | Select the CSV File: | Browse                     | ▲ Sample CSV  |                     |                        |                     |                 |
|      | Migration Settings:  |                            |               |                     |                        |                     |                 |
|      | Migrate Channels     | 🗸 Migrate                  | Files         | 🗸 Migrate Wiki 🗸    | Migrate Private Channe | els                 |                 |
|      | Migrate Conversatio  | ns 🔽 Migrate               | OneNote       | 🗸 Migrate Planner 🗸 | Migrate Shared Channe  | els                 |                 |
|      | Migrate WhiteBoard   | 🗸 Migrate                  | Website Tab   | ClassWork           | Migrate Assignments (C | Class Team Only)    |                 |
|      | Migrate Office Tabs  | (Excel, Word, PDF, PPT)    |               |                     |                        |                     |                 |
|      | Add Source Connec    | tor to the selected Source | Teams         |                     |                        |                     |                 |
|      | Source Te \Xi        | Source T \Xi               | Available \Xi | Target Te \Xi       | Target Te ₹            | Available \Xi       |                 |
|      | First Plan           | af75ffdc-9c5d              | Found         | My First Plan       | af75ffdc-9c5d          | Found               | ^               |
|      | First Plan           | 567973a3-0a0               | Found         | First Plan          | <newteam></newteam>    | <newteam></newteam> |                 |
|      | HCI Engineering      | 83aa24e0-314               | Found         | HCI Engineering     | <newteam></newteam>    | <newteam></newteam> |                 |
|      | Second Team          | e53bd819-15c               | Found         | Second Team         | <newteam></newteam>    | <newteam></newteam> |                 |
| 1<   |                      |                            |               |                     |                        | Min                 | rate (1450 item |
|      |                      |                            |               |                     |                        | inig                |                 |

#### Sample CSV :

You can always download a sample CSV to feed in your data.

| SourceTeamName    | SourceTeamId                  | TargetTeamName    | TargetTeamId                   | TargetTeamMailnickName | MigrateTeamSettings | MigrateTeamUsers |
|-------------------|-------------------------------|-------------------|--------------------------------|------------------------|---------------------|------------------|
| All Company       | 4c82aeda-f296-43a9-a80a-c7892 | All Company       |                                |                        | Yes                 | Yes              |
| Analysis          | 4918c791-3b78-4353-8ad2-41f2  | Analysis-01       |                                | Analysis               | Yes                 | Yes              |
| Apps4Pro Products | 73de47bc-ac48-41ea-b45d-740a  | Apps4Pro Products | b1fbf564-b8a9-47f2-94c0-316a7b |                        | No                  | Yes              |
| Admin Team        | 481e7bd8-1a29-4bff-9974-74b5  | Admin Team        | 2ee4f0d5-c455-46c3-9c81-3f1de3 |                        | No                  | Yes              |

#### Step 4 : Choose Migration Settings

You can also choose the other options whether the Team Migration process includes Conversations, Files, Private Channels, Shared Channels, OneNote tab, Planner tab, Office tab and Website tab.

Basic Mode : Choose 'Basic' Mode to enable users to have the exact replica of the Source to the Target.

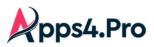

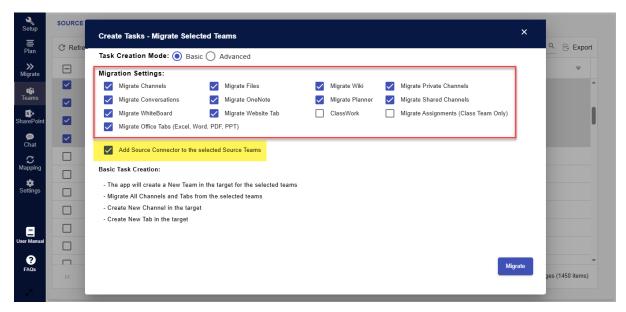

Advanced Mode: Choose 'Advanced' Mode to enable users to make choices to migrate in the target

- > As a new / existing team, channel, tab or plan.
- Customise the names of the target team, channel, tab or plan.
- Choose how to migrate the conversations

<u>Add Source Connector to the selected Source Teams:</u> Select this option if you want to add the Source Connector to the teams to be migrated, if they have not been added previously.

### Step 5: Target Settings

When you choose **Advanced Mode**, tool lets you tailor the teams, channels, tabs and plans. Will see each of them in detail in this step.

#### Team Settings

In this step, you can choose how do you want the target team(s) to be. You will have following three options to decide on.

- Migrate into a new Team (OR)
- Append all team data into an existing Team (OR)
- Enable the team for an existing Group target team's name will be same as that of the group's.

**Migrate User :** When migrating to an existing team / group, one can choose to migrate the additional members by enabling this option.

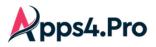

| Migrate Channels         | 🗸 Migrate Files              | ·                 | Migrate W | /iki 🔽       | Migrate Private Channels           |          |
|--------------------------|------------------------------|-------------------|-----------|--------------|------------------------------------|----------|
| Migrate Conversations    | Migrate One                  | Note 🗸            | Migrate P | lanner 🗸     | Migrate Shared Channels            |          |
| Migrate WhiteBoard       | Migrate Web                  | site Tab          | ClassWor  | k 🗌          | Migrate Assignments (Class Team Or | nly)     |
| Migrate Office Tabs (Exc | cel, Word, PDF, PPT)         |                   |           |              |                                    |          |
|                          |                              |                   |           |              |                                    |          |
| Add Source Connector t   | to the selected Source Teams | s                 |           |              |                                    |          |
| -                        |                              |                   |           |              |                                    |          |
| Team Settings Channe     | el Settings Tab Settings     | Plan Settings     |           |              |                                    |          |
| Chaine                   | 1 Settings Tab Settings      | Fian Settings     |           |              |                                    |          |
| Source Team \land 👳      | Target Team Mapping          |                   |           | Migrate User | Replace with Source Team S         | Settings |
|                          |                              |                   |           |              |                                    |          |
| Apps4Pro Import          | Existing Team 🛛 👻            | Apps4Pro Import   | -         |              | -                                  |          |
|                          |                              |                   |           |              |                                    |          |
| Apps4Pro Products        | Existing Team 🔹              | Apps4Pro Products | -         |              |                                    |          |
|                          |                              |                   |           |              | ×                                  |          |
|                          |                              | New HCI           |           |              |                                    |          |
|                          | New Team 🔻                   |                   |           | $\checkmark$ | -                                  |          |
| HCI comments             |                              |                   |           |              |                                    |          |
| HCI comments             |                              | Wunderboards      | -         | $\checkmark$ |                                    |          |
| Wunderboards             | Existing Group (Enable 🔻     |                   |           |              |                                    |          |
|                          | Existing Group (Enable 🔻     |                   |           |              |                                    |          |

#### Channel Settings

Under Channel Settings tab, you can choose required channels to migrate and required components to be migrated along with channels. For existing target team, you can choose to migrate channel details either to a new channel or an already existing target channel.

| Create Tasks - Migrate Sele    | cted Teams          |                                    | ×                       |
|--------------------------------|---------------------|------------------------------------|-------------------------|
| Task Creation Mode: 🔵 Bas      | sic 💽 Advanced      |                                    |                         |
| Migration Settings:            |                     |                                    |                         |
| Migrate Channels               | Migrate Files       | ✓ Migrate Wiki ✓ Migrate Private   | Channels                |
| Migrate Conversations          | Migrate OneNote     | 🗸 Migrate Planner 🗸 Migrate Shared | Channels                |
| Migrate WhiteBoard             | Migrate Website Tab | ClassWork Migrate Assign           | ments (Class Team Only) |
| Migrate Office Tabs (Excel, Wo | ord, PDF, PPT)      |                                    |                         |
| Add Source Connector to the    |                     |                                    |                         |
| Team Settings Channel S        |                     | Plan Settings                      |                         |
| Source Te =                    | Target Team 📼       | Source = Target Channel Mapping    |                         |
| Apps4Pro Import                | Apps4Pro Import     | Test Channel                       | fest Channel            |
| Apps4Pro Import                | Apps4Pro Import     | one Existing Channel 🗸             | one                     |
|                                |                     |                                    | Migrate                 |

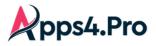

You can even migrate conversations starting from a particular date.

| Cre          | ate Tasks - Migra                 | ate Selected Tear     | ns                  |              |                                                                                    |              |                              | ×          |
|--------------|-----------------------------------|-----------------------|---------------------|--------------|------------------------------------------------------------------------------------|--------------|------------------------------|------------|
| Tas          | k Creation Mode:                  | : 🔿 Basic 🧿 Ad        | vanced              |              |                                                                                    |              |                              |            |
| Mig          | ration Settings:                  |                       |                     |              |                                                                                    |              |                              |            |
| $\checkmark$ | Migrate Channels                  | $\checkmark$          | Migrate Files       | $\checkmark$ | Migrate Wiki                                                                       | $\checkmark$ | Migrate Private Channels     |            |
| $\checkmark$ | Migrate Conversa                  | tions 🗸               | Migrate OneNote     | $\checkmark$ | Migrate Planner                                                                    | $\checkmark$ | Migrate Shared Channels      |            |
| $\checkmark$ | Migrate WhiteBoa                  | rd 🗸                  | Migrate Website Tab |              | ClassWork                                                                          |              | Migrate Assignments (Class 7 | Feam Only) |
| $\checkmark$ | Migrate Office Tab                | os (Excel, Word, PDF  | , PPT)              |              |                                                                                    |              |                              |            |
|              | Add Source Conne<br>Team Settings | ector to the selected |                     | ettings      |                                                                                    |              |                              |            |
|              | Source Ŧ                          | Target Channel N      | lapping             |              | Conversation                                                                       |              |                              |            |
|              | Test Channel1                     | New Channel           | Test Channel        |              | <ul> <li>Post as II</li> <li>Post as F</li> <li>MigrateFr</li> <li>None</li> </ul> | ITML F       |                              |            |
|              | one                               | Existing Channel      | ▼ one               | •            | ě                                                                                  |              | ial Conversations<br>Format  |            |
|              |                                   |                       |                     |              |                                                                                    |              | м                            | igrate     |

#### Tab Settings

Under Tab Settings, you can choose required tabs to migrate and map the tab with existing tab if you have selected existing target team/channel.

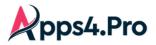

| Create T | āsks - Migrate S     | elected Teams            |                                   |                                  | ×                        |
|----------|----------------------|--------------------------|-----------------------------------|----------------------------------|--------------------------|
| Task Cre | ation Mode: 🔵        | Basic 🔘 Advanced         |                                   |                                  |                          |
| Migratio | n Settings:          |                          |                                   |                                  |                          |
| 🗸 Migi   | rate Channels        | 🗸 Migrate                | Files                             | Migrate Wiki 🔽 Migrate Priva     | te Channels              |
| 🗸 Migi   | rate Conversations   | 🗸 Migrate                | OneNote                           | 🗸 Migrate Planner 🔽 Migrate Shar | ed Channels              |
| 🗸 Migi   | rate WhiteBoard      | 🗸 Migrate                | Website Tab                       | ClassWork Migrate Assig          | nments (Class Team Only) |
| 🗸 Migi   | rate Office Tabs (Ex | ccel, Word, PDF, PPT)    |                                   |                                  |                          |
|          |                      | to the selected Source T |                                   |                                  |                          |
|          | Settings Chan        | inel Settings Tab Se     | e <mark>ttings</mark> Plan Settir | -                                |                          |
|          | Tab \Xi              | Source Ch ਵ              | Target ਵ                          | Target Tab Mapping               | Tab Type                 |
|          | Apps4Pro             | General/Apps4P           | General/Ap                        | Existing Tab 🔹 Apps4Pro Import 💌 | Planner                  |
|          | new note             | General/Apps4P           | General/Ap                        | Existing Tab 🔻 new note (1) 💌    | OneNote                  |
|          | Apps4Pro             | General/Apps4P           | General/Ap                        | New Tab                          | Planner                  |
|          | new note             | General/Apps4P           | General/Ap                        | Existing Tab 🔻 new note 👻        | OneNote                  |
|          |                      |                          |                                   |                                  | Migrate                  |

### Plan Settings

Under Plan Settings tab, it lists the plans available in the selected teams, and you can select the format of the planner task attachments and comments.

| Create Tasks - Migrate Selected Teams                                                 | ×                                                      |
|---------------------------------------------------------------------------------------|--------------------------------------------------------|
| Task Creation Mode: 🔵 Basic 🖲 Advanced                                                |                                                        |
| Migration Settings:                                                                   |                                                        |
| Migrate Channels 🗸 Migrate Files 🗸 Migrate Wiki 🏹 Migrate Private Channels            |                                                        |
| Migrate Conversations 🗸 Migrate OneNote 🗸 Migrate Planner 🗸 Migrate Shared Channels   |                                                        |
| Migrate WhiteBoard Vigrate Website Tab ClassWork Migrate Assignments (Class           | s Team Only)                                           |
| Migrate Office Tabs (Excel, Word, PDF,<br>PPT)                                        |                                                        |
|                                                                                       |                                                        |
| Add Source Connector to the selected Source Teams                                     |                                                        |
| Team Settings Channel Settings Tab Settings Plan Settings                             |                                                        |
| Source Channel/Team 🔻 Target Channel/Team 🔻 Source Plan Name 🕈 🔻 Target Plan Name 🔻 A | Attachments Comments                                   |
|                                                                                       | None None                                              |
| General/Apps4Pro Import General/Apps4Pro Import Apps4Pro Import Apps4Pro Import (     | Copy URLs and SharePoint Files     Post as HTML Format |
|                                                                                       | Copy URLs alone Post as Individual Conversation        |
|                                                                                       | None None                                              |
| General/Apps4Pro Import General/Apps4Pro Import Apps4Pro Import Apps4Pro Import       | Copy URLs and SharePoint Files     Post as HTML Format |
|                                                                                       | Copy URLs alone Post as Individual Conversation        |
|                                                                                       |                                                        |
|                                                                                       | Migrate                                                |
|                                                                                       | Migrate                                                |

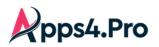

#### Step 6 : Task Execution

In this step, you can view the list of the Teams queued up for Migration. The task gets triggered automatically.

| Setup        | SOURCE TASKS                |                   |                |                |                  |            |              |              |
|--------------|-----------------------------|-------------------|----------------|----------------|------------------|------------|--------------|--------------|
| ⊟<br>Plan    | QUEUED DRAFTS INPROGRE      |                   | Cancel the ALL |                |                  |            |              |              |
| ≫<br>Migrate | C Refresh / Edit + Priority |                   | Migration      |                | Columns 👻 Search |            | Q 🖾 Export 🖾 | Export Logs  |
| i)<br>Teams  | Nam 🚽                       | Mail <del>,</del> | Created Ti =   | Last RunTi 🔻   | Status 🔫         | Queued A = | Priority =   | Details      |
| s>           | 'Edit' the earch            | Prioritize        | 09-11-2024 7:0 | 09-11-2024 7:0 | NotStarted       | Start      | 1            | View Details |
| SharePoint   | Migration earch Group       | your tasks        | 09-11-2024 7:0 | 09-11-2024 7:0 | NotStarted       | Start      | 2            | View Details |
| Ç<br>Chat    | settings<br>ming Spot       | TheLearningSp     | 09-11-2024 7:0 | 09-11-2024 7:0 | NotStarted       | Start      | 3            | View Details |
| C<br>Mapping |                             |                   |                |                |                  |            |              |              |

You get to edit the Migration settings by clicking 'Edit'. Make changes as required and 'Save' the changes.

| Setup            | SOURCE | E TASK     | <u>(5</u>                             |                                        |                   |                                               |             |      |         |                     |
|------------------|--------|------------|---------------------------------------|----------------------------------------|-------------------|-----------------------------------------------|-------------|------|---------|---------------------|
| ≡<br>Plan        | QUEUED | DRAF       | Edit Task - Professional Le           | arning (Migration)                     |                   |                                               |             | ×    |         |                     |
| >><br>Migrate    | C Refr | resh 🧨 E   | Migration Settings:                   |                                        |                   |                                               |             |      | kport 🖭 | Export Logs 📧       |
| ផ្សំរ            | Ξ      | Name       | Migrate Channels                      | Migrate Private Channels               | Migrate Shared Ch | _                                             |             |      | Ŧ       | Details             |
| Teams            |        | 4th Grade  | Migrate Conversations Migrate OneNote | Migrate Website Tab<br>Migrate Planner |                   | its (Class Team Only)<br>s (Excel, Word, PDF, | ClassWork   |      |         | View Details        |
| SharePoint       |        | Pineview   | Team Settings Channel                 | Settings Tab Settings Pl               | an Settings       |                                               |             |      |         | View Details        |
| <b>⊜</b><br>Chat |        | Staff Tear | Source Team =                         | Target Team Mapping                    | Migrate User      | Replace with Source Te                        | am Settings |      |         | View Details        |
| C<br>Mapping     |        | Professio  | Professional Learning                 | Existing 🔻 Professi 🔻                  |                   |                                               |             | *    |         | View Details        |
| 🔹<br>Settings    |        | Class Tea  |                                       |                                        | _                 |                                               |             |      |         | View Details        |
| Settings         |        | Other Tea  |                                       |                                        |                   |                                               |             |      |         | View Details        |
|                  |        |            |                                       |                                        |                   |                                               |             | l    |         |                     |
| E                |        |            |                                       |                                        |                   |                                               |             |      |         |                     |
| User Manual      |        |            |                                       |                                        |                   |                                               | I           | Save |         | *                   |
| ×*               |        |            | > > 100 🔻 Ite                         | ms per page                            |                   |                                               |             |      | 10      | f 1 pages (6 items) |

Once the Teams Migration tasks completes,

If **"Create Task for Associated SPO Site"** setting is enabled as mentioned in the Additional Setting : <u>Create</u> <u>Associated SPO task</u>, associated SPO tasks are created automatically as highlighted below.

 Part of the SPO task, associated SharePoint Sites of the Groups linked with the selected Teams are migrated. All aspects of these sites are migrated including - Pages, files, folders, document libraries, Permissions etc.

**Note** : In this scenario, the OneNote content and the channel files are migrated from the Associated SharePoint Task only.

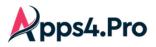

| Setup<br>E<br>Plan                                                                                                    | SOURC |                                | STOPPED        | CON    | ALL ALL       |                |                  |           |          |             |    |
|----------------------------------------------------------------------------------------------------|-------|--------------------------------|----------------|--------|---------------|----------------|------------------|-----------|----------|-------------|----|
| »<br>Wigrate                                                                                                    | C Re  | fresh 🎤 Edit 🗘 Retry 🕨 F       | Rerun Task Opt | tion 🗸 |               | c              | Columns 👻 Search |           | Q Export | Export Logs | X. |
| <b>riji</b><br>Teams                                                                                                    |       | Site Name =                    | Site URL       | Ŧ      | Site Type 🛛 🔫 | Created Ti =   | Last RunTi =     | Status =  | Errors = | Warnings    | Ŧ  |
|                                                                                                    |       | Learning                       | https://       |        | TeamSite      | 09-06-2024 12: | 09-06-2024 1:0   | Completed | 0        | 0           | í  |
| s<br>arePoint                                                                                                    |       | Learning - Channel 1 (Private) | https://       |        | TEAMCHANNEL#0 | 09-06-2024 12: | 09-06-2024 12:   | Completed | 0        | 0           |    |
| Definition of the second second secon |       | Class Team                     | https://       |        | TeamSite      | 09-06-2024 2:1 | 09-06-2024 2:2   | Completed | 0        | 0           | _  |
| C<br>Mapping                                                                                                    |       | Class Team -Shared channel     | https://       |        | TEAMCHANNEL#0 | 09-06-2024 2:1 | 09-06-2024 2:1   | Completed | 0        | 0           |    |
| ttings                                                                                                    |       | Health Research                | https://       |        | TeamSite      | 09-09-2024 3:4 | 09-09-2024 3:4   | Completed | 0        | 0           |    |
| Settings                                                                                                    |       |                                |                |        |               |                |                  |           |          |             |    |
|                                                                                                    |       |                                |                |        |               |                |                  |           |          |             |    |

# Step 7 : How to 'Retry' for a task

- 1) Navigate to Teams -> Tasks -> Completed
- 2) Select tasks that Completed with Errors / Warnings
- 3) Click 'Retry'

| Setup<br>E       | SOURCE |                       | SS STOPPED C      |                |                |                       |          |            |                 |
|------------------|--------|-----------------------|-------------------|----------------|----------------|-----------------------|----------|------------|-----------------|
| >><br>Migrate    | C Refr | resh 🖌 Edit 🖉 Retry 5 | Rerun Task Option | ~              |                | Columns 👻 Search      |          | ् 🗵 Export | 🗄 Export Logs 🛛 |
| Teams            |        | Name 📼                | Mail =            | Created Ti =   | Last RunTi ਵ   | Status =              | Errors 📼 | Warnings 📼 | Details         |
| I Editis         | ⊿4     | The Learning Spot     | TheLearningSp     | 09-11-2024 7:0 | 09-11-2024 7:1 | Completed with Errors | 6        | 7          | View Details    |
| SharePoint       |        | Staff Team            | StaffTeamMigra    | 09-10-2024 8:1 | 09-10-2024 11: | Completed with Errors | 2        | 0          | View Details    |
| ⊜<br>Chat        |        | Professional Learning | ProfessionalLea   | 09-10-2024 8:1 | 09-10-2024 9:3 | Completed with Errors | 1        | 1          | View Details    |
|                  |        | Pineview School Staff | PineviewSchool    | 09-10-2024 7:5 | 09-10-2024 11: | Completed with Errors | 3        | 5          | View Details    |
|                  |        | Other Team            | OtherTeammigr     | 09-10-2024 8:1 | 09-10-2024 9:4 | Completed with Errors | 3        | 1          | View Details    |
| Settings         |        | Health Research       | HealthResearch    | 09-11-2024 7:0 | 09-11-2024 7:1 | Completed with Errors | 1        | 2          | View Details    |
|                  |        | Design Research Group | DesignResearc     | 09-11-2024 7:0 | 09-11-2024 7:1 | Completed with Errors | 3        | 4          | View Details    |
|                  |        | Class Team            | ClassTeammigr     | 09-10-2024 8:1 | 09-10-2024 9:3 | Completed with Errors | 4        | 1          | View Details    |
| E<br>User Manual |        |                       |                   |                |                |                       |          |            |                 |

#### Step 8 : How to trigger 'Incremental Migration'

- 1) Navigate to Teams -> Tasks -> Completed
- 2) Select the Teams for which you need Incremental Migration
- 4) Click 'Rerun', the Incremental Migration gets executed.

Note : If Status of the task is either "Completed with Errors / Completed with Warnings", please review the errors / warnings with the Support team, before you proceed with the Incremental Migration.

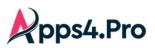

| Setup         | SOURC  | E TASKS 2              |                   | 3              |                |                  |          |              |              |
|---------------|--------|------------------------|-------------------|----------------|----------------|------------------|----------|--------------|--------------|
| ≡<br>Plan     | QUEUED | D DRAFTS INPROGRES     |                   |                |                |                  |          |              |              |
| >><br>Migrate | C Ref  | íresh 🖋 Edit 🗘 Retry 🕨 | Rerun Task Option | /              |                | Columns 👻 Search |          | Q X Export X | Export Logs  |
| Teams         |        | Name =                 | Mail Ŧ            | Created Ti =   | Last RunTi =   | Status =         | Errors = | Warnings =   | Details      |
| S>            |        | The Learning Spot      | TheLearningSp     | 09-11-2024 7:0 | 09-11-2024 7:1 | Completed        | 0        | 0            | View Details |
| SharePoint    |        | Staff Team             | StaffTeamMigra    | 09-10-2024 8:1 | 09-10-2024 11: | Completed        | 0        | 0            | View Details |
| ⊜<br>Chat     |        | Professional Learning  | ProfessionalLea   | 09-10-2024 8:1 | 09-10-2024 9:3 | Completed        | 0        | 0            | View Details |
|               |        | Pineview School Staff  | PineviewSchool    | 09-10-2024 7:5 | 09-10-2024 11: | Completed        | 0        | 0            | View Details |
| *             |        | Other Team             | OtherTeammigr     | 09-10-2024 8:1 | 09-10-2024 9:4 | Completed        | 0        | 0            | View Details |
| Settings      |        | Health Research        | HealthResearch    | 09-11-2024 7:0 | 09-11-2024 7:1 | Completed        | 0        | 0            | View Details |
|               |        | Design Research Group  | DesignResearc     | 09-11-2024 7:0 | 09-11-2024 7:1 | Completed        | 0        | 0            | View Details |
|               |        | Class Team             | ClassTeammigr     | 09-10-2024 8:1 | 09-10-2024 9:3 | Completed        | 0        | 0            | View Details |
| 8             |        | 4th Grade              | 4thGrade@M36      | 09-10-2024 10: | 09-11-2024 5:0 | Completed        | 0        | 0            | View Details |
| User Manual   |        |                        |                   |                |                |                  |          |              |              |

# Step 9 : How to Remove 'Source Connector Account' from the Migrated Teams

Once the migration tasks are completed, the 'Source Connector' can be removed from all the teams that were migrated. To achieve this in a single shot, we can remove it by following the below steps.

- 1. Generate the 'All Source Teams' report by navigating to Plan -> Reports -> All Source Teams.
- 2. Select All Teams by clicking the checkbox as highlighted below.

| A        | Teams Users C            | Groups & plans Cha         | nnels & tabs Stream                             | n Yammer Priva       | te Chat Shar | ePoint | Migrated Reports       |   |
|----------|--------------------------|----------------------------|-------------------------------------------------|----------------------|--------------|--------|------------------------|---|
| All So   | urce Teams 🔹 🖉           |                            | eport generated time :<br>1/8/2021, 10:53:00 AM | C Search text        |              | R      | Manage Members and Owr |   |
| Drag a   | a column header and drop | p it here to group by that | t column                                        |                      |              |        |                        | 2 |
|          | 1 m Name T               | Group Name                 | Mail Address                                    | Description <b>T</b> | IsPublic     | T      | Team Id                |   |
| <        | AC Planner Test T        | AC Planner Test            |                                                 | AC Planner Test      | false        |        | -                      |   |
|          | AC Planner Test T        | AC Planner Test            | -                                               | AC Planner Test      | false        |        | -                      |   |
| <b>~</b> | AC Planner Test T        | AC Planner Test            | -                                               | Improve your cult    | true         |        | -                      |   |
|          | Adele team               | Adele team                 |                                                 | Adele team           | false        |        | -                      |   |
| ~        | Alexmember               | Alexmember                 |                                                 | Alexmember           | true         |        | -                      |   |
|          | Communications           | Communications             |                                                 | Communications       | true         |        | -                      |   |
| <b>~</b> | Contoso                  | Contoso                    |                                                 | Contoso              | true         |        | -                      |   |
|          | Contoso marketing        | Contoso marketing          |                                                 | Contoso marketing    | true         |        | Bernetten.             |   |
| ~        | Contoso Team             | Contoso Team               |                                                 | A collaboration ar   | false        |        |                        |   |

- 3. On clicking "Manage Members and Owners", below pop-up appears.
  - a. Choose 'Remove Member'
  - b. Choose the 'Source Connector' & Update.

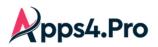

| Update Members and Owners  | ×                  | T          | Team Id | T    |
|----------------------------|--------------------|------------|---------|------|
| Actions :                  |                    |            |         | ana. |
| Remove Member •            |                    |            |         |      |
| Members to Add or Remove + | ×                  |            |         |      |
|                            | admin              |            |         | ×    |
|                            | admingues<br>admin | st         | _       |      |
| Update                     | MOD Adm<br>admin(  | inistrator |         |      |
| customno( custom not tri   |                    |            |         |      |

# 4. Results are shown on if the 'Source Connector' is removed from the selected teams.

### Step 10 : How to Remove 'Target Connector Account' from the Migrated Teams

The 'Target Connector' also is now part of all the target teams migrated. And hence, the 'Target Connector' must be removed from all the teams that were migrated. To achieve this in a single shot, we can remove it by following the below steps.

- 1. Generate the 'All Target Teams' report by navigating to Plan -> Reports -> All Target Teams.
- 2. Select All Teams by clicking the checkbox as highlighted below.

| Setup             | <b>^</b> - |                       |                            | nnels & tabs Stream                          |                   | te Chat SharePoint   | 3                 |                    |              |          |
|-------------------|------------|-----------------------|----------------------------|----------------------------------------------|-------------------|----------------------|-------------------|--------------------|--------------|----------|
| ,<br>≣<br>Plan    | All Source | ce Teams 🔻 🖉          |                            | port generated time :<br>28/2024, 7:08:02 AM | C                 | text                 | R Manage          | Members and Owners | Copy Wiki    | Migrate  |
| »<br>Migrate      | 2          | column header and dro | p it here to group by that | column                                       |                   |                      |                   |                    |              |          |
| aj;               |            | Team Name 📍           | Group Name 🔻               | Mail Address <b>T</b>                        | MailNickname      | Description <b>T</b> | IsPublic <b>T</b> |                    |              |          |
| Teams             |            | Sales and Market      | Sales and Market           | SalesAndMarketi                              | SalesAndMarketing | Sales and Market     | true              |                    |              | î        |
| s ><br>SharePoint |            | Retail                | Retail                     | Retail@M365x98                               | Retail            | Retail               | true              |                    |              |          |
| )<br>Chat         |            | SOC Team              | SOC Team                   | SOCTeam@M36                                  | SOCTeam           | SOC Team             | false             |                    |              |          |
|                   |            | Communications        | Communications             | Communications                               | Communications    | Communications       | false             |                    |              |          |
| Mapping           |            | Design                | Design                     | Design@M365x9                                | Design            | Design Team          | false             |                    |              |          |
| Settings          |            | Contoso marketing     | Contoso marketing          | Contosomarketin                              | Contosomarketing  | Contoso marketing    | true              |                    |              |          |
|                   |            | Remote living         | Remote living              | Remoteliving@M                               | Remoteliving      | Remote living        | true              |                    |              |          |
|                   |            | Membersplan           | Membersplan                | Membersplan@M                                | Membersplan       | Membersplan          | false             |                    |              |          |
|                   |            | New environment       | New environment            | Newenvironment                               | Newenvironment    | New tenant New       | true              |                    |              |          |
| Ξ                 |            | New environment       | New environment            | Newenvironment                               | Newenvironment    | new environment      | false             |                    |              |          |
| User Manual       |            | Test_Plan_2           | Test_Plan_2                | test_plan_2@M3                               | test_plan_2       | Test_Plan_2          | true              |                    |              |          |
| FAQs              |            | Bulk Migration Test   | Bulk Migration Test        | bulkmigraitontest                            | bulkmigraitontest | heva decimal site    | falco             |                    |              | T        |
|                   | 14         | 1 2 3 4 1             | ▶ ► 100 ▼ ii               | tems per page                                |                   |                      |                   |                    | 1 - 100 of 3 | 39 items |
| ×″                |            |                       |                            |                                              |                   |                      |                   |                    |              |          |

- 3. On clicking "Manage Members and Owners", below pop-up appears.
  - a. Choose 'Remove Member'
  - b. Choose the 'Target Connector' & Update.

All Rights Reserved © JiJi Technologies Private Limited

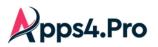

| Update Members and Owners X  | T           | Team Id | ~ |
|------------------------------|-------------|---------|---|
| Actions :                    |             | -       |   |
| Remove Member v              |             |         |   |
| Members to Add or Remove + X |             |         |   |
| admin                        |             |         | × |
| admingue<br>admin            | st          |         |   |
| Update MOD Adm<br>admin(     | iinistrator |         |   |
| customnol custom not tru     |             |         |   |

Results are shown on if the 'Target Connector' is removed from the selected teams.

# How to delete 'Assignments' from a class Team

For an education tenant, our tool provides the capability to delete the assignments from a source / target class team. To achieve this, generate the Source Team Assignments / Target Team Assignments report from the Plan tab -> Teams. Then choose the teams, select the assignments to be deleted and click 'Delete'. Please refer the below screenshot.

|                 | <b>f</b>  | Teams Cers G           | Groups & plans Cha                 | nnels & tabs Stream                         | Yammer Private | Chat SharePoint Migration | Summary V2 |           |              |          |
|-----------------|-----------|------------------------|------------------------------------|---------------------------------------------|----------------|---------------------------|------------|-----------|--------------|----------|
| ,<br>■<br>Plan  | Source Te | eam Assignme 🔻 🖉       |                                    | port generated time :<br>9/2024, 6:40:33 AM | C              | Search text               |            |           | Delete Assig | nment(s) |
| >><br>Migrate   | Drag a    | column header and drop | o it here to group by that         | column                                      | Modoo of p     | 0000fe04 70Ch 4           | 2024.0     | 0.00700-4 | oppigned     |          |
|                 |           | Team Id                | Team Name                          | Assignment Title                            | Source Teams   | ;                         |            |           | ×            |          |
| Teams           | -4        | d0697c54-9064-4        | Language Arts                      | Analytical essay                            |                |                           |            |           |              | *        |
| s<br>SharePoint |           | d0697c54-9064-4        | Language Arts                      | Modes of persua                             |                |                           |            |           |              |          |
| ø               |           | 0b73d330-12e4-4        | Algebra One                        | Algebra Assignment                          | Select Teams : | Language Arts 😣           | C          | 0         |              |          |
| Chat            |           | 801e7a0c-a527-4        | Primary K-3                        | Counting Objects                            |                | Primary K-3 🔇             | ×          |           |              |          |
| C<br>Mapping    |           | 801e7a0c-a527-4        | Primary K-3                        | Calendar Activity                           |                | Physical Science          | <b>3</b>   |           |              |          |
| Settings        |           | d0697c54-9064-4        | Language Arts                      | Audience essay                              |                | Design Bessereh Crown     |            |           | Ok           |          |
|                 |           | d0697c54-9064-4        | Language Arts                      | School newspaper                            | _              | Design Research Group     |            |           |              |          |
|                 |           | d0697c54-9064-4        | Language Arts                      | Letter of introduct                         |                | Health Research           |            |           |              |          |
|                 |           |                        |                                    |                                             |                | Science Department (PLC)  |            |           |              |          |
| E               |           |                        |                                    |                                             |                |                           |            |           |              |          |
| User Manual     |           |                        |                                    |                                             |                |                           |            |           |              |          |
| ?<br>FAQs       |           |                        |                                    |                                             |                |                           |            |           |              | *        |
|                 | н         | 1 ► H 100              | <ul> <li>items per page</li> </ul> |                                             |                |                           |            |           | 1 - 8 of 8 i | tems     |
| R.              |           |                        |                                    |                                             |                |                           |            |           |              |          |

How to archive 'Source Teams' that are migrated

You can very well archive the Teams that has already been migrated via the tool. Please follow the below steps.

- 1. Navigate to Plan -> Reports -> Migrated Reports -> Migrated Teams Summary
- 2. Choose the desired teams or all the teams that are listed here and click Archive.

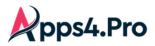

| کر<br>Setup    | <b>†</b> | Teams Users 0         | Groups & plans Cha         | nnels & tabs Stream                              | n Yammer Priv  | ate Chat SharePoint | OneDrive Mi       | grated Reports | 4       |
|----------------|----------|-----------------------|----------------------------|--------------------------------------------------|----------------|---------------------|-------------------|----------------|---------|
| ≣<br>Plan      | <u> </u> | ted Teams Sumi        | Generate 1                 | leport generated time :<br>1/7/2022, 11:19:00 AM | C              | Search te           | xt                | Q.             | Archive |
|                | Drar     | solumn header and dro | p it here to group by that | t column                                         |                |                     |                   |                |         |
| ►►<br>Migrate  |          | Team Name 🛛 🝸         | Team Id                    | Total Channels                                   | Total WikiTabs | Total OnenoteTabs 🔻 | Total PlannerTabs | Total Messages |         |
| <b></b>        |          | trello nossal schl    | ae425165-8a42-4            |                                                  |                | N/A                 | N/A               | N/A            |         |
| ¢¢<br>Settings |          | SubTask Plan          | 4a1e74e2-c351-4            |                                                  |                | N/A                 | N/A               |                |         |
|                |          | Copy One Note         | 41afe59e-adec-4            |                                                  |                | N/A                 | N/A               | N/A            |         |
|                |          | Test Team             | b2d8244f-ffe1-49           |                                                  |                | N/A                 | N/A               | 24             |         |
|                |          | User 1 Team           | d78b925d-6ae3-4            |                                                  |                | N/A                 | N/A               |                |         |
|                |          | New Team              | 5121fc63-31a9-4            |                                                  |                | N/A                 | N/A               | 18             |         |
|                |          | Url Test 13           | 08ef6797-d1ae-4            |                                                  |                | N/A                 | N/A               |                |         |
|                |          | Trello Test 17        | ba070b1e-8b8f-4f           |                                                  | N/A            | N/A                 | N/A               | N/A            |         |

#### **User Experience**

#### Source:

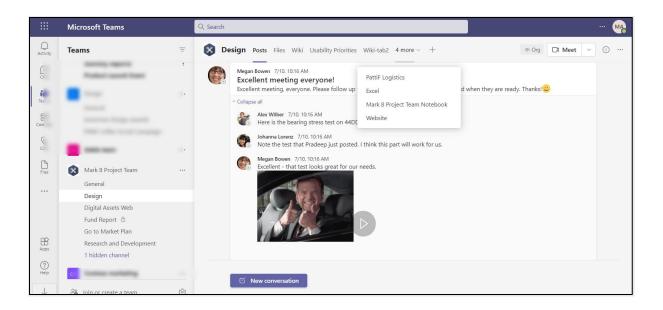

### Target:

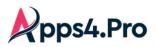

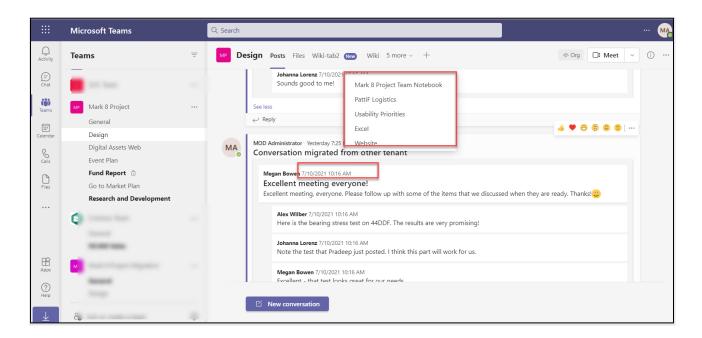

Migration view of Settings Source:

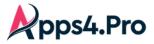

| Cm Contoso marketing                   | rketing                                                |  |
|----------------------------------------|--------------------------------------------------------|--|
| Members Channels Settings              | Analytics Apps Tags                                    |  |
| <ul> <li>Member permissions</li> </ul> | Enable channel creation, adding apps, and more         |  |
|                                        | Allow members to create and update channels            |  |
|                                        | Allow members to create private channels               |  |
|                                        | Allow members to delete and restore channels           |  |
|                                        | Allow members to add and remove apps                   |  |
|                                        | Allow members to upload custom apps                    |  |
|                                        | Allow members to create, update, and remove tabs       |  |
|                                        | Allow members to create, update, and remove connectors |  |
|                                        | Give members the option to delete their messages       |  |
|                                        | Give members the option to edit their messages         |  |
| <ul> <li>Guest permissions</li> </ul>  | Enable channel creation                                |  |
|                                        | Allow guests to create and update channels             |  |
|                                        | Allow guests to delete channels                        |  |

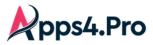

Target:

| Cm Contoso marketing                   | keting                                                 |   |
|----------------------------------------|--------------------------------------------------------|---|
| Members Channels Settings              | Analytics Apps Tags                                    |   |
| <ul> <li>Member permissions</li> </ul> | Enable channel creation, adding apps, and more         |   |
|                                        | Allow members to create and update channels            |   |
|                                        | Allow members to create private channels               |   |
|                                        | Allow members to delete and restore channels           |   |
|                                        | Allow members to add and remove apps                   |   |
|                                        | Allow members to upload custom apps                    |   |
|                                        | Allow members to create, update, and remove tabs       |   |
|                                        | Allow members to create, update, and remove connectors |   |
|                                        | Give members the option to delete their messages       |   |
|                                        | Give members the option to edit their messages         |   |
| <ul> <li>Guest permissions</li> </ul>  | Enable channel creation                                |   |
|                                        | Allow guests to create and update channels             | ~ |
|                                        | Allow guests to delete channels                        |   |

# Migration view of Private Channel

Source:

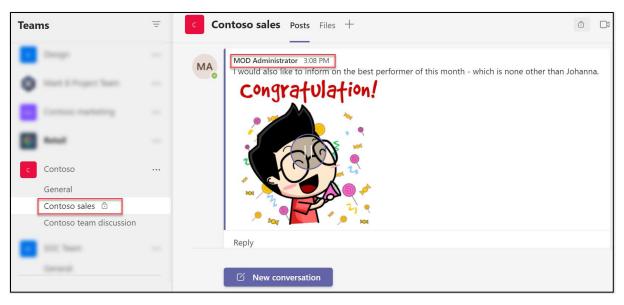

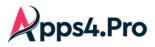

Target:

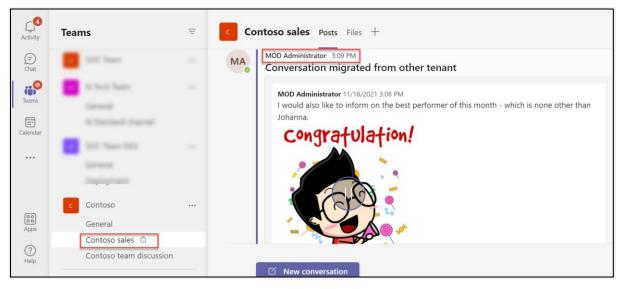

# Migration view of Shared Channel

Source:

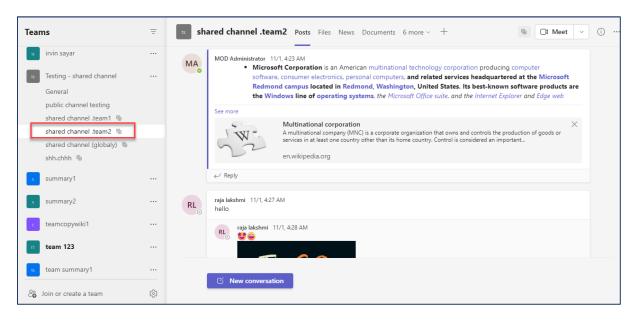

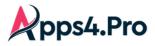

Target:

| Teams                      | Ξ   | shared channel .team2 Posts Files Website + Siles Website + Siles Website + | (i) |
|----------------------------|-----|----------------------------------------------------------------------------------------------------|-----|
| case3                      |     |                                                                                                    |     |
| testing management3        |     | MOD Administrator Vesterday 1:26 PM<br>Conversation migrated from other tenant                                                                                                    |     |
| General                    |     | MOD Administrator 11/1/2022 4:23 AM                                                                                                    |     |
| team1                      |     | MOD Administrator 11/1/2022 4:23 AM     Microsoft Corporation is an American multinational technology corporation producing computer                                                                                                    |     |
| team2 🚳                    |     | software, consumer electronics, personal computers, and related services headquartered at                                                                                                    |     |
| testcase team1             |     | See more                                                                                                    |     |
|                            |     | √ Reply                                                                                                    |     |
| General                    |     | é 🎔 🖶 🛱 🐨 🐨                                                                                                    |     |
| test case team1channel 🔅   |     | MOD Administrator Vesterday 1:26 PM                                                                                                    |     |
| test 4                     |     | Conversation migrated from other tenant                                                                                                    |     |
|                            |     | raja lakshmi 11/1/2022 4:27 AM                                                                                                    |     |
| 5 Testing - shared channel |     | hello                                                                                                    |     |
| General                    |     |                                                                                                    |     |
| shared channel .kiki 👒     |     | raja lakshmi 11/1/2022 4:28 AM                                                                                                    |     |
| shared channel .team1 8    |     |                                                                                                    |     |
| shared channel .team2 🐁    |     |                                                                                                    |     |
| -                          | -   | C New conversation                                                                                                    |     |
| 🖧 Join or create a team    | (Å) |                                                                                                    |     |

# Impact

1. We will migrate the @mention as regular text.

| 9. | Pradeep Gupta 7/10, 10:17 AM<br>Megan Bowen have you reviewed the vende Source                                                                                                    | MA | MOD Administrator Vesterday 7:25 PM<br>Conversation migrated from other tenan Target        |
|----|----------------------------------------------------------------------------------------------------|----|---------------------------------------------------------------------------------------------|
|    | ✓ Collapse all                                                                                                    |    | Pradeep Gupta 7/10/2021 10:17 AM<br>Megan Bowen, have you reviewed the vendor contract yet? |
|    | Johanna Lorenz 7/10, 10:17 AM                                                                                                    |    | Megan Bowen, have you reviewed the vendor contract yet?                                     |
|    | This will be useful for the contract.                                                                                                    |    | Johanna Lorenz 7/10/2021 10:17 AM<br>This will be useful for the contract.                  |
|    | Alex Wilber 7/10. 10:17 AM         Megan Bowen, what are your thoughts on these priorities?         Megan Bowen 7/10. 10:17 AM         Alex Wilber - let's discuss the ones for Q2         Isaiah Langer 7/10. 10:17 AM         Megan Bowen I can help |    | This will be defined the conduct.                                                           |
|    |                                                                                                    |    | Alex Wilber 7/10/2021 10:17 AM<br>Megan Bowen, what are your thoughts on these priorities?  |
|    |                                                                                                    |    | Megan Bowen 7/10/2021 10:17 AM<br>Alex Wilber - let's discuss the ones for Q2               |
|    |                                                                                                    |    | Isaiah Langer 7/10/2021 10:17 AM                                                            |

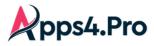

2. Announcement icon will not get migrated.

| MA | MOD Administrator 12:53 PM                                           | <u> </u> |
|----|----------------------------------------------------------------------|----------|
|    | Announcement                                                         | Source   |
|    | Announcement                                                         |          |
|    |                                                                      |          |
| MA | MOD Administrator 1:34 PM<br>Conversation migrated from other tenant |          |
|    | MOD Administrator 8/27/2021 12:53 PM                                 | 21       |
|    | Announcement                                                         | Target   |
|    | Announcement                                                         |          |
|    | See less                                                             |          |
|    | ← Reply                                                              |          |

#### 3. Code snippet :

We will migrate the code snippet as attachment.

| MA | MOD Administrator 3:37 PM                                                   |
|----|-----------------------------------------------------------------------------|
|    | Text                                                                        |
|    | 1 <html><br/>2 <head><br/>3 Apps4.pro<br/>4 </head></html>                  |
|    | 5 <body><br/>6 Migration Manager</body>                                     |
|    | Expand (8 lines)                                                            |
|    | <u>See less</u>                                                             |
|    | 1 J Ranku                                                                   |
|    | MOD Administrator 3:41 PM<br>Conversation migrated from other tenant Target |
|    | MOD Administrator 8/27/2021 3:37 PM                                         |
|    | Code Snippet:                                                               |
|    | • Text                                                                      |
|    | Codesnippet_1630059052605                                                   |
|    |                                                                             |

4. Delta Sync – Incremental Migration

The following items will not be migrated in the incremental migration

#### **Planner Tab**

1. Any changes done in an existing Task

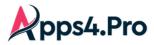

## **Email Notification**

### **Target Team - New**

End users will get below notification in Microsoft Teams, when migrating the team's data to the New Team in target tenant.

- Added You to the team
- Added You to the private channel

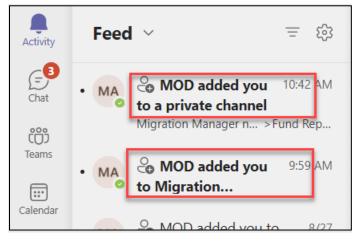

### Target Team – Existing - Planner Tab

End user will get notifications when migrating the below stated items in the planner tab.

- Comments
- Task Assignments

To avoid these notifications when migrating to Existing Team, **each** end user needs to enable the below settings.

Open the Respective Plans Office 365 group which we are going to migrate in the outlook, then click on settings  $\rightarrow$  Select **Don't receive any group messages**.

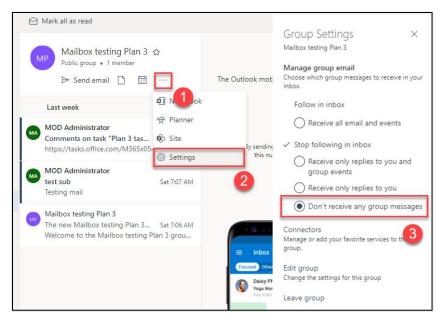

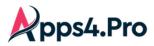

Then Go to the Existing plan in the target tenant  $\rightarrow$  Click on more option (...)  $\rightarrow$  Plan Settings  $\rightarrow$  Unselect both settings under "Have Planner send me notifications when".

| ne notificationt est 🖈 | Board Charts Schedule       | Plan settings                                                                                             |
|------------------------|-----------------------------|----------------------------------------------------------------------------------------------------|
| (j)                    | Conversation 1              | Plan settings ×                                                                                           |
| To do                  | Members                     | General Group Notifications                                                                               |
| + Add task             | Files                       | Group email settings                                                                                      |
|                        | Notebook                    | Email is always sent to the group when a comment is made on a task.                                       |
| 🔿 test                 | Sites                       | Send email to the group when a task is assigned or                                                        |
| Ţ.                     | Add to favorites            | completed                                                                                                 |
| 🌑 🍪 🍓 м                | Copy plan                   | Only group owners can change this setting.<br>To stop receiving any group messages, select "Don't receive |
| () task1               | Export plan to Excel        | any group messages" in Group settings in Outlook.                                                         |
|                        | Copy link to plan           | Have Planner send me notifications when:                                                                  |
| Megan Bowen            | Plan settings               | Someone assigns a task to me. (Email and mobile push)                                                     |
|                        | Add plan to Outlook calen 2 | A task assigned to me is late, due today, or due in<br>the next 7 days. (Email only)                      |
|                        |                             | Learn more                                                                                                |
|                        |                             | Save 4                                                                                                    |

**Note:** However, we can't avoid these notifications, during the plan migration within a **new Team**.

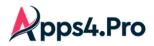

# 3. Private Chat Migration

## How do the chats get migrated as 'Archived Chats'?

Private chats (1:1 and 1: N) gets migrated as **Archived chats** in the target tenant. To achieve this, the app adds the 'Target Connector Account' logged in to the migration app as the member of all the chats (1:1 or 1: N) and migrates the chats as archived chats in target tenant. Please ensure you have used the authenticated account to sign into the migration app Target connection before running the migration tasks.

#### Step 1 : Setup & Configuration

Setup: License and Roles

- 1. Microsoft 365/Office 365(E3 or E5) License is required for Source & Target Connector Accounts.
- 2. Microsoft Teams license is required for both Source & Target Connector Accounts.
- 3. Admin consent and Application Permission is required for Source Connector Account.
- 4. Delegated Permission is required for Target Connector Account.
- 5. Secondary Admin Privilege is required for the Target users' OneDrive when attachments have to be migrated.

#### Admin Consent & Delegate Permission: For non-Global Administrators

Admin must provide Admin Consent & Delegate Permission just by clicking a link. Please contact <a href="mailto:support@jijitechnologies.com">support@jijitechnologies.com</a> for further details.

**Configuration:** Connector Accounts – Sign-in **Perform the Source & Target Connector Accounts Sign-in as shown in** *Global Configuration section*.

Additional Configuration: Additional Connector Accounts – Sign-in Perform the additional Source & Target Accounts Sign-in as shown in Additional Configuration section.

Mapping: Application User Mapping Perform the Application-level User Mapping as shown in *Application User Mapping section*.

#### Step 2: Private Chat Settings

#### **Chat Topic Separator & Position**

As the chats are migrated as Archived Chats, the app will create chat titles with the participant names in the chat. It will appear in the format "Alex Wilber\_Megan Bowen\_ArchivedChat". To customize this format, follow the steps as mentioned in below screenshot.

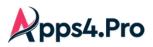

Г

# All-In-One : Private Chat Migration Guide

| Setup<br>Plan<br>Migrate<br>Teams<br>SharePoint<br>Chat<br>Chat<br>Chat<br>Settings | Tracer logs<br>App Data<br>Storage settings<br>Api settings<br>Other settings<br>Migrated Data<br>Azure Settings |                    | Excel   | Secs<br>Secs<br>Secs<br>Secs<br>Site URL Settings<br>App Map Settings |                | 10<br>15<br>5<br>h:mm tt<br>5<br>10000<br>Private Chat Settings<br>Cutover Source Settings | Secs<br>JobSettings<br>Cutover Target Settings |  |
|-------------------------------------------------------------------------------------|----------------------------------------------------------------------------------------------------|--------------------|---------|-----------------------------------------------------------------------|----------------|--------------------------------------------------------------------------------------------|------------------------------------------------|--|
|                                                                                     | vate Chat Settings<br>om Chat Topic Separ                                                                        | ator               |         |                                                                       |                | ×                                                                                          | 4                                              |  |
|                                                                                     | om Chat Topic Text                                                                                               |                    |         | ArchivedCl                                                            | hat            |                                                                                            |                                                |  |
| Cust                                                                                | om Chat Topic Text P                                                                                             | osition            |         | O p                                                                   | refix 🧿 Suffix | (                                                                                          |                                                |  |
| Inclu                                                                               | de All Chat History W                                                                                            | /hile Adding Mer   | mber(s) |                                                                       |                |                                                                                            |                                                |  |
| Merg                                                                                | e Messages Limit                                                                                                 |                    | 100000  | Ch                                                                    | nars           |                                                                                            |                                                |  |
| Mess                                                                                | ages Count for Merg                                                                                              | e                  | 50      |                                                                       |                |                                                                                            |                                                |  |
| Use                                                                                 | UsersWithoutMappin                                                                                               | g as First Priorit | у       |                                                                       |                | Save                                                                                       |                                                |  |

Custom Chat topic Separator, text and topic text position can be customized.

| Alex Wilber_Allan Deyoun           | g_Arc 🖉 😋        | hat Files | +                  |
|------------------------------------|------------------|-----------|--------------------|
| Separator ame<br>Alex Wilb an Deyo | ung_ArchivedChat |           | Chat<br>topic text |
| Alex Wild Jan Deyo                 | Cancel           | Save      | regio              |
|                                    |                  |           |                    |

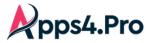

#### **Merge Messages Settings**

When you to migrate the messages in Merged fashion, You can configure the characters & message count in Settings -> Other Settings -> Private Chat Settings.

Please refer the below screenshot. The values displayed here are the default values.

The maximum limit recommended by the tool would be

Merge Messages Limit : 50,000 Chars

Messages Count for Merge : 50

Note : When you do not want to post your Messages in a Merged fashion, set the 'Messages Count for Merge' as '1'

| <b>X</b><br>Setup   | Tracer logs<br>App Data         | Throttling Wait Time :           | 180                 | Secs            | Batch Request Limit : | 10 |     |
|---------------------|---------------------------------|----------------------------------|---------------------|-----------------|-----------------------|----|-----|
| E<br>Plan           | Storage settings                | Private Chat Settings            |                     |                 |                       |    | ×   |
| »<br>Migrate        | Api settings                    | Include All Chet Lister          | While Adding M      | amb or (a)      | _                     |    | ~   |
| <b>Dji</b><br>Teams | Other settings                  | Include All Chat History         | y while Adding Me   | ember(s)        | ✓                     |    |     |
| s)<br>SharePoint    | Migrated Data<br>Azure Settings | Merge Messages Limit             |                     | 50000           | Chars                 |    |     |
| <b>⊜</b><br>Chat    |                                 | Messages Count for M             | erge                | 10              |                       |    |     |
| C<br>Mapping        |                                 | Use UsersWithoutMap              | ping as First Prior | ity             |                       |    |     |
| 🗳<br>Settings       |                                 | Upload Files to Task Pi<br>Found | rimary User's One   | eDrive if Userl | Mapping Not 📋         |    | D   |
|                     |                                 | Enable Migrate Already           | Read Chats          |                 |                       |    |     |
| User Manual         |                                 | Custom Placeholder M             | essage Text         |                 |                       |    |     |
| ?<br>FAQs           |                                 |                                  |                     |                 |                       | s  | ave |
| × <sup>7</sup>      |                                 |                                  |                     |                 |                       |    |     |

#### Skip "Migrate Chat Membership" during Initial Migration [OPTIONAL]

When you migrate the chat memberships in the first place, the members of the chat will keep receiving notifications during the migration. In order to avoid these notifications, **disable the option "Migrate Chat Membership" before the Initial Migration.** It is Enabled by DEFAULT.

You can migrate the memberships at a later point post the Migration is completed, by just

Enabling the option "Migrate Chat Membership"

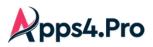

| Setup            | Tracer logs<br>App Data         | Throttling Wait Time :            | 180               | Secs              | Batch Request Limit :       | 10                      | -                       |
|------------------|---------------------------------|-----------------------------------|-------------------|-------------------|-----------------------------|-------------------------|-------------------------|
| E<br>Plan        | Storage settings                | Group Provisioning Delay :        | 20                | Secs              | Team Provisioning Delay :   | 15                      | Secs                    |
| ≫<br>Migrate     | Api settings                    | DB App Data Fetch Limit :         | 100               |                   | Http Request Timeout :      | 5 Mins                  |                         |
| Teams            | Other settings                  | Date Format :                     | M/d/yyyy          | -                 | Time Format :               | h:mm tt                 | •                       |
| s<br>SharePoint  | Migrated Data<br>Azure Settings | Private Chat Throttling Wait Time | 60                | Secs              | Number of parallel job(s) : | 5                       |                         |
| <b>⊜</b><br>Chat |                                 | Export Type :                     | Excel             | •                 | Report Size :               | 10000                   |                         |
| C<br>Mapping     |                                 | Number of Items per request :     | 50                |                   | Save                        | 3                       |                         |
| Settings         |                                 | Team settings SharePo             | nt Site Settings  | Site URL Settings | Custom settings             | Private Chat Settings   | JobSettings             |
|                  | -                               | Stream Settings Yamme             | er Settings App I | Map Settings      | Scheduler Details           | Cutover Source Settings | Cutover Target Settings |

| Private Chat Settings                                            |      | ×  |
|------------------------------------------------------------------|------|----|
| Enable Migrate Already Read Chats                                |      | •  |
| Custom Placeholder Message Text                                  |      |    |
| This message has not been migrated yet. Please check back later. | <br> |    |
| Migrate Chat Membership                                          | ]    |    |
| Add Members in Already Migrated Chats                            | -    |    |
| Allow To Delete Migrated Chats                                   |      |    |
| Enable To Migrate Pinned Messages                                |      |    |
|                                                                  | Sav  | ve |

### File Attachment (OneDrive) Migration Settings

We have three options related to the Attachment Migration Settings. You can choose any one by navigating to

Settings -> Other settings -> Private Chat Settings.

Option 1: Keep Source URL: Conversation Attachments not migrated, instead Source URL is retained.

Go for this option, when you

- Already migrated the attachments/files,
- Do not want App4.Pro to migrate them &
- > Want to retain Source URL in the Conversation attachments

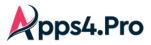

**Option 2:** *Replace Target Domain in Source URL:* **Conversation Attachments not migrated;** it will replace the Target Domain(configured in the Domain <u>Cut-Over settings</u>) in the Source URL.

Go for this option, when you

- Already migrated the attachments/files,
- Do not want App4.Pro to migrate them &
- Want to Replace Target Domain in Source URL in the Conversation attachments

**Option 3** [**DEFAULT**]: *Migrate Attachment and Replace the Source URL*: **Conversation Attachments are migrated**, and the URLs are replaced with Target Domain (configured in the Domain <u>Cut-Over settings</u>) in the Source URL.

Go for this option, when you want

- > App4.Pro to migrate the Conversation attachments &
- > To Replace Target Domain in Source URL in the Conversation attachments

| Setup           | Tracer logs                  | Throttling Wait Time :              | 180               | Secs              | Batch Request Limit :       | 10                     |                         |
|-----------------|------------------------------|-------------------------------------|-------------------|-------------------|-----------------------------|------------------------|-------------------------|
| ,<br>⊟<br>Plan  | App Data<br>Storage settings | Group Provisioning Delay :          | 20                | Secs              | Team Provisioning Delay :   | 15                     | Secs                    |
| >><br>Migrate   | Api settings                 | DB App Data Fetch Limit :           | 100               |                   | Http Request Timeout :      | 5 Mins                 |                         |
| ा)<br>Teams     | Other settings 2             | Date Format :                       | M/d/yyyy          | •                 | Time Format :               | h:mm tt                | •                       |
| s<br>CharaDaint | Migrated Data                | Private Chat Throttling Wait Time : | 60                | Secs              | Number of parallel job(s) : | 5                      |                         |
| SharePoint      | Azure Settings               | Thrate on at throtaing trait time.  |                   | _                 | Number of parallel job(3).  |                        |                         |
| 🗭<br>Chat       |                              | Export Type :                       | Excel             | •                 | Report Size :               | 10000                  |                         |
| C<br>Mapping    |                              | Number of Items per request :       | 50                | _                 | Save                        | 3                      |                         |
| Settings        |                              | Team settings SharePoi              | nt Site Settings  | Site URL Settings | Custom settings Pr          | ivate Chat Settings    | JobSettings             |
|                 |                              | Stream Settings Yamme               | er Settings App N | Nap Settings      | Scheduler Details Co        | utover Source Settings | Cutover Target Settings |

OneDrive Location for file migration : You can also provide a custom OneDrive folder to store the attachments.

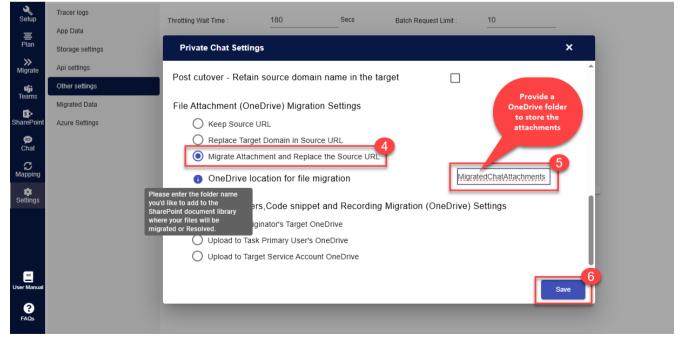

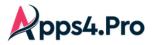

# Inline Images, Stickers, Code snippet and Recording Migration (OneDrive) Settings

We have three options related to this. You can choose any one by navigating to

Settings -> Other settings -> Private Chat Settings.

| Option # | Option                                    | Inline Images, Stickers, Code snippet and   |  |  |
|----------|-------------------------------------------|---------------------------------------------|--|--|
|          |                                           | Recording are stored in                     |  |  |
| 1        | Upload to Originator's Target OneDrive    | OneDrive of the Chat Originator             |  |  |
| 2        | Upload to Task Primary User's OneDrive    | OneDrive of the User selected for migration |  |  |
| 3        | Upload to Target Service Account OneDrive | OneDrive of the Target Service Account      |  |  |

| etup                 | Tracer logs                     | Throttling Wait Time : 180 Secs Batch Request Limit : 10                                                                                                    |  |
|----------------------|---------------------------------|----------------------------------------------------------------------------------------------------|--|
| E<br>Plan            | App Data<br>Storage settings    | Private Chat Settings X                                                                                                    |  |
| ≫<br>Migrate         | Api settings                    | Post cutover - Retain source domain name in the target                                                                                                    |  |
| <b>iiji</b><br>Teams | Other settings<br>Migrated Data | File Attachment (OneDrive) Migration Settings                                                                                                    |  |
| SharePoint           | Azure Settings                  | Keep Source URL                                                                                                    |  |
| Chat                 |                                 | <ul> <li>Replace Target Domain in Source URL</li> <li>Migrate Attachment and Replace the Source URL</li> </ul>                                                  |  |
| Mapping              |                                 | OneDrive location for file migration     MigratedChatAttachments                                                                                                |  |
| Settings             |                                 | Inline Images,Stickers,Code snippet and Recording Migration (OneDrive) Settings  Upload to Originator's Target OneDrive  Upload to Task Primary User's OneDrive |  |
| User Manual          |                                 | Upload to Target Service Account OneDrive Save                                                                                                    |  |

# Step 3: Cutover Settings [Domain Switch]

During chat migration, the app will include the shared link of the files in the chats. This setting is required in order to retain the workable URL after the tenant cut-over (Domain switch). Based on the below migration scenarios, you can perform the required settings in the app.

| Scenario                                                                                              | Setting to be performed                                                                                                    |
|----------------------------------------------------------------------------------------------------|----------------------------------------------------------------------------------------------------|
| Same source domain name will be moved to the<br>target (Single domain)<br>Ex: abc.com > abc.com<br>OR | Go to Settings > Other Settings > Private chat settings ><br>Enable 'Post Cutover - Retain source domain name in the<br>target'. [Reference: <u>Image1]</u> |
| Same source domain(s) name will be moved to the target (in case source has multiple domains)          |                                                                                                    |

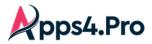

| Source tenant name will not be moved to the target | Go to Settings > Other settings > Target cutover settings |
|----------------------------------------------------|-----------------------------------------------------------|
| Ex: abc.com > xyz.com                              | and provide domain names before and after cutover.        |
|                                                    | [Reference: Image 2 and Image 2.1]                        |

### Image 1:

| Setup                 | Tracer logs      | Throttlin | g Wait Time : 180 Secs Batch Request                                             | .imit : 10           |          |
|-----------------------|------------------|-----------|----------------------------------------------------------------------------------|----------------------|----------|
| ■<br>Plan             | App Data         | Group F   |                                                                                  | 45                   |          |
| »                     | Storage settings | B App     | Private Chat Settings 3                                                          | ×                    |          |
| Migrate<br><b>Dji</b> | Other settings   | B App     | Custom Placeholder Message Text                                                  |                      | <b>^</b> |
| Teams                 | Migrated Data    | Date Fo   | This message couldn't be delivered due to a technical issue. Please wait a while | to view this content |          |
| SharePoint            | Azure Settings   | Private   | Migrate Obst Membership                                                          |                      |          |
| P<br>Chat             |                  | Export '  | Migrate Chat Membership                                                          |                      |          |
|                       |                  | Numbe     | Migrate Chat Attachments                                                         |                      |          |
| <b>\$</b><br>Settings |                  | Tear      | Add Members in Already Migrated Chats                                            |                      |          |
| 1                     |                  | Stre      | Allow To Delete Migrated Chats                                                   |                      | ettings  |
|                       |                  |           | Enable To Migrate Pinned Messages                                                |                      |          |
| E                     |                  |           | Post cutover - Retain source domain name in the target                           |                      |          |
| User Manual           |                  |           |                                                                                  | Save                 |          |
| ?<br>FAQs             |                  |           |                                                                                  | Save                 |          |
| с <sup>7</sup>        |                  |           |                                                                                  |                      |          |

Image 2 :

| Setup        | Tracer logs<br>App Data      | Throttling Wait Time :              | 180                | Secs             | Batch Request Limit :       | 10                     |                         |
|--------------|------------------------------|-------------------------------------|--------------------|------------------|-----------------------------|------------------------|-------------------------|
| E<br>Plan    | Storage settings             | Group Provisioning Delay :          | 20                 | Secs             | Team Provisioning Delay :   | 15                     | Secs                    |
| ≫<br>Migrate | Api settings                 | DB App Data Fetch Limit :           | 100                |                  | Http Request Timeout :      | 5 Mins                 |                         |
| ii<br>Teams  | Other settings Migrated Data | Date Format :                       | M/d/yyyy           | •                | Time Format :               | h:mm tt                | •                       |
| SharePoint   | Azure Settings               | Private Chat Throttling Wait Time : | 60                 | Secs             | Number of parallel job(s) : | 5                      |                         |
| €<br>Chat    |                              | Export Type :                       | Excel              | •                | Report Size :               | 10000                  |                         |
| C<br>Mapping |                              | Number of Items per request :       | 50                 |                  | Save                        |                        |                         |
| settings     |                              | Team settings SharePoin             | nt Site Settings S | ite URL Settings | Custom settings Pr          | ivate Chat Settings    | JobSettings             |
|              |                              |                                     |                    |                  |                             |                        | 3                       |
|              |                              | Stream Settings Yamme               | r Settings App M   | ap Settings      | Scheduler Details Cu        | utover Source Settings | Cutover Target Settings |
|              |                              |                                     |                    |                  |                             |                        |                         |

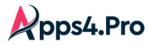

Image 2.1 :

| Cutover Target Domain Settings                     |                                              | ×   |
|----------------------------------------------------|----------------------------------------------|-----|
| Target Domain (Before Cutover)<br>on.microsoft.com | Target Domain (After Cutover)<br>contoso.com | 4   |
|                                                    |                                              | Add |
|                                                    |                                              |     |

#### Step 4: Create Task

## **Migration of Chats for Enterprise License**

Follow the below steps to create a task

- 1) Navigate to 'Chat' tab.
- 2) Navigate to Source -> Users.
- 3) Hit 'Refresh' to load the users.
- 4) Select the Users whose chats to be migrated.
- 5) Click Migrate.

**Note:** Please ensure the selected source tenant users are mapped with target tenant users. Also ensure that you have provided the user mapping for all the required source tenant users in the "Application Users Mapping" which is located in the "Mapping" tab.

| Setup            | SOURCE | TASKS                                 |                        |                                      |                  |                |
|------------------|--------|---------------------------------------|------------------------|--------------------------------------|------------------|----------------|
| ,<br>⊟<br>Plan   |        | HATS                                  |                        |                                      |                  |                |
| ≫<br>Migrate     |        | A Migrate C Sync chats 1 Migration Fr |                        | Columns 👻                            | Search Q         | Export         |
| a);              |        | User Name 🔶 🕆 \Xi                     | User Print Same =      | User Id =                            | Migration Status | Ŧ              |
| Teams            |        | Grady Archie Sync Cha                 | te A@I bulk Users from | d053f284-848f-4be7-b5b7-62e8fca77d5c |                  | <b>^</b>       |
| SharePoint       |        | GradyA                                | chats yA_ a CSV        | f1c44a54-f863-44a9-8b6f-cf31f47921b8 |                  |                |
| Chat             |        | Guest                                 | Guest@                 | efd3793e-816f-4c7f-a178-3449a44a63a1 |                  |                |
| C<br>Mapping     |        | Hima Hema                             | Hima@I                 | df009bad-1a9a-4f52-b9c4-69761cdfcece |                  |                |
|                  |        | Jaddu                                 | Jaddu@                 | 6b074ee8-39d3-4479-82c8-32e6565e15cf |                  |                |
| Settings         |        | Johanna Lorenz                        | JohannaL@              | 052b039c-ce44-4ab9-bd01-5a3a125bdd0f |                  |                |
|                  |        | John                                  | john@                  | 7f55813b-77c4-41d9-bcca-17039d3c34f7 |                  |                |
|                  |        | Joni Sherman                          | JoniS@                 | 4efa6dcb-74e0-4436-ba17-bf0a5dd56f00 |                  |                |
|                  |        | Jothi                                 | Jothi@I                | beeb138e-0d7f-4428-a0c3-47661f7baca2 |                  |                |
| 8                |        | Kathija                               | Kathija@I              | 2906671a-359d-491a-be5e-267a11e6a965 |                  |                |
| User Manual      |        | lessenv user100                       | lessenvuser100@        | bb682151-a6ea-453a-a764-ace6e131de30 |                  |                |
| <b>?</b><br>FAQs |        | license 1                             | license1@              | 42820f63-0ab6-4fe5-a3af-7fc86251cd4d |                  |                |
|                  |        | liaanaa 9                             | licence20              | TdadE0da adGE ddaT 0a0h 0446064700a4 |                  |                |
| ×″               | K K    | 1 2 > >I 100 V Items                  | s per page             |                                      | 1 of 2 page      | es (131 items) |

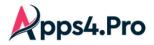

Migration from CSV: Select a bunch of Users in a single shot using this option.

You can **Browse** for a CSV containing the details of the Users' whose chats to be Migrated.

### Sample CSV:

| SourceUserMail     | SourceUserId                         | SourceUserName |
|--------------------|--------------------------------------|----------------|
| Alex@contosa.com   | 4c82aeda-f296-43a9-a80a-c789216976b4 | Alex           |
| Allan@contosa.com  | 4918c791-3b78-4353-8ad2-41f2073bfe3b | Allan          |
| Megan@contosa.com  | 73de47bc-ac48-41ea-b45d-740a1370d6e0 | Megan          |
| AllanD@contosa.com | 481e7bd8-1a29-4bff-9974-74b53fd5865d | AllanD         |

**Sync Chats :** Migrate Individual Chats using this option. Choosing which, populates the chats of the selected users in the 'CHATS' tab as below.

Here, you can choose the individual chats and migrate them. In addition, you can use Option 'Copy' to migrate the previously migrated chats.

| Setup               | SOURCE    | TASKS                                                                                                    | Option to select bulk<br>Chats from a CSV |                                         |                  |                  |
|---------------------|-----------|----------------------------------------------------------------------------------------------------|-------------------------------------------|-----------------------------------------|------------------|------------------|
| <b>≡</b><br>Plan    | USERS C   |                                                                                                    | Chats Hollina CSV                         |                                         |                  |                  |
| ≫<br>Migrate        | C Refresh | 🗅 Migrate 🗋 Copy 🛨 Migration From C                                                                                                    | sv All 👻                                  | Columns 💌                               |                  | ९ 🖻 Export       |
| <b>Dji</b><br>Teams | -         | Chat Topic 🗧                                                                                                    | Chat Type 🗧                               | Chat Member Names =                     | Migration Status | ₹                |
| <b>S</b> >          |           | new chat 3 'Copy' option<br>to migrate provide the compared of the compared of th |                                           | Subi,,Ramya,Esakkiammal,Aadhi,Lidia     |                  | <b>A</b>         |
| SharePoint          |           | Jiji Team migrated                                                                                                    |                                           | Esakkiammal,Raji,,Ramya                 |                  |                  |
| )<br>⇔<br>Chat      |           | ChargeGrp 5                                                                                                    | group                                     | Esakkiammal,Aadhi,,Anitha               |                  |                  |
| . C                 |           | userpermission, Esakkiammal                                                                                                    | oneOnOne                                  | userpermission,Esakkiammal              |                  |                  |
| Mapping             |           | Bluetooth1 (Athi,Kathijal,Subi,Nibi)                                                                                                    | group                                     | Kathija,,Aadhi,Subi                     |                  |                  |
| Settings            |           | Esakkiammal,                                                                                                    | oneOnOne                                  | Esakkiammal,                            |                  |                  |
|                     |           | Kathija,Esakkiammal                                                                                                    | oneOnOne                                  | Kathija, Esakkiammal                    |                  |                  |
|                     |           | service rerun chat 1                                                                                                    | group                                     | Esakkiammal,Kathija,Aadhi,,Nestor Wilke |                  |                  |
|                     |           | New chat 1                                                                                                    | group                                     | Esakkiammal,Aadhi,,Subi                 |                  |                  |
| User Manual         |           | Red Rangers, Pink rangers                                                                                                    | oneOnOne                                  | Red Rangers, Pink rangers               |                  |                  |
| ?                   |           | Groupchat 34                                                                                                    | group                                     | MOD Administrator,Allan Deyoung,Alex    |                  |                  |
| FAQS                |           | Groupchat 46                                                                                                    | group                                     | MOD Administrator, Allan Deyoung, Alex  |                  | -                |
| E N                 | I< <      | 1 2 3 → →I 100 <del>▼</del>                                                                                                    | Items per page                            |                                         | 1 of 3 pa        | ages (290 items) |

**Step 5:** Migration Settings

migration.

You can also choose the below settings for the Private Chat Migration

 Merge Messages: It is enabled by default and the recommended approach. It merges multiple messages (based on the count set for 'Messages Count for Merge") and post them to the target in a single shot. Please refer to <u>Merge</u> <u>Messages Settings</u>.

Merging the messages speeds up the Migration process. But in other hand, it could pester the search experience as multiple messages are posted as a single one.

Post as single Messages : The user can also opt to post as a single message by setting the 'Messages Count for Merge' to '1'. Please refer to Merge Messages Settings.
 Posting as single message makes the migration process slower but ends up in an effective search experience post

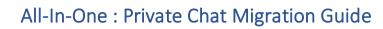

- ✓ **Delta Migration**: You can choose to migrate the chats from a particular date by choosing the 'Delta Migration' Option.
- Include External Users [OPTIONAL]: You can choose to include the external users to the migrated target chats 'chats with people from different domains' by selecting the option as below.

**Note:** All external users who have been added to the migrated target chats will receive notification of the migration if this parameter is enabled.

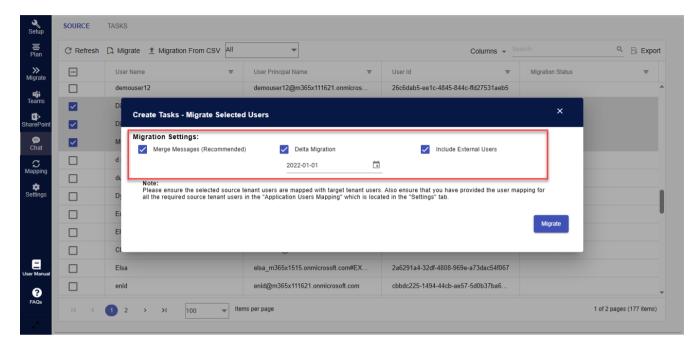

Click 'Migrate' to proceed further.

pps4.Pro

### **Migration of Chats for Trial License**

The Migration of Chats follow slightly different flow in case of Trial License.

Step 1: Under 'Chat' tab, choose Users whose chats has to be Migrated and click 'Sync Chats'

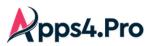

| <b>X</b><br>Setup | SOURCE    | TASKS                    |                       |                                      | ŕ                       |
|-------------------|-----------|--------------------------|-----------------------|--------------------------------------|-------------------------|
| .≡<br>Plan        | USERS     | CHATS                    |                       |                                      |                         |
| ≫<br>Migrate      | C Refresh | Sync chats All           |                       | Columns 👻 Se                         | arch 🔍 🖻 Export         |
| Teams             |           | User Name 👳              | User Principal Name 👳 | User Id 🔫                            | Migration Status =      |
| Teams             | 3         | MOD Administrator        | admin@                | f82cf3fe-7b97-447c-9515-9a4e176c6a26 | <b>^</b>                |
| SharePoint        |           | Bianca Pisani            | BiancaP@              | 9dc7abc2-5753-4c08-97c2-2ce7d8bcbdff |                         |
| ⊖<br>Chat         |           | Alex Wilber              | AlexW@                | 1270b2d4-69b7-4746-b19b-ea0ea61b7    |                         |
|                   |           | Brian Johnson (TAILSPIN) | BrianJ@               | 2b5f8c80-0fae-48e1-b4df-f786c1739ddf |                         |
|                   |           | Cameron White            | CameronW@l            | fa9331b6-a4a2-4ff2-b3f9-bf7be6cae7c0 |                         |
| Settings          |           | Christie Cline           | ChristieC@            | 9453170a-3983-49c5-a0d1-7527884e2    | •                       |
|                   |           | Conf Room Crystal        | Crystal@              | c0483f06-3137-4453-9c51-0cb183daaa   |                         |
|                   |           | Delia Dennis             | DeliaD@ .             | 319fe777-3666-4571-837a-22755f60cd30 |                         |
|                   |           | Adele Vance              | AdeleV@               | 5ac58545-f16b-4551-8289-39e115885    |                         |
| E<br>User Manual  |           | Gerhart Moller           | GerhartM@             | 6050b405-a2a1-4055-be51-feb3acb0e    |                         |
| 8                 |           | Debra Berger             | DebraB@               | 42688236-bb03-4d13-960b-74e1b6ff290f |                         |
| FAQs              |           | Conf Room Hood           | Hood@                 | a09f0892-43a6-4844-93c2-729041f44e1c | -                       |
| 2 <sup>7</sup>    | I< <      | 1 > >i 100 	→ Items pe   | r page                |                                      | 1 of 1 pages (35 items) |

Step 2: Choose the chats to be migrated and click 'Migrate'. Please note that only 1:1 chat can be migrated, Meeting & Group Chats are out of scope for Trial License.

| Setup               | SOURCE    | TASKS                              | Option to select bulk           |                                    |                          |
|---------------------|-----------|------------------------------------|---------------------------------|------------------------------------|--------------------------|
| ⊟<br>Plan           | USERS     | CHATS                              | Chats from a CSV                |                                    |                          |
| <b>≫</b><br>Migrate | C Refresh |                                    | om CSV All                      | Columns 💌 Search                   | ۹ 🖻 Export               |
| ចរុំរ               |           | Chat Topic                         | Chat Turo                       | Chat Member Names =                | Migration Status =       |
| Teams               |           | new delete message to mig          | rate previously<br>grated chats | ,Esakkiammal,Subi                  | Â                        |
| SharePoint          |           | Rerun MMEC Grp                     | rated chats                     | Esakkiammal,Megan Bowen,Miriam     |                          |
| ₽ Chat              |           | 5 users                            | group                           | Nandhini,,Subi,Nestor Wilke,Esakki |                          |
| C<br>Mapping        |           | MOD Administrator, Esakkiammal     | oneOnOne                        | MOD Administrator, Esakkiammal     |                          |
| timopping 🗱         |           | Research Team                      | group                           | Esakkiammal,Ramya,Raji,newchat     |                          |
| Settings            |           | Group chat (Esai, Megan, Nalan)Ch  | group                           | Nalan,Megan Bowen,Esakkiammal      |                          |
|                     |           | MOD Administrator, Esakkiammal, Ly | group                           | MOD Administrator, Esakkiammal, Ly |                          |
| E                   |           | newchat user100,Esakkiammal,Jothi  | group                           | newchat user100,Esakkiammal,Jothi  |                          |
| User Manual         |           | new group100                       | group                           | Patti Fernandez, Megan Bowen, Lee  | Completed with Warnings  |
| <b>?</b><br>FAQs    |           | MOD Administrator, Esakkiammal     | group                           | MOD Administrator, Esakkiammal     |                          |
| 27                  |           | 1 2 3 > >I 100                     | ✓ Items per page                |                                    | 1 of 3 pages (224 items) |

### Migration from CSV :

The Chats can be migrated using 'Migration from CSV' option also.

Chats uploaded through CSV

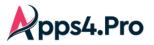

| Migration From CSV             |                                                                         |                        | ×   |
|--------------------------------|-------------------------------------------------------------------------|------------------------|-----|
| Select the CSV File: Browse    |                                                                         | O Copy Chat            |     |
| Migration Settings:            | Delta Migration                                                         | Include External Users |     |
|                                | are mapped with target tenant users. Also ensure t                      |                        |     |
| Source Chat Topic =            | tion Users Mapping" which is located in the "Mappin<br>Source Chat Id = | Available Status =     |     |
| Rerun MMEC Grp                 | 19:ea8bbf964d584d90aa23090796e83                                        | Found                  |     |
| 5 users                        | 19:a28bbec187fe4a9091a00b40b5aac                                        | Found                  |     |
| MOD Administrator, Esakkiammal | 19:9a78d635-b8c8-4bcc-bb0d-593ad0                                       | Found                  |     |
|                                |                                                                         |                        |     |
|                                |                                                                         | Migra                  | ite |

### Sample CSV

|   | А             | В                                    |
|---|---------------|--------------------------------------|
| 1 | ChatTopic     | SourceChatId                         |
| 2 | Alex,Allan    | 4c82aeda-f296-43a9-a80a-c789216976b4 |
| З | Allan,Megan   | 4918c791-3b78-4353-8ad2-41f2073bfe3b |
| 4 | MondayMeeting | 73de47bc-ac48-41ea-b45d-740a1370d6e0 |
| 5 | Support       | 481e7bd8-1a29-4bff-9974-74b53fd5865d |
| 6 |               |                                      |

# Step 6 : Task Execution

In this step, you can view the list of the Users queued up for Migration. The task gets triggered automatically.

| Setup               | SOURCE     | TASKS      |                     | Cancel the     |     |                |                                                                                                    |            |                      |       |
|---------------------|------------|------------|---------------------|----------------|-----|----------------|----------------------------------------------------------------------------------------------------|------------|----------------------|-------|
| E<br>Plan           | QUEUED     | DRAFTS     | INPROGRESS STOP     | Migration ETED | ALL |                |                                                                                                    |            |                      |       |
| <b>≫</b><br>Migrate | C Refresh  | / Edit     | + Priority S Cancel | Task Option 🗸  |     | Colum          | ns 👻 Search                                                                                                    | م ا        | 🖾 Export 🖾 Export Lo | ogs 🕮 |
| Dji<br>Teams        |            | Name       |                     |                | Ŧ   | Created Ti =   | Last RunTi =                                                                                                    | Status =   | Queued A =           | Prio  |
| 5>                  | Migration  | lele Vance | Ade, your task      |                |     | 09-11-2024 7:1 | 09-11-2024 7:1                                                                                                    | NotStarted | Start                | 1     |
| SharePoin           | Settings G | ady Archie | GradyA@             | WHEN SHOW AND  |     | 09-11-2024 7:1 | 09-11-2024 7:1                                                                                                    | NotStarted | Start                | 2     |
| j⊜<br>Chat          |            | in Sayers  | IrvinS@             | COM 148-149    |     | 09-11-2024 7:1 | 09-11-2024 7:1                                                                                                    | NotStarted | Start                | 3     |
| C<br>Mapping        |            |            |                     |                |     |                | 1. Contraction of the second second s |            |                      |       |
| Settings            |            |            |                     |                |     |                | 12                                                                                                    |            |                      |       |

If the Target Connector does not possess Secondary admin privileges over a Target User, then the Task completes with Errors.

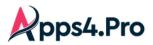

You can download script to provide Secondary admin privileges, with the Option "OneDrive Access Provisioned" as depicted below.

|   | QUEUE | D DRAFTS INP     | ROGRESS STOPPED COMPLETED ALL                |                |                |                                |                 |
|---|-------|------------------|----------------------------------------------|----------------|----------------|--------------------------------|-----------------|
|   | < E   | dit 🗘 Retry 🕨 Re | run AddMembership v Task Option v Columns    | ✓ Search       | Q X.           | Export 🖾 Export Logs           | Reports V       |
|   |       | Task Name =      | User Principal Name 🔶 \Xi                    | Created Ti =   | Last RunTi =   | Mapping Not Found Users        | 3               |
|   |       | Adele Vance      | AdeleV@M365x10826295.OnMicrosoft.com         | 09-11-2024 7:1 | 09-11-2024 7:2 | License Not Found Users        |                 |
| 1 |       | Domain case us   | Domaincaseuser@M365x10826295.onmicrosoft.com | 09-10-2024 11: | 09-10-2024 11: | OneDrive Access Provisio       | ned             |
|   |       | Esakkiammal      | Esakkiammal@M365x10826295.onmicrosoft.com    | 09-09-2024 5:2 | 09-11-2024 5:4 | Already Migrated Chat          |                 |
|   |       | Grady Archie     | GradyA@M365x10826295.OnMicrosoft.com         | 09-11-2024 7:1 | 09-11-2024 7:2 | Export Resolved Attachme       |                 |
|   |       | Irvin Sayers     | IrvinS@M365x10826295.OnMicrosoft.com         | 09-11-2024 7:1 | 09-11-2024 7:2 | Import Resolved Attachme       | ont URL Details |
|   |       | new yamuser1     | newyamuser1@M365x10826295.onmicrosoft.com    | 09-10-2024 1:0 | 09-10-2024 1:0 | Completed with                 | 1               |
|   |       | Nila             | Nila@M365x10826295.onmicrosoft.com           | 09-10-2024 4:0 | 09-10-2024 4:0 | Completed with                 | 0               |
|   |       | Universe         | Universe@M365x10826295.onmicrosoft.com       | 09-09-2024 9:1 | 09-10-2024 4:1 | Completed                      | 0               |
|   |       | User setting1    | Usersetting1@M365x10826295.onmicrosoft.com   | 09-09-2024 6:3 | 09-11-2024 5:5 | Completed with<br>Activate Win | 0               |

| OneDrive Access Provisioned                                                                                                    |                                                  | × |
|----------------------------------------------------------------------------------------------------|--------------------------------------------------|---|
| The Target Connector Account do not have requir<br>OneDrive Account(s)<br>I<br>Target Connector Account: admin@                                                                                                    | ed permission (Secondary Admin) in the following | ] |
| Target Tenant User =                                                                                                    | Task User Name =                                 |   |
| saliha@l                                                                                                    | Universe                                         | • |
| < < 1 > > 100 		 Iten                                                                                                    | ns per page 1 of 1 pages (1 item                 | ) |
| Steps to Set Secondary Admin access for Targe       • Click the below Download button         • Copy the Powershell commands from the dow         • Run the copied Powershell commands in the         Set Target Tenant Connector Access: | vnloaded file                                    | Ţ |

## Review & Edit Missed User Mappings

You get to **edit the Migration settings** by clicking 'Edit'. Make changes as required and 'Save' the changes. The task then gets executed with the updated details.

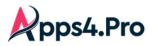

You can **add the missed user mappings** for this specific task, one-by-one by clicking the **Edit icon** near the Source Tenant User OR

If you would like to upload the user mappings in a bulk manner, get them added in the 'Application User Mapping' and retry the task. You can export the missed mapping from here to feed in to the 'Application User Mapping' – please refer to section <u>'Application User Mapping'</u>.

| <b>&amp;</b><br>Setup | SOUR | RCE | TASKS                                       |                   |                 |              |
|-----------------------|------|-----|---------------------------------------------|-------------------|-----------------|--------------|
| ■<br>Plan             | QUEU | ED  | Edit Task - Esakkiammal                     | ×                 | - 11            |              |
| ≫<br>Migrate          | <    | C R | Migration Settings:                         | s                 | Export Log      | gs 🗵 🗲       |
| <b>Dji</b><br>Teams   | Ξ    | Ta  | Mapping Not Found Users                     | ^                 | Ŧ               | Errors       |
| s<br>SharePoint       |      | U   | 🕮 Export License Not Found Users            | port              |                 | 0            |
| 9                     |      | E   | A Source Tenant User = Target Tenant User = | C =               |                 | 1            |
| Chat                  |      | U   | rewchat user100 (newchatuser100@            | AddUser           |                 | 0            |
| Mapping               |      | U   | Ramya (Ramya@                               | AddUser           |                 | 0            |
| Settings              |      | ne  | C ba539ad7                                  | AddUser           |                 | 0            |
|                       |      | R   | C Subi (Subi@                               | AddUser           |                 | 0            |
| E<br>User Manual      |      | 5   |                                             |                   |                 | 0            |
| ?                     |      | м   | mapping by                                  | 1 pages (9 items) | -               | 0            |
| FAQs                  | •    |     | clicking Edit Icon                          | Save              |                 | Þ            |
| <sub>м</sub> и        | 1<   | <   | •                                           | Activate Wi       | ind 1 of 1 page | s (22 items) |

Automatically in a certain time interval, through Scheduler Settings.

## ≻—

## **Step 7**: How to 'Retry' a task

- 1) Navigate to Chat -> Tasks -> Completed
- 2) Select tasks that Completed with Errors / Warnings
- 3) Click 'Retry'

| Setup                    | SOURC  | E TASKS 2          | 3                                  |                        |                |                         |        |
|--------------------------|--------|--------------------|------------------------------------|------------------------|----------------|-------------------------|--------|
| , <mark>≡</mark><br>Plan | QUEUED | DRAFTS INPR        | OGRESS STOPPED COMPLETED ALL       |                        |                |                         |        |
| >>><br>Migrate           | < (    | 🖰 Refresh 🧪 Edit 🧃 | Retry Rerun AddMembership V Task O | ption 🗸 Columns 🔻      |                | Q X Export X Export Lo  | gs 🗵 🗲 |
| ற்<br>Teams              | Ξ      | Task Name 👳        | は<br>User Principal Name テ         | Created Ti =           | Last RunTi =   | Status $\downarrow$ $=$ | Errors |
| s ><br>SharePoi          |        | Nila               | Nila@                              | 09-10-2024 4:0         | 09-10-2024 4:0 | Completed with Warnings | 0      |
|                          | 4      | Esakkiammal        | Esakkiammal@                       | 09-09-2024 5:2         | 09-11-2024 5:4 | Completed with Errors   | 1      |
| Chat                     |        | new yamuser1       | newyamuser1@                       | 09-10-2024 1:0         | 09-10-2024 1:0 | Completed with Errors   | 1      |
| Mapping                  |        | Universe           | Universe@l                         | 09-09-2024 9:1         | 09-10-2024 4:1 | Completed               | 0      |
| Settings                 |        | SyncChats-Test     |                                    | 09-09-2024 <b>1</b> 1: | 09-09-2024 11: | Completed               | 0      |
|                          |        | Rerun MMEC Grp     |                                    | 09-09-2024 11:         | 09-09-2024 11: | Completed               | 0      |

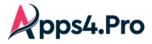

## Step 8 : How to trigger 'Incremental Migration'

- 1) Navigate to Chat -> Tasks -> Completed
- 2) Select the Users for whom you need Incremental Migration
- 5) Click 'Rerun', the Incremental Migration gets executed.

**Note :** If Status of the task is either *"Completed with Errors / Completed with Warnings"*, please review the errors / warnings with the Support team, before you proceed with the Incremental Migration.

| Setup                | SOURC  | E TASKS 2        | 3                                          |                    |                |                                                      |        |
|----------------------|--------|------------------|--------------------------------------------|--------------------|----------------|------------------------------------------------------|--------|
| E<br>Plan            | QUEUED | DRAFTS INPI      | ROGRESS STOPPED COMPLETED ALL              |                    |                |                                                      |        |
| ≫<br>Migrate         | < (    | 🖰 Refresh 🧪 Edit | ¢ Retry ▶ Rerun AddMembership ∨ Task C     | Option Y Columns 🔻 |                | Q                                                    | Logs 🗵 |
| <b>riji</b><br>Teams | Ξ      | Task Name 👳      | User Principal Name  Ţ                     | Created Ti =       | Last RunTi =   | Status ↑ <del>.</del>                                | Errors |
| 5>                   |        | Domain case us   | Domaincaseuser@M365x10826295.onmicrosoft   | 09-10-2024 11:     | 09-10-2024 11: | Completed                                            | 0      |
| SharePoint           |        | Adele Vance      | AdeleV@M365x10826295.OnMicrosoft.com       | 09-11-2024 7:1     | 09-11-2024 7:2 | Completed                                            | 0      |
| Chat                 |        | Grady Archie     | GradyA@M365x10826295.OnMicrosoft.com       | 09-11-2024 7:1     | 09-11-2024 7:2 | Completed                                            | 0      |
| C<br>Mapping         |        | Irvin Sayers     | IrvinS@M365x10826295.OnMicrosoft.com       | 09-11-2024 7:1     | 09-11-2024 7:2 | Completed                                            | 0      |
| Settings             |        | Esakkiammal      | Esakkiammal@M365x10826295.onmicrosoft.com  | 09-09-2024 5:2     | 09-11-2024 5:4 | Completed with Errors                                | 1      |
| Octango              |        | new yamuser1     | newyamuser1@M365x10826295.onmicrosoft.com  | 09-10-2024 1:0     | 09-10-2024 1:0 | Completed with Errors                                | 1      |
|                      |        | User setting1    | Usersetting1@M365x10826295.onmicrosoft.com | 09-09-2024 6:3     | 09-11-2024 5:5 | Completed with Warnings                              | 0      |
| E<br>User Manual     |        | User setting 5   | Usersetting5@M365x10826295.onmicrosoft.com | 09-10-2024 11:     | 09-11-2024 5:3 | Completed with Warnings                              | 0      |
| ?                    |        | new group100     |                                            | 09-09-2024 11:     | 09-09-2024 11: | Completed with Warnings                              | 0      |
| FAQs                 | -      |                  |                                            |                    |                |                                                      | •      |
| e <sup>z</sup>       | K      |                  | 100 v Items per page                       |                    |                | Activate Wind@90\$pa<br>Go to Settings to activate V |        |

# Step 9 : How to Add 'Membership Migration'

- 1) Navigate to Chat -> Tasks -> Completed
- 2) Select the Users for whom you need Membership Migration
- 3) Click 'Add Membership', the Membership Migration gets executed.

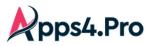

| Setup               | SOURC  | E TASKS 2              |                                                      | 3      |                   |                |                                             |                     |
|---------------------|--------|------------------------|------------------------------------------------------|--------|-------------------|----------------|---------------------------------------------|---------------------|
| ⊟<br>Plan           | QUEUED | D DRAFTS INPR          | ROGRESS STOPPED COMPLETED                            | ALL    |                   |                |                                             |                     |
| ≫<br>Migrate        | < (    | C Refresh 🧪 Edit 🧳     | ¢ Retry ▶ Rerun <mark>AddMembership ∨</mark><br>୍ୟିଲ |        | otion 🗸 Columns 👻 |                | Q X Export X Exp                            | oort Logs 🗵 🔉       |
| <b>Dji</b><br>Teams |        | Task Name <del> </del> | User Principal Name                                  | Ŧ      | Created Ti =      | Last RunTi =   | Status ↓                                    | <del>≂</del> Errors |
| 5>                  |        | User setting1          | Usersetting1@                                        | R      | 09-09-2024 6:3    | 09-11-2024 5:5 | Completed with Warnings                     | 0                   |
| SharePoint          |        | User setting 5         | Usersetting5@                                        | 6.000  | 09-10-2024 11:    | 09-11-2024 5:3 | Completed with Warnings                     | 0                   |
| Chat                |        | Nila                   | Nila@                                                |        | 09-10-2024 4:0    | 09-10-2024 4:0 | Completed with Warnings                     | 0                   |
| C<br>Mapping        |        | Esakkiammal            | Esakkiammal@                                         |        | 09-09-2024 5:2    | 09-11-2024 5:4 | Completed with Errors                       | 1                   |
| Settings            |        | new yamuser1           | newyamuser1@                                         | - 10 C | 09-10-2024 1:0    | 09-10-2024 1:0 | Completed with Errors                       | 1                   |
|                     |        | User setting 2         | Usersetting2@                                        | 6      | 09-10-2024 10:    | 09-11-2024 8:0 | Completed                                   | 0                   |
|                     |        | Universe               | Universe@                                            |        | 09-09-2024 9:1    | 09-10-2024 4:1 | Completed                                   | 0                   |
| User Manual         |        | SyncChats-Test         |                                                      |        | 09-09-2024 11:    | 09-09-2024 11: | Completed                                   | 0                   |
| 0                   |        | Rerun MMEC Grp         |                                                      |        | 09-09-2024 11:    | 09-09-2024 11: | Completed                                   | 0                   |
| FAQs                | •      |                        |                                                      |        |                   |                |                                             | •                   |
| × 2                 | K      |                        | 100 V Items per page                                 |        |                   |                | Activate Windon<br>Go to Settings to active | _                   |

# **Step 10**: How to Remove 'Target Connector Account' from the migrated chats

Post migration, review the migration results and once satisfied, remove the Connector Account from the migrated chats. To do this, follow the below steps.

#### Generate the report as shown in below screenshot

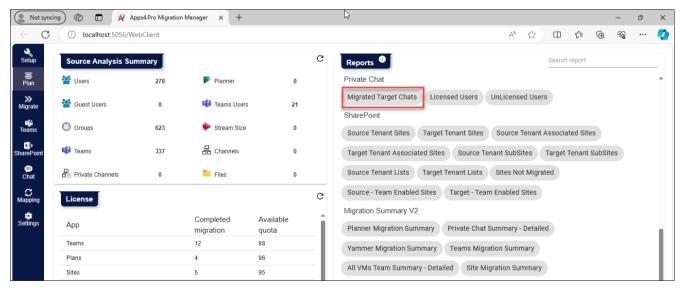

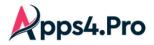

Now the app lists all the chats migrated to the target account. Select all and click on Manage Chat Members  $\rightarrow$  Choose 'Remove Members' under Actions  $\rightarrow$  click + icon  $\rightarrow$  Search for the Target Connector Account & select it

 $\rightarrow$  Update.

| Setup               | A        | Teams Users G          | Groups & plans Char        | nnels & ta                    | bs Stream Yammer Private Chat     | SharePoint  | Migration Summary V2  | 2                     |
|---------------------|----------|------------------------|----------------------------|-------------------------------|-----------------------------------|-------------|-----------------------|-----------------------|
| ■<br>Plan           | Migrated | Target Chats 🔹 🖉       |                            | port generat<br>28/2024, 8:17 |                                   | Search text |                       | R Manage Chat Members |
| <b>&gt;&gt;</b>     | Drag a   | column header and drop | o it here to group by that | column                        |                                   |             |                       |                       |
| Migrate             |          | <b>1</b> T             | Торіс 🝸                    | Chat Us                       | Update Chat Members               | ×           |                       |                       |
| <b>تۇت</b><br>Teams |          | 19:193cf684-a99        | MOD Administrat            | MOD A                         |                                   | 3           |                       | <u>^</u>              |
| SharePoint          |          | 19:193cf684-a99        | MOD Administrat            | MOD A                         | Actions :                         |             |                       |                       |
| 9                   |          | 19:8631a391a4e         | Group chat1                | MOD A                         | Remove Member                     |             |                       |                       |
| Chat                |          | 19:51b2ebf11a88        | Group chat title           | Pradee                        | Internal Users     External Users |             |                       |                       |
| Mapping             |          | 19:c221129408cd        | Group1                     | Pradee                        | Members to Add or Remove          | - x         |                       |                       |
| Settings            |          | 19:c16fce4467fc4       | external group             | Pradee                        |                                   | _ ^ L       | ×                     |                       |
|                     |          | 19:c0d096fa50bc        | sana1_alfiya1_Ar           | MOD A                         |                                   | ade         |                       |                       |
|                     |          | 19:3535a4181fa5        | sana1_sana4_Ar             | MOD A                         |                                   | Adele Vance |                       |                       |
|                     |          | 19:5bbd78a145ff        | sana1_sana2_Ar             | MOD A                         | 5                                 | AdeleV@N    | and the second second |                       |
| E                   |          | 19:dfe85c52f9bc4       | sana1_sana3_Ar             | MOD A                         | Update                            |             |                       |                       |
| User Manual         |          | 19:38ac10f561af        | alfiya1_sana1_sa           | MOD A                         | Iministrat                        |             |                       |                       |
| ?<br>FAQs           |          | 19:2556df798732        | sanat sanat sa             |                               | Iministrat                        |             |                       | *                     |
|                     | M -      | < 1 > > 100            | items per page             |                               |                                   | _           |                       | 1 - 78 of 78 items    |
| ×                   |          |                        |                            |                               |                                   |             |                       |                       |

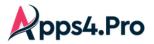

## User Experience

# When 'Messages Count for Merge' is set as '1'

### 1:1 Chat

#### Source

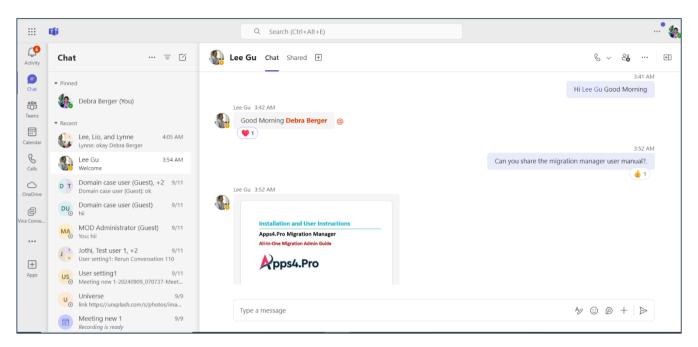

#### Target

Private chats (1:1 and 1:N) get migrated as **Archived chats** in the target tenant with the Service Account being added as member of all the chats.

|               | Ωji                                                                         | Q. Search (Ctrl+Alt+E)                                                                     | * 👯                  |
|---------------|-----------------------------------------------------------------------------|--------------------------------------------------------------------------------------------|----------------------|
| Q<br>Activity | Chat = ☑                                                                    | Archivedchats_Debra B 🖉 Chat Shared 🕀                                                      | 네 Meet now 🗸 🛟 3 … 🔄 |
| Chat          | • Pinned                                                                    | Lee Gu 9/13/2024 3:42 AM<br>Good Morning Debra Berger                                      | People (3)           |
| Teams         | <ul> <li>Debra Berger (You)</li> <li>Recent</li> </ul>                      | <b>Debra Berger</b> 9/13/2024 3:52 AM<br>Can you share the migration manager user manual?. | You<br>Reg Lee Gu    |
| Calendar      | Archivedchats_Deb 8:16 AM<br>User added                                     | Lee Gu 9/13/2024 3:52 AM<br>apps4pro-migration-manager-desktop-user-manual.pdf             | MA MOD Administrator |
| &<br>Calls    | Archivedchats_Deb 8:16 AM<br>User added                                     | <b>Debra Berger</b> 9/13/2024 3:54 AM<br>Thanks for sharing.                               | 🗳 Add people         |
| OneDrive      | Archivedchats_De 8:16 AM     User added     Archivedchats_De 8:16 AM        | Lee Gu 9/13/2024 3:54 AM<br>Welcome                                                        | Leave                |
| •••<br>+      | Archivedchats_De 0:16 AM User added     Archivedchats_De 8:16 AM User added | MOD Administrator added Debra Berger to the chat.                                          |                      |
| Apps          | Archivedchats_U 8:16 AM     User added                                      | Type a message                                                                             | A2 © @ + ⊳           |
|               | Meeting new 1     8:16 AM     User added                                    |                                                                                            |                      |

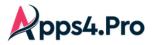

After removing the connector account in the target tenant, the archived chat resembles as in below screenshot.

**Note** : Afte Migration, we can remove the Service Account from all the chats via the tool as shown in <u>Step 10 : How to</u> <u>Remove 'Target Connector Account' from the migrated chats</u>

|                      | τ <b>i</b> i                                          | Q Search (Ctrl+Alt+E)                                                                      | * 🐀                     |
|----------------------|-------------------------------------------------------|--------------------------------------------------------------------------------------------|-------------------------|
| Q<br>Activity        | Chat ≡ 🗹                                              | 🐻 Archivedchats_Debra B 🖉 Chat Shared 🕀                                                    | ı  1 Meet now ∨ 🔮 2 … 🕂 |
| Chat                 | ▼ Pinned                                              | Good Morning Debra Berger                                                                  | People (2)              |
| Chat<br>COS<br>Teams | Debra Berger (You)                                    | <b>Debra Berger</b> 9/13/2024 3:52 AM<br>Can you share the migration manager user manual?. | Debra Berger<br>You     |
| Calendar             | ▼ Recent<br>▲ Archivedchats_Ly 9:28 AM                | Lee Gu 9/13/2024 3:52 AM<br>apps4pro-migration-manager-desktop-user-manual.pdf             | Lee Gu                  |
| Calls                | User added<br>Archivedchats_Deb 8:16 AM<br>User added | <b>Debra Berger</b> 9/13/2024 3:54 AM<br>Thanks for sharing.                               | So Add people           |
| OneDrive             | Archivedchats_Deb 8:16 AM<br>User added               | <b>Lee Gu</b> 9/13/2024 3:54 AM<br>Welcome                                                 |                         |
|                      | Archivedchats_De 8:16 AM     User added               | MOD Administrator added Debra Berger to the chat.                                          |                         |
| +                    | Archivedchats_De 8:16 AM     User added               | MOD Administrator left the chat.                                                           |                         |
| Apps                 | Archivedchats_De 8:16 AM     User added               | Type a message                                                                             | Ą © @ + ⊳               |
|                      | Archivedchats_U 8:16 AM     User added                |                                                                                            |                         |

### **Group Chat**

#### Source

| H                  | ці́і                                                                                                    | Q. Search (Ctrl+Alt+E)                                                                                                    | · · · · ·                                                                           |
|--------------------|----------------------------------------------------------------------------------------------------|----------------------------------------------------------------------------------------------------|-------------------------------------------------------------------------------------|
| <b>f</b><br>tivity | Chat = 🗹                                                                                                    | € • Lee, © Lio, • Lynne 🖉 Chat Shared 🕂                                                                                                    | d∥⊧ Meet now ∨ Cota … 🖭                                                             |
| Ð                  | ▼ Pinned                                                                                                    | _                                                                                                    | 3240 AM<br>Hi Everyone                                                              |
| j <sup>2</sup>     | Debra Berger (You)                                                                                                    |                                                                                                    | 4:00 AM Edited                                                                      |
| ns                 |                                                                                                    | We have scheduled a tea                                                                                                    | am meeting today at 10.30 AM, IST. So, please accept our invite.                    |
| 3                  | • Recent                                                                                                    |                                                                                                    | <u>(</u> 2)                                                                         |
| dar                | Lee, Lio, and Lynne 4:05 AM<br>Lynne: okay Debra Berger                                                                                |                                                                                                    | 4:05 AM                                                                             |
| )<br>nne           | Lee Gu 3:54 AM<br>Welcome Domain case user (Guest), +2 9/11<br>Domain case user (Guest); ek<br>Du Domain case user (Guest) 9/11<br>hii | https://teams.microsoft.com//meetup=<br>join/19%3ameeting_NGJINDdINTctNTczOC00YmUzIWFJYjItY<br>context=%/D%22Tid%22%3a%229e549c41-edae-4699-87ad<br>4858-a711-bftb09e67304%22%7d<br>Join conversation | 2Z[OWI3YTVIMJim%40thread.v2/02<br>6-dd59b111304b%22%2c%22Oid%22%3a%2261acc45c-97f9- |
|                    | MOD Administrator (Guest) 9/11<br>You: hii                                                                                             | teams.microsoft.com                                                                                                    |                                                                                     |
|                    | J T Jothi, Test user 1, +2 9/11<br>User setting1: Rerun Conversation 110                                                               | Lynne Robbins 4:05 AM                                                                                                    | ( <u>2</u> )                                                                        |
| 5                  | User setting1 9/11<br>@ Meeting new 1-20240909_070737-Meet                                                                             | okay Debra Berger @                                                                                                    |                                                                                     |
|                    | Universe 9/9<br>link https://unsplash.com/s/photos/ima                                                                                 | Type a message                                                                                                    | Ą © @ + ⊳                                                                           |
|                    | Meeting new 1 9/9                                                                                                    | The a meaning                                                                                                    |                                                                                     |

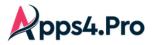

Target

|                                   | αji                                                                                                    |         | Q. Search (Ctrl+Alt+E)                                                                                                    |            | •                     | ۰. |
|-----------------------------------|----------------------------------------------------------------------------------------------------|---------|----------------------------------------------------------------------------------------------------|------------|-----------------------|----|
| Q<br>Activity                     | Chat ≡ 🖸                                                                                                | ()<br>A | rchivedchats_Debra B 🖉 Chat Shared 🛨                                                                                                    | 네 Meet now | r ∨ <b>©</b> o 4 … €  | Ð  |
| Chat<br>Chat<br>Teams<br>Calendar | Pinned     Debra Berger (You)      Recent     Archivedchats_Deb 8:16 AM     User added                  | 6       | MOD Administrator changed the group name to Archivedchats_Debra Berger_Lee Gu_Lynne Robbins_Lio.<br>MOD Administrator 8:16 AM<br>Debra Berger 9/13/2024 3:46 AM<br>Hi Everyone<br>Debra Berger 9/13/2024 4:00 AM<br>We have scheduled a team meeting today at 10:30 AM, IST. So, please accept our invite. |            |                       |    |
| Calls<br>OneDrive                 | Archivedchats_Debra<br>User added<br>Archivedchats_De 8:16 AM<br>User added<br>Archivedchats_De 8:16 AM |         | Debra Berger         9/13/2024         4:05         AM           https://teams.microsoft.com/l/meetup_                                                                                                    |            |                       |    |
| +++<br>Apps                       | User added<br>Mrchivedchats_De 8:16 AM<br>User added<br>Mrchivedchats_U 8:16 AM<br>User added           |         | Lynne Robbins 9/13/2024 4:05 AM<br>okay Debra Berger                                                                                                    |            |                       |    |
|                                   | Meeting new 1 8:16 AM User added                                                                        |         | [Type a message                                                                                                    | ₽⁄ ⊙       | $\square$ + $\square$ |    |

When 'Messages Count for Merge' is set more than '1'

Consider 'Messages Count for Merge' is set as '10'

## 1:1 Chat

#### Source

| Activity               | Chat ऱ ☑                                                          | 🥼 Lee Gu Chat Shared 🕀                                           | & ~ ≗ <mark>o</mark> … ⊨                                                             |
|------------------------|-------------------------------------------------------------------|------------------------------------------------------------------|--------------------------------------------------------------------------------------|
| (Chat                  | • Pinned                                                          |                                                                  | Can you share migration manager user manual and teat case for reference?             |
| <b>දිරීාී</b><br>Teams | Lynne Robbins (You)                                               | Lee Gu 8:47 AM                                                   |                                                                                      |
| Calendar               | Recent     Alex, Debra, and Lee 9:20 AM     You: Thank you Lee Gu |                                                                  | 8:48 AM                                                                              |
| &<br>Calls             | Lee Gu 8:52 AM<br>You: okay Lee Gu                                | Lee Gu 8:48 AM                                                   |                                                                                      |
| OneDrive               | Oebra, Lee, and Lio 4:05 AM<br>You: okay Debra Berger             | Installation and User Instructions<br>Appx-Pro Migration Manager | SourceTenantUserId,TargetTen:                                                        |
|                        | J J Jothi, Nila, and Raji 9/12<br>Nila: hii hello                 | Apps.4.Yo Migration Manager<br>All-th-One Migration Admin Guide  | Jothi@M365x10826295.onmicr<br>Nila@M365x10826295.onmicr<br>Universe@M365x10826295.on |
| +                      | Chat migration* 8/26                                              | Abbarro                                                          | Chirelauginoux rozozo.chi                                                            |
| Apps                   | Chat migration; 8/24<br>Adele: Chat migration                     | Type a message                                                   |                                                                                      |
|                        | Chat migration \$ 8/24                                            |                                                                  |                                                                                      |

All Rights Reserved  $\ensuremath{\mathbb{C}}$  JiJi Technologies Private Limited

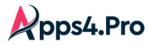

Target

|                                            | ці.                                                                                                    | Q Search (Ctrl+Alt+E)                                                                                                    |
|--------------------------------------------|----------------------------------------------------------------------------------------------------|----------------------------------------------------------------------------------------------------|
| Activity                                   | Chat ≡ 🗹                                                                                                    | Archivedchats_Lynne Ro 🖉 Chat Shared 🕀 🕕 🕀 Meet now 🗸 🖓 3 …                                                                                                    |
| Chat<br>Chat<br>Teams<br>Calendar<br>Calis | Pinned     Lynne Robbins (You)      Recent     Chat migration \$ 9:28 AM     User added      Chat migration; 9:28 AM     User added | Lynne Robbins 9/13/2024 8:47 AM<br>Can you share migration manager user manual and teat case for reference?<br>Lee Gu 9/13/2024 8:47 AM<br>Sure, please wait, i will share<br>Lynne Robbins 9/13/2024 8:48 AM<br>okay<br>Lee Gu 9/13/2024 8:48 AM |
| OneDrive                                   | Archivedchats_Lyn 9:28 AM<br>User added<br>Archivedchats_Ly 9:28 AM<br>User added<br>Chat migration ? 9:28 AM                       | apps4pro-migration-manager-desktop-user-manual 1.pdf<br>Migration Manager Test case.CSV<br>Lynne Robbins 9/13/2024 8:49 AM<br>Thank you<br>Lee Gu 9/13/2024 8:52 AM                                                                               |
| +<br>Apps                                  | <ul> <li>User added</li> <li>User added</li> <li>User added</li> <li>Marchivedchats Jo 9:28 AM</li> <li>User added</li> </ul>       | Type a message 42 ⊙ @ + >                                                                                                    |

### **Group Chat**

Source

|              | τ <b>μ</b>                                            | Q Search (Ctrl+Alt+E)                                                                                                    | * 🐞                                                 |
|--------------|-------------------------------------------------------|----------------------------------------------------------------------------------------------------|-----------------------------------------------------|
| Activity     | Chat $\cdots \equiv C$                                | So Alex, So Debra, So Lee <ul> <li>⊘ Chat Shared +</li> </ul>                                                                                                    | ll Meet now ∨ coto 4 … E                            |
| Definition   | • Pinned                                              | _                                                                                                    | Please share Private chat migration test case file. |
| COS<br>Teams | Lynne Robbins (You)                                   | Lee Gu 9:18 AM<br>i will share Lynne Robbins @                                                                                                    |                                                     |
| Calendar     | Alex, Debra, and Lee 9:20 AM<br>You: Thank you Lee Gu |                                                                                                    | 9:18 AM<br>okay                                     |
| &<br>Calls   | Lee Gu 8:52 AM<br>You: okay Lee Gu                    | Lee Gu 9:20 AM                                                                                                    |                                                     |
| OneDrive     | Debra, Lee, and Lio 4:05 AM<br>You: okay Debra Berger | Vitit Communication Communication Communicat |                                                     |
|              | Jothi, Nila, and Raji 9/12<br>Nila: hii hello         | Bragalité Configuration     Bracel Connection     Bracel Connection     Product Connection     Product Connection     Product Connect Searce APP     Statistic Connect Searce APP     Statistic Connection     Statistic Connection     Statistic Connection                                                                                                    |                                                     |
| ÷            | Chat migration* 8/26                                  | Bours Team Mark Market Market Ma      |                                                     |
| Apps         | Chat migration; 8/24<br>Adele: Chat migration         | Type a message                                                                                                    | A₂ © @ + ≥                                          |
|              | Chat migration \$ 8/24                                |                                                                                                    |                                                     |

All Rights Reserved  $\ensuremath{\mathbb{C}}$  JiJi Technologies Private Limited

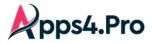

### With Participants

|                  | ці,                                                          | Q. Search (Ctrl+Alt+E)                                                                                                    | * 🚜                                                  |
|------------------|--------------------------------------------------------------|----------------------------------------------------------------------------------------------------|------------------------------------------------------|
| Activity         | Chat ≡ 🖸                                                     | 🙀 🛛 Alex, O Debra, O Lee 🖉 Chat Shared 🕀                                                                                                    | ı∥ı Meet now ∨ cota … €                              |
| <b>F</b><br>Chat | ▼ Pinned Lynne Robbins (You)                                 | Lee Gu 9:18 AM                                                                                                    | Pleas People (4) le.                                 |
| Teams            | Recent                                                       | i will share Lynne Robbins                                                                                                    | Alex Wilder     Alex Wilder     Bebra Berger     BAM |
| Calendar         | Alex, Debra, and Lee 9:20 AM<br>You: Thank you Lee Gu        |                                                                                                    | Lee Gu ay                                            |
| &<br>Calls       | Lee Gu 8:52 AM<br>You: okay Lee Gu                           | Lee Gu 9:20 AM                                                                                                    | Lynne Robbins<br>You                                 |
| OneDrive         | <b>Debra, Lee, and Lio</b> 4:05 AM<br>You: okay Debra Berger | Presidente     Presidente     P | Contraction Add people                               |
|                  | Jothi, Nila, and Raji 9/12<br>Nila: hii hello                | Evenis Consistence     Topic Consistence     Private Class     Private Class    | Co Leave                                             |
| +                | Chat migration* 8/26                                         | 13 Signif Tenerithers And Specificity Commission     21 Stream (Link)     22                                                                                                    |                                                      |
| Apps             | Chat migration; 8/24<br>Adele: Chat migration                | Type a message                                                                                                    | A2 ☺ @ + Þ                                           |
|                  | Chat migration \$ 8/24<br>Adele: Chat migration              |                                                                                                    |                                                      |

Target

|                                           | Ciji                                                                                                    | Q Search (Ctrl+Alt+E)                                                                                                    | ···•••••••••••••••••••••••••••••••••••                                                                                           |
|-------------------------------------------|----------------------------------------------------------------------------------------------------|----------------------------------------------------------------------------------------------------|----------------------------------------------------------------------------------------------------|
| ctivity                                   | Chat = 🗹                                                                                                    | 🙀 Archivedchats_Lynne Ro 🖉 Chat Shared 🕀                                                                                                    | 네바 Meet now ~ 🗣 5 … 🗉                                                                                                    |
| Chat<br>Chat<br>Teams<br>alendar<br>Calls | <ul> <li>Pinned</li> <li>Lynne Robbins (You)</li> <li>Recent</li> <li>Chat migration \$ 9:28 AM<br/>User added</li> <li>Chat migration; 9:28 AM<br/>User added</li> <li>Archivedchats_Lyn 9:28 AM</li> </ul> | Image: Symplectic symplectic symple | People (5)         Image: Alex Wilber         Image: Debra Berger         Image: Lee Gu         Image: Lynne Robbins         You |
| ••••                                      | User added<br>Archivedchats_Lyn 9:28 AM<br>User added<br>Chat migration ? 9:28 AM<br>User added                                                                                                    | Lee Gu 9/13/2024 9:20 AM<br>V1 Task Model -Private Chat Test Case v6790.xlsx<br>Lynne Robbins 9/13/2024 9:20 AM<br>Thank vou Lee Gu                                                                                                    | MA MOD Administrator                                                                                                    |
| Apps                                      | • I~Q 9:28 AM<br>User added<br>• O Archivedchats Jo 9:28 AM<br>User added                                                                                                    | Type a message                                                                                                    |                                                                                                    |

All Rights Reserved  $\ensuremath{\mathbb{C}}$  JiJi Technologies Private Limited

# 4. Planner Migration

Step 1 : Setup & Configuration

Setup : License and Roles

- 1. Microsoft 365/Office 365(E3 or E5) License is required for Source & Target Connector Accounts.
- 2. Microsoft Planner License is required for both Source & Target Connector Accounts.
- 3. Exchange Online License is required for Target Connector Account.
- 4. User Administrator is required for both Source & Target Connector Accounts.
- 5. Source Connector Account should be a Member or Owner of the Plans that you chose to migrate (Please refer section :- *How to Add 'Source Connector Account' as a member of the Plans*). Configuration : Connector Accounts Sign-in

Perform the Source & Target Connector Accounts Sign-in as shown in *Global Configuration section*.

Mapping : Application User Mapping Perform the Application-level User Mapping as shown in *Application User Mapping section*.

Step 2 : How to Add 'Source Connector Account' as a member of the Plans

Go to **Plan Tab ->** Generate the "All Source Groups" report.

| Setup              | Reports     Search report       UnLicensed Teams                                   |
|--------------------|------------------------------------------------------------------------------------|
| E<br>Plan          | Users                                                                              |
| »<br>Migrate       | Source Group Users Target Group Users Source Team Users Target Team Users          |
| <b>تۇ</b><br>Teams | Source Private Channel Users Target Private Channel Users All Source Users         |
| s<br>SharePoint    | All Target Users                                                                   |
| ø                  | Groups & plans                                                                     |
| Chat               | My Source Groups All Source Groups My Target Groups All Target Groups              |
| Mapping            | Source Groups Without Teams Target Groups Without Teams My Source Plans            |
| settings           | All Source Plans My Target Plans All Target Plans Teams Associated Plans           |
|                    | Channels & tabs                                                                    |
|                    | All Source Channels All Target Channels My Source Private Channels                 |
|                    | All Source Private Channels My Target Private Channels All Target Private Channels |

Then select the groups associated with the plans to be migrated where you need to add as member and click on *Manage Members and Owners* option and add the Source Connector Account under Member and update.

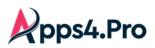

# All-In-One : Planner Migration Guide

| ≡<br>Plan          | All Sourc | e Groups 🔻 🖉          |                            | enerated time : C Search text                       |                 |
|--------------------|-----------|-----------------------|----------------------------|-----------------------------------------------------|-----------------|
| »<br>ligrate       | Drag a    | column header and dro | p it here to group by that | mn                                                  | 3               |
| ugrate<br>Diji     |           | 2 roup Name 🔻         | Group Id                   | I Add Update Members and Owners                     | IsPublic T      |
| eams               |           | All Company           | 5bf9f5f8-f296-403          | com                                                 | true            |
| s<br>arePoint      |           | Office 365 Adoption   | 263ab683-c081-4            | Actions :                                           | 4 true          |
| ø                  |           | Ask HR                | d259bb5c-8e2f-4            | khr@                                                | true            |
| Chat               |           | Sales Best Practi     | 1d71d108-93f9-4f           |                                                     | true            |
| <b>S</b><br>apping |           | Parents of Contoso    | e59ac017-c1c1-4            | rents Members to Add or Remove                      | + × true        |
| ttings             |           | Safety                | de55876a-3c8f-4            | iety@                                               | true            |
|                    |           | New Employee O        | 191d03d4-5e63-4            | wem                                                 | true            |
|                    |           | Contoso Life          | 7f80019f-b816-42           | ntose                                               | true            |
|                    |           | Sales and Market      | 510ed02a-678c-4            | lesA Dpdate                                         | Cancel true     |
| =                  |           | Contoso Team          | a0532a5e-8270-4            | ntos                                                | false           |
| Manual             |           | Digital Initiative P  | ab522b67-471b-4            | gitalInitiativePu DigitalInitiativePu Digital Initi | tiative P false |
|                    |           | II Q Qalac            | 73c01ce7 cc5e 4            |                                                     | ie falea        |

# Step 3 : Additional settings

## **Comments prefix [OPTIONAL]**

The app will migrate the task comments appended with the comments prefix. To change this prefix, follow the steps as mentioned in the below screenshot. The text given in the below box will be appended along with the migrated comments.

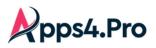

# All-In-One : Planner Migration Guide

| Setup                                                          | Tracer logs<br>App Data                                                                                                    | Throttling Wait Time :                    | 180                      | Secs                | Batch Request Limit :       | 10                      | _                       |  |
|----------------------------------------------------------------|----------------------------------------------------------------------------------------------------|-------------------------------------------|--------------------------|---------------------|-----------------------------|-------------------------|-------------------------|--|
| E<br>Plan                                                      | Storage settings                                                                                                    | Group Provisioning De                     | elay : 20                | Secs                | Team Provisioning Delay :   | 15                      | Secs                    |  |
| ≫<br>Migrate                                                   | Api settings                                                                                                    | DB App Data Fetch Li                      | mit : 100                | _                   | Http Request Timeout :      | 5 Mins                  |                         |  |
| ii)i<br>Teams                                                  | Other settings<br>Migrated Data                                                                                                    | Date Format :                             | M/d/yyyy                 | •                   | Time Format :               | h:mm tt                 | •                       |  |
| s:<br>SharePoint                                               | Azure Settings                                                                                                    | Private Chat Throttling                   | Wait Time : 60           | Secs                | Number of parallel job(s) : | 5                       | _                       |  |
| 🗭<br>Chat                                                      |                                                                                                    | Export Type :                             | Excel                    | •                   | Report Size :               | 10000                   |                         |  |
| S<br>Mapping                                                   | 0                                                                                                    | Number of Items per r                     | equest: 50               |                     | Save 3                      |                         |                         |  |
| settings                                                       |                                                                                                    | Team settings                             | SharePoint Site Settings | s Site URL Settings | Custom settings             | Private Chat Settings   | JobSettings             |  |
|                                                                |                                                                                                    |                                           |                          |                     |                             |                         | 1                       |  |
|                                                                |                                                                                                    | Stream Settings                           | Yammer Settings          | App Map Settings    | Scheduler Details           | Cutover Source Settings | Cutover Target Settings |  |
| User Manual                                                    |                                                                                                    |                                           |                          |                     |                             |                         |                         |  |
|                                                                |                                                                                                    |                                           |                          |                     |                             |                         |                         |  |
|                                                                |                                                                                                    |                                           |                          |                     |                             |                         |                         |  |
| <b>?</b><br>FAQs                                               |                                                                                                    |                                           |                          |                     |                             |                         |                         |  |
| FAQs                                                           |                                                                                                    |                                           |                          |                     |                             |                         |                         |  |
| ~                                                              | tom Settings                                                                                                    |                                           |                          |                     | ~                           |                         |                         |  |
| ~                                                              | tom Settings                                                                                                    |                                           |                          |                     | ×                           |                         |                         |  |
| Cus                                                            | tom Settings                                                                                                    | Comr                                      | ments migrated fro       | om other tenant     |                             |                         |                         |  |
| Cus                                                            |                                                                                                    | Com                                       | ments migrated fro       | om other tenant     |                             | ] 1                     |                         |  |
| Cus                                                            |                                                                                                    |                                           | ments migrated fro       | om other tenant     |                             | ]                       |                         |  |
| Cus<br>Comr<br>Scan                                            | nents_Prefix<br>Existing Group Mailb                                                                                                    | ox                                        |                          | om other tenant     |                             | ] [                     |                         |  |
| Cus<br>Comr<br>Scan                                            | nents_Prefix                                                                                                    | ox                                        |                          | om other tenant     |                             | ] [                     |                         |  |
| Cus<br>Comr<br>Scan<br>Fetch                                   | nents_Prefix<br>Existing Group Mailb                                                                                                    | ox<br>port                                |                          | om other tenant     |                             | ĵ                       |                         |  |
| Cus<br>Comr<br>Scan<br>Fetch                                   | nents_Prefix<br>Existing Group Mailb<br>Teams Details in Rep                                                                             | ox<br>port                                |                          | om other tenant     |                             |                         |                         |  |
| Cus<br>Comr<br>Scan<br>Fetch<br>OneN                           | nents_Prefix<br>Existing Group Mailb<br>Teams Details in Rep                                                                             | ox<br>port<br>es:                         |                          | om other tenant     |                             |                         |                         |  |
| Cus<br>Comr<br>Scan<br>Fetch<br>OneN<br>OneE                   | nents_Prefix<br>Existing Group Mailb<br>Teams Details in Rep<br>lote - OverWrite Page                                                    | ox<br>port<br>es:<br>Permissions:         |                          | om other tenant     |                             |                         |                         |  |
| Cus<br>Comr<br>Scan<br>Fetch<br>OneN<br>OneE                   | nents_Prefix<br>Existing Group Mailb<br>Teams Details in Rep<br>lote - OverWrite Page                                                    | ox<br>port<br>es:<br>Permissions:         |                          | om other tenant     |                             |                         |                         |  |
| Cus<br>Comr<br>Scan<br>Fetch<br>OneN<br>OneD<br>Allow<br>Set c | nents_Prefix<br>Existing Group Mailb<br>Teams Details in Rep<br>lote - OverWrite Page<br>Prive - OverWrite File<br>to update the Job Sta | ox<br>port<br>es:<br>Permissions:<br>atus |                          | om other tenant     |                             |                         |                         |  |
| Cus<br>Comr<br>Scan<br>Fetch<br>OneN<br>OneD<br>Allow<br>Set c | nents_Prefix<br>Existing Group Mailb<br>Teams Details in Rep<br>lote - OverWrite Page<br>Drive - OverWrite File                          | ox<br>port<br>es:<br>Permissions:<br>atus |                          | om other tenant     |                             |                         |                         |  |
| Cus<br>Comr<br>Scan<br>Fetch<br>OneN<br>OneD<br>Allow<br>Set c | nents_Prefix<br>Existing Group Mailb<br>Teams Details in Rep<br>lote - OverWrite Page<br>Prive - OverWrite File<br>to update the Job Sta | ox<br>port<br>es:<br>Permissions:<br>atus |                          | om other tenant     |                             | Ĵ                       |                         |  |

The prefix will be appended before each comment as below in the target tenant

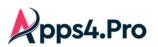

| ○ graph api task                         |               |                                 |        |                   |               |
|------------------------------------------|---------------|---------------------------------|--------|-------------------|---------------|
| Last changed 29 minutes ago              | by you        |                                 |        |                   |               |
|                                          |               |                                 |        |                   |               |
| Assign                                   |               |                                 |        |                   |               |
| Pink × Red >                             | Yellow        | × Green ×                       |        |                   |               |
| Bucket                                   | P             | rogress                         |        | Priority          |               |
| To do                                    | $\sim$        | <ul> <li>Not started</li> </ul> | $\sim$ | Medium            | $\sim$        |
| Start date                               | 0             | lue date                        |        | Repeat            |               |
| Start anytime                            | ==            | 06/13/2021                      | ==     | 🗘 Does not repeat | $\sim$        |
| Notes                                    |               |                                 |        |                   |               |
| Type a description or ad                 | d notes here  |                                 |        |                   |               |
|                                          |               |                                 |        |                   | 1             |
|                                          |               |                                 |        |                   | N.            |
| Checklist                                |               |                                 |        |                   | 45            |
| <ul> <li>Add an item</li> </ul>          |               |                                 |        |                   |               |
| Attachments                              |               |                                 |        |                   |               |
| Add attachment                           |               |                                 |        |                   |               |
| Add attachment                           |               |                                 |        |                   |               |
| Comments                                 |               |                                 |        |                   |               |
| Type your message here                   |               |                                 |        |                   |               |
| type your message nere                   |               |                                 |        |                   |               |
|                                          |               |                                 |        |                   |               |
|                                          |               |                                 |        |                   | Send          |
|                                          |               |                                 |        |                   |               |
| Karthik Raja Ramakrish<br>Comments migra |               | thar tan ant                    |        | November 8, 1     | 2022 5:47 AM  |
| comments migra                           | accu iroini 0 | anci cendric                    |        | 1                 |               |
| Sundar Ganesan<br>graph api commen       | he .          |                                 |        | May 21, 2021 5:   | 21 PM         |
| grapri api commen                        |               |                                 |        |                   |               |
| KR Karthik Raja Ramakrish                | inan          |                                 |        | November 8.       | 2022 5:46 AM  |
|                                          |               |                                 |        | November 0,       | LULL JAV NIVI |
| New Task "graph api                      |               |                                 |        |                   |               |

# **Step 4** : Create Migration Job

First provide the name of the current job. Then, select the required source tenant plan(s) to migrate. Choose the format of planner task attachments and comments.

Download Sample CSV : When you have to upload a bunch of Plans through the highlighted option – "Select Plans from CSV", you can always use the Download option to download a sample format.

# Sample CSV :

| PlanName       | PlanId                       |
|----------------|------------------------------|
| Communications | EjpG47In-kOcB6FoM9qoWskAHkKb |
| Plan           | kTapqQ-ISEC-WIYtuNJEGMkAEHZ8 |
| Tasks          | 1_UBDsLAHkG5_V7rUnGjsMkAE02L |
| Golf Assist    | BaSDnu5N8kO416YRtyhwnskAFe2b |

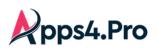

| Setup                 | Create New Job                                                                 |
|-----------------------|--------------------------------------------------------------------------------|
| Pla<br>Pla<br>Migrate | Job Settings     Job Name:     Jan migration                                   |
| Teams                 | Plans v 3 plans selected C Select Plans from CSV Download sample CSV           |
| SharePoint<br>Chat    | Migrate Plans Enter a plan name Include Attachments: None test plan 1 ersation |
| C<br>Mapping          | Resolve Teams Associated Plans                                                 |
| Settings              | 2 Target Settings                                                              |
| E                     | 3 Job Summary                                                                  |
| User Manual           | Migration Jobs                                                                 |
| Privas                |                                                                                |
|                       |                                                                                |

You can choose how the attachments and comments has to be migrated to the target from the below options. *Resolve Teams Associated Plans* – This option is completely **OPTIONAL** and the user has to select / deselect based on the scenario.

- **Select** this option only when some of the plans you are migrating are part of Teams.
- Deselect this option when you are sure that none of the "plans to be migrated" are part of Teams. In this case, Team related details are not retrieved, which in turn improves the performance of the Migration.

| Setup        | Create  | New Job              |               |                                      |                      |            |                       |   |      | ^ |
|--------------|---------|----------------------|---------------|--------------------------------------|----------------------|------------|-----------------------|---|------|---|
| ≡<br>Plan    | 0       | Job Settings         |               | 5                                    |                      |            |                       |   |      |   |
| ≫<br>Migrate |         | Job Name:            | Plan migra    |                                      |                      |            |                       |   |      |   |
| Teams        |         | Source:              | Plans         | <ul> <li>3 plans selected</li> </ul> |                      | c          | Select Plans from CSV | 0 |      |   |
| SharePoint   |         | Migrate Plans        |               |                                      |                      |            |                       |   |      |   |
| 🗭<br>Chat    |         | Include Attachments: | O None        | Copy URLs and Sharepoint             | O Copy URLs alone    |            |                       |   |      |   |
|              |         | Include Comments:    | O None        | Post As HTML Format                  | O Post As Individual | I Conversa | ation                 |   |      |   |
| C<br>Mapping |         | Resolve Teams Ass    | ociated Plans |                                      |                      |            |                       |   |      |   |
| settings     |         |                      |               | _                                    |                      |            |                       |   | Next |   |
|              | 2       | Target Settings      |               |                                      |                      |            |                       |   |      |   |
|              | 3       | Job Summary          |               |                                      |                      |            |                       |   |      |   |
| E            |         |                      |               |                                      |                      |            |                       |   |      |   |
| User Manual  | Migrati | on Jobs              |               |                                      |                      |            |                       |   |      | ~ |
| ?<br>FAQs    | wigrau  | 010003               |               |                                      |                      |            |                       |   |      | v |

## Step 5 : Target Settings

In this step, provide the target group(s) to migrate plans. The following options are available to select target groups.

• Migrate into the new group/team.

# All-In-One : Planner Migration Guide

• Migrate data to the existing group/team. Here, you can choose to 'Replace with source Group Settings'.

Upon choosing 'New Group' or 'Existing Group' option, you can enable the team for that group.

**Migrate User :** When migrating to an existing team / group, one can choose to migrate the additional members by enabling this option.

| Setup            | Create I | New Job                 |                      |                           |                                    |              |                                 | ^ |
|------------------|----------|-------------------------|----------------------|---------------------------|------------------------------------|--------------|---------------------------------|---|
| ≡<br>Plan        | 0        | Job Settings            |                      |                           |                                    |              | Enabled by                      |   |
| ≫<br>Migrate     | 2        | Target Settings         |                      |                           |                                    |              | default for a new<br>Team/Group | w |
| Teams            |          | Group Settings Plan Set | tings                |                           |                                    |              |                                 |   |
| SharePoint       |          | Source Gr 🔻             | Target Group Mapping |                           | Replace with Source Group Settings | Migrate User | Enable Team                     |   |
| €<br>Chat        |          | Internal Networ         | New Group 🔻          | Internal Network (Public) | -                                  |              |                                 |   |
|                  |          | Team plan 1             | New Group 🔻          | <u>Team plan 1</u>        | -                                  |              |                                 |   |
| Settings         |          | Leadership              | Existing Group 👻     | Leadership -              |                                    |              |                                 |   |
|                  |          | Mark 8 Project          | Existing Team 🔹      | Mark 8 Project Team 👻     | <b>Z</b>                           |              | -                               |   |
|                  |          |                         |                      |                           |                                    |              |                                 | 1 |
| E<br>User Manual |          |                         |                      |                           |                                    |              | Back Next                       | r |
| <b>FAQs</b>      | 3        | Job Summary             |                      |                           |                                    |              |                                 |   |

### **Plan Settings**

pps4.Pro

Under this settings tab, select the required plans to migrate into New or Existing Plan and select the format of the planner task attachments and comments, as well as you can select the option 'Add as tab in Teams'.

| Setup          | Create New Job |              |                 |                 |                                |                                                               |                                                | ^    |
|----------------|----------------|--------------|-----------------|-----------------|--------------------------------|---------------------------------------------------------------|------------------------------------------------|------|
| ,<br>■<br>Plan | 1 Job Setting  | s            |                 |                 |                                |                                                               |                                                |      |
| ≫<br>Migrate   | 2 Target Se    | ttings       |                 |                 |                                |                                                               |                                                |      |
| ा)<br>Teams    | Group Setting  | gs Plan Sett | ings            |                 |                                |                                                               |                                                |      |
| SharePoint     | <b>~</b>       | Sou Ŧ        | Source Gr 🝷     | Target Gr 👳     | Target Plan Mapping            | Attachments                                                   | Comments                                       | Î    |
| Chat           |                | ASD          | Sales and Mark  | SalesandMarke   | New Plan 🔻 ASD                 | <ul><li>None</li><li>Copy URLs and Sh</li></ul>               | <ul><li>None</li><li>Post as HTML</li></ul>    | •    |
| C<br>Mapping   |                |              |                 |                 |                                | Copy URLs alone                                               | O Post as Individ                              |      |
| settings       |                | Logistics    | Contoso Team    | new group1      | Existing Plan 🔻 Task For Pla 💌 | <ul> <li>None</li> <li>Copy URLs and Sh</li> </ul>            | <ul> <li>None</li> <li>Post as HTML</li> </ul> |      |
|                |                |              |                 |                 |                                | Copy URLs alone                                               | O Post as Individ                              |      |
|                |                |              |                 |                 | New Plan Public security       | O None                                                        | O None                                         | 11 1 |
| User Manual    |                | Public se    | Public security | Public security | New Plan                       | <ul> <li>Copy URLs and Sh</li> <li>Copy URLs alone</li> </ul> | Post as HTML Post as Individ                   | Ĵ I  |
| FAQs           |                |              |                 |                 |                                |                                                               |                                                | -    |
|                |                |              |                 |                 |                                |                                                               | Back                                           | lext |

Tab settings

Here you can choose the target channel to add the migrating plan as a tab.

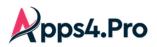

| N<br>Setup       | Create New Job               |              |                       |   |                |   |                       |                | ^ |  |  |
|------------------|------------------------------|--------------|-----------------------|---|----------------|---|-----------------------|----------------|---|--|--|
| E<br>Plan        | 1 Job Settings               |              |                       |   |                |   |                       |                |   |  |  |
| ≫<br>Migrate     | 2 Target Settings            |              |                       |   |                |   |                       |                |   |  |  |
| Teams            | 3 Job Summary                |              |                       |   |                |   |                       |                |   |  |  |
| SharePoint       | Group Settings Plan Settings | Tab Settings |                       |   |                |   |                       |                |   |  |  |
| <b>⊜</b><br>Chat | Target Plan                  | Ŧ            | Target Team           | - | Target Channel | Ŧ | Target Tab            | ÷              | î |  |  |
| C<br>Mapping     | U.s Sales Plan               |              | U.S. Sales            |   | General        |   | U.s Sales Plan        | -              |   |  |  |
| settings         | public marketing plan        |              | public marketing team |   | General        |   | public marketing plan |                |   |  |  |
|                  | public plan                  |              | public marketing team |   | General        |   | public plan           |                |   |  |  |
|                  | planner1                     |              | plan group taskm      |   | General        |   | planner1              |                |   |  |  |
|                  |                              |              |                       |   |                |   |                       |                |   |  |  |
| E<br>Iser Manual |                              |              |                       |   |                |   |                       |                | - |  |  |
| ?<br>FAQs        |                              |              |                       |   |                |   | Back Save Job         | Save & Migrate |   |  |  |
| e <sup>n</sup>   |                              |              |                       |   |                |   |                       |                |   |  |  |

## Step 6 : Job Summary

In this step, you can view the summary of job. After checking the summary, you can select one of the following two options.

- Save Job -> It saves the current job, then you can run later by clicking Start button from Migration Jobs grid.
- Save & Migrate Job -> It saves the current job and starts the migration process immediately.

| Setup            | Create New Job                   |                             |                             |                |             |                   | ^ Î |
|------------------|----------------------------------|-----------------------------|-----------------------------|----------------|-------------|-------------------|-----|
| E<br>Plan        | 1 Job Settings                   |                             |                             |                |             |                   | - 1 |
| ≫<br>Migrate     | 2 Target Settings                |                             |                             |                |             |                   | - 1 |
| Teams            | 3 Job Summary                    |                             |                             |                |             |                   | - 1 |
| SharePoint       | Group Settings Plan Settings Tal | b Settings                  |                             |                |             |                   |     |
| Chat             | Source Group =                   | Target Group 📼              | Replace with Source Group = | Migrate User 👳 | includ =    | E =               |     |
| C<br>Mapping     | U.S. Sales                       | U.S. Sales( ExistingGroup ) | No                          | No             | No          | Yes               |     |
| Settings         | public marketing team            | public marketing team( N    | -                           | Yes            | No          | Yes               |     |
|                  | plan group taskm                 | plan group taskm( NewGr     | -                           | Yes            | No          | Yes               |     |
|                  |                                  |                             |                             |                |             |                   |     |
| E<br>User Manual |                                  |                             |                             |                |             | -                 | ,   |
| <b>?</b><br>FAQs |                                  |                             |                             |                | Back Save J | ob Save & Migrate |     |
| × <sup>77</sup>  |                                  |                             |                             |                |             |                   |     |

Execute Saved Jobs

Under Migration Jobs tab - the list of Jobs and their summary are listed. You can opt to run the previously saved jobs as below.

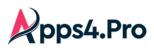

# All-In-One : Planner Migration Guide

| 1 | t Uplo | ad Job | Total No Of Jobs: 5 |             |             |      |            |              | Complete     | ed Jobs: 4 Notstarted Jobs: |
|---|--------|--------|---------------------|-------------|-------------|------|------------|--------------|--------------|-----------------------------|
|   |        |        | Job Name 🖙          | Job Cre 🗢   | Job Last ≂  | It ▼ | Job Type 👳 | Job Status 👳 | Summary      | Action                      |
|   | ×      | 2      | Plans Migration     | 2024-06-03T | 2024-06-03T | 1    | Plans      | NotStarted   | View Summary | ►Start                      |
|   |        |        |                     |             |             |      | 100        |              |              | Free Barr                   |
|   | - 1    |        |                     |             |             |      | 1000       |              |              | Frank Barr                  |
|   |        |        |                     |             | -           |      |            |              |              | Trans. March                |

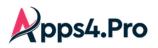

# All-In-One : Planner Migration Guide

### **User Experience**

#### Source:

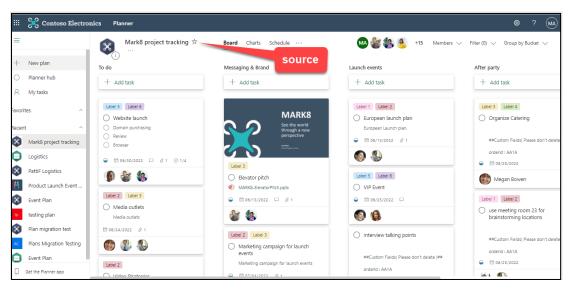

#### Target:

| III 🔀 Contoso Electro           | nics Planner                    |                                                              |                                          | @? MA)                                                                  |
|---------------------------------|---------------------------------|--------------------------------------------------------------|------------------------------------------|-------------------------------------------------------------------------|
| =                               | Mark8 project tracking ☆        | Board Charts Schedule ···                                    | 🗛 🎨 🧕 🌚 + 15 Members 🔻                   | $\checkmark$ Filter (0) $\checkmark$ Group by Bucket $\checkmark$       |
| + New plan                      | To do                           | Messaging & Brand                                            | Launch events                            | After party                                                             |
| <ul> <li>Planner hub</li> </ul> | + Add task                      | + Add task                                                   | + Add task                               | + Add task                                                              |
| A My tasks                      |                                 |                                                              |                                          |                                                                         |
| Favorites ^                     | Label 5 Label 6                 |                                                              | Label 1 Label 2                          | Label 3 Label 4                                                         |
|                                 | O Website launch                |                                                              | O European launch plan                   | Organize Catering                                                       |
| Recommended ^                   | Domain purchasing     Review    | گ                                                            | European Launch plan.                    |                                                                         |
| AC Plans Migration Testing      | Review     Browser              |                                                              |                                          | ##Custom Fields( Please don't delete                                    |
| Perent ^                        |                                 |                                                              |                                          | orderld : AA1A                                                          |
| Nedent                          |                                 | Label 3                                                      |                                          |                                                                         |
| MP Mark8 project tracking       | 💿 🌸 🚯                           | <ul> <li>Elevator pitch</li> </ul>                           | Label 5 Label 6                          | Megan Bowen                                                             |
| Mark8 project tracking          |                                 | MARK8-ElevatorPitch.pptx                                     | O VIP Event                              |                                                                         |
| Mark 8 Project Plan             | Label 2 Label 3                 |                                                              |                                          | Label 1 Label 2                                                         |
| sales                           | Media outlets     Media outlets | 😋 🏡                                                          | (6)     (6)                              | <ul> <li>use meeting room 23 for<br/>brainstorming locations</li> </ul> |
|                                 | 06/24/2022 @ 1                  |                                                              |                                          | 5                                                                       |
| Event Plan                      |                                 | Label 2 Label 3                                              | Interview talking points                 | ##Custom Fields( Please don't delete                                    |
|                                 | (1)                             | <ul> <li>Marketing campaign for launch<br/>events</li> </ul> |                                          | orderid : AA1A                                                          |
|                                 | Label 2                         | Marketing campaign for launch events                         | ##Custom Fields( Please don't delete )## |                                                                         |
| Get the Planner app             | Video Strategios                | □ □ □ □ □ □ □ □ □ □ □ □ □ □ □ □ □                            | orderid : AA1A                           |                                                                         |

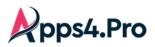

## Teams Tab:

|                | Microsoft Teams                 |     | Q Search                                                                    |                                                                                              |                                                                                          | 👧        |
|----------------|---------------------------------|-----|-----------------------------------------------------------------------------|----------------------------------------------------------------------------------------------|------------------------------------------------------------------------------------------|----------|
| Activity       | Teams                           | Ŧ   | MT General Posts Files Wiki Mar                                             | k8 project tracking $\!\!\!\!\!\!\!\!\!\!\!\!\!\!\!\!\!\!\!\!\!\!\!\!\!\!\!\!\!\!\!\!\!\!\!$ |                                                                                          | Meet 🗸   |
| (=)<br>Chat    |                                 |     |                                                                             | Group by                                                                                     | Bucket ~ Filter ~ List Board Charts                                                      | Schedule |
| Teams          | Appendix and the                |     | To do                                                                       | Messaging & Brand                                                                            | Launch events                                                                            | After p  |
| Calendar       | Anna Change State               |     | + Add task                                                                  | + Add task                                                                                   | + Add task                                                                               | +        |
| Calls<br>Files | and the second                  | ÷   | Label 5 Label 6<br>Website launch<br>Domain purchasing<br>Review<br>Browser | ୍ଦ                                                                                           | Label 1 [Label 2]<br>C European launch plan<br>European Launch plan.<br>© 06/13/2022 Ø 1 |          |
|                |                                 |     | <ul> <li>→ Browser</li> <li>→ B 06/30/2022</li> <li>⊂ C 1 ⊘ 1/4</li> </ul>  | Label 3                                                                                      | ۵ 🚯                                                                                      | •        |
|                |                                 |     | Label 2 Label 3                                                             | Elevator pitch MARK8-ElevatorPitch.pptx B 09/13/2022 & 1                                     | Label 5 Label 6<br>VIP Event<br>9 09/25/2022                                             | Labe     |
| Apps           | and the second                  |     | O Media outlets<br>Media outlets                                            |                                                                                              |                                                                                          | 0        |
| ?<br>Help      | Mark 8 project Teams<br>General |     | <ul> <li>□ 06/24/2022</li></ul>                                             | Label 2 Label 3                                                                              | Interview talking points                                                                 |          |
| _ ⊥            | Co Join or create a team        | (ŝ) |                                                                             | events<br>Marketing campaign for launch events                                               | ##Custom Fields( Please don't delete )##                                                 |          |

### Comments:

## Post as HTML Format:

| Debra Berger<br>Ok Sure, Will do.                                                                                  | August 21, 2021 1:34 PM                              | MOD Administrator<br>Comments migrated from other tenant                                                     | August 21, 2021 3:5                                         |
|----------------------------------------------------------------------------------------------------|------------------------------------------------------|----------------------------------------------------------------------------------------------------|-------------------------------------------------------------|
| MOD Administrator<br>Please review the webpage before publishing.                                                  | August 21, 2021 1:33 PM                              | Debra Berger<br>Ok Sure, Will do.                                                                            | August 21, 2021 1:34 PM                                     |
| Debra Berger<br>Ok sure, will do.                                                                                  | August 21, 2021 1:32 PM                              | MOD Administrator<br>Please review the webpage before publishing.                                            | August 21, 2021 1:33 PM                                     |
| Debra Berger<br>i will review and let you know                                                                     | August 21, 2021 1:31 PM                              | Debra Berger<br>Ok sure, will do.                                                                            | August 21, 2021 1:32 PM                                     |
|                                                                                                    |                                                      | Debra Berger<br>i will review and let you know                                                               | August 21, 2021 1:31 PM                                     |
| MOD Administrator<br>You can review these attached link<br>https://www.yammer.com/m365x054466.onmicrosoft.com/clie | August 21, 2021 1:24 PM<br>nt_applications/142540800 | MOD Administrator<br>You can review these attached link<br>https://www.yammer.com/m365x054466.onmicrosoft.co | August 21, 2021 1:24 PM<br>om/client_applications/142540800 |
| View all 6 comments                                                                                                |                                                      | MOD Administrator<br>New Task "Website launch" created                                                       | August 21, 2021 3:5                                         |

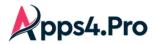

## All-In-One : Planner Migration Guide

#### Post as Individual Conversation:

| MA       | MOD Administrator<br>Sure will test                        |                     | August 21, 2021 5:23 PM           | ×  | MOD Administrator     August 21, 2021 6:11 PM     Sure will test                                                                                                    | ٦ |
|----------|------------------------------------------------------------|---------------------|-----------------------------------|----|----------------------------------------------------------------------------------------------------|---|
| 8        | Debra Berger<br>Sure, will test.                           |                     | August 21, 2021 5:23 PM           | F  | Debra Berger August 21, 2021 6:11 PM     Sure, will test.                                                                                                    |   |
| <b>8</b> | Debra Berger<br>Please test before publishing.             |                     | August 21, 2021 5:22 PM           | ۶  | P. Debra Berger August 21, 2021 6:11 PM<br>Please test before publishing.                                                                                            |   |
| MA       | MOD Administrator<br>I will check and let you know         |                     | August 21, 2021 5:21 PM           | ۶  | R MOD Administrator<br>I will check and let you know                                                                                                    |   |
| We've    | gested attachments<br>e included content we think might be | View all 7 comments | t you have access to. Suggestions | ۶  | Debra Berger     August 21, 2021 6:11 PM     You can review these attached link     https://www.yammer.com/m365x054466.onmicrosoft.com/client_applications/142540800 |   |
| shoul    | ld become more relevant over time.                         | source              |                                   | e  | MOD Administrator August 21, 2021 6:32 PM<br>New Task "websites" created Target                                                                                      |   |
|          |                                                            |                     | <br>                              | Su | Suggested attachments                                                                                                    | _ |

### **Repeat property**

#### Source

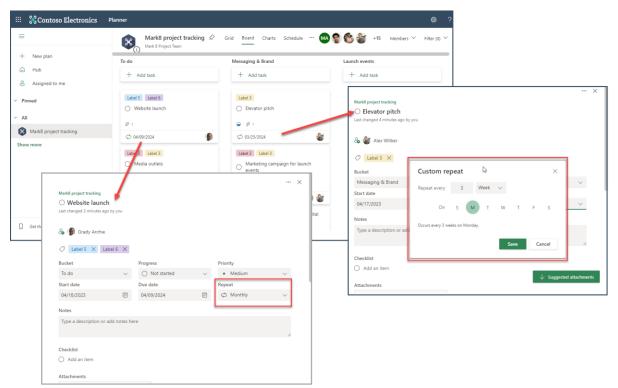

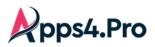

Target

|                                   |                                                                                                    | MT Nark8 pr                 | roject tracking $ \diamondsuit $ | Grid Board Charts Schedul                                                                                                    | e     | Members 🏏 Filter (0)               | ✓ Group by                                                             |                              |         |
|-----------------------------------|----------------------------------------------------------------------------------------------------|-----------------------------|----------------------------------|----------------------------------------------------------------------------------------------------|-------|------------------------------------|------------------------------------------------------------------------|------------------------------|---------|
| H New plan                        |                                                                                                    | To do                       |                                  | Messaging & Brand                                                                                                    |       |                                    |                                                                        |                              |         |
| බ Hub                             |                                                                                                    | + Add task                  |                                  | + Add task                                                                                                    |       | Mark8 project tracking             |                                                                        |                              |         |
| Assigned to n                     | ne                                                                                                    |                             |                                  |                                                                                                    | _     | <ul> <li>Elevator pitch</li> </ul> |                                                                        |                              |         |
| Pinned                            |                                                                                                    | Label 5 Label 6             |                                  | Label 3                                                                                                    |       | Last changed 3 hours ago by        | you                                                                    |                              |         |
| 10Plan                            |                                                                                                    | O Website launch            |                                  | <ul> <li>Elevator pitch</li> </ul>                                                                                                    |       | Co Assign                          |                                                                        |                              |         |
|                                   |                                                                                                    | eee<br>CreatedBy: Megan B   | Bowen: CreatedOn: April          | ###<br>CreatedBy: Megan Bowen; CreatedOn:                                                                                                    | April |                                    |                                                                        |                              |         |
| Assignee Plan                     |                                                                                                    | 20, 2023 10:07 PM;          |                                  | 20, 2023 10:08 PM;                                                                                                    | 25/05 | C Label 3 X                        |                                                                        |                              |         |
| change plan                       |                                                                                                    | 000                         |                                  | ***                                                                                                    |       | Bucket                             | Progress                                                               | Priority                     |         |
| dfsbrgnhrn                        |                                                                                                    | Ø 1                         |                                  | 9 0 1                                                                                                    |       | Messaging & Brand                  | V G In progress                                                        | <ul> <li>✓ Medium</li> </ul> | $\sim$  |
| my plans                          |                                                                                                    | € 04/09/2024                | ිං                               | Ø 03/25/2024                                                                                                    | 80    | Start date                         | Due date                                                               | Repeat                       |         |
| planyellow                        |                                                                                                    | Label 2 Label               |                                  | Label 2 Label 3                                                                                                    |       | 04/17/2023                         | 03/25/2024                                                             | Custom                       | ~       |
| Tasks plan<br>Updated p<br>yellow | Mark8 project tracking<br>Website laur<br>Last changed 3 hours ag<br>Assign<br>Label 5 ×                             | nch<br>go by you            | s                                | Priority                                                                                                    |       | ###<br>Checklist                   | Repeat every 3 Week ~<br>On S M T .<br>Occurs every 3 weeks on Monday. | W T F S                      | on card |
| Get the Plan                      | Bucket<br>To do<br>Start date                                                                                        | Progress V O Not Due date   | ot started $\checkmark$          | • Medium 🗸                                                                                                    |       | Add attachment                     |                                                                        |                              |         |
| Get the Plan                      | Bucket<br>To do                                                                                                    | <ul> <li>✓ ○ Not</li> </ul> | e                                | The resolution of the second second sec | I L   | Add attachment                     |                                                                        |                              |         |
| Get the Plane                     | Bucket<br>To do<br>Start date                                                                                        | V O Not<br>Due date         | e                                | Repeat                                                                                                    |       | Add attachment                     |                                                                        |                              |         |
| Get the Plan                      | Bucket<br>To do<br>Start date<br>04/18/2023<br>Notes                                                                 | V O Not<br>Due date         | e<br>2024 🗐                      | Repeat<br>c Monthly ~                                                                                                    |       | Add attachment                     |                                                                        |                              |         |
| Get the Plan                      | Bucket<br>To do<br>Start date<br>04/18/2023<br>Notes                                                                 | ✓ ○ Not<br>Due date         | e<br>2024 🗐                      | Repeat<br>c Monthly ~                                                                                                    |       | Add attachment                     |                                                                        |                              |         |
| Get the Plan                      | Bucket<br>To do<br>Start date<br>04/18/2023<br>Notes<br>###<br>CreatedBy: Megan<br>###                               | ✓ ○ Not<br>Due date         | e<br>2024 🗐                      | Repeat<br>c Monthly ~                                                                                                    |       | Add attachment                     |                                                                        |                              |         |
| Get the Plan                      | Bucket<br>To do<br>Start date<br>04/18/2023<br>Notes<br>###<br>CreatedBy: Megan                                      | ✓ ○ Not<br>Due date         | e<br>2024 🗐                      | Repeat<br>c Monthly ~                                                                                                    |       | Add attachment                     |                                                                        |                              |         |
| Get the Plan                      | Bucket<br>To do<br>Start date<br>04/18/2023<br>Notes<br>eee<br>CreatedBy: Megan<br>eee<br>Checklist<br>O Add an item | ✓ ○ Not<br>Due date         | e<br>2024 🗐                      | Repeat<br>c Monthly ~                                                                                                    |       | Add attachment                     |                                                                        |                              |         |
| Get the Plan                      | Bucket To do Start date Od/16/2023 Notes ### CreatedBy: Megan ### CreatedBy: Megan ### Odd an item Attachments       | ✓ ○ Not<br>Due date         | e<br>2024 🗐                      | Repeat<br>c Monthly ~                                                                                                    |       | Add attachment                     |                                                                        |                              |         |

## Metadata

The below Metadata information gets migrated to Target and displayed in the Description as below.

- Created By
- > Created Date
- Completed By
- Completed Date

| III Planner            |                                                                     |                                         |              |                         | X         | 1         |            | KR    |
|------------------------|---------------------------------------------------------------------|-----------------------------------------|--------------|-------------------------|-----------|-----------|------------|-------|
| =                      | Mark8 project tracking                                              |                                         |              |                         |           | Members N | Filter (0) | Y Gro |
|                        | O Website launch                                                    |                                         |              |                         |           | menaders  | riter (o)  |       |
| + New plan             | Completed on moments ago by you                                     |                                         |              |                         |           | _         | _          |       |
| Hub     Assigned to me | Assign Add label                                                    |                                         |              |                         |           |           |            | Adı   |
| ~ Pinned               | Bucket                                                              | Progress                                |              | Priority                |           |           |            |       |
| ~ Recommended          | bucket 11                                                           | Completed                               | ~            | Medium                  | ~         |           |            |       |
| plan name              | Start date                                                          | Due date                                |              | Repeat                  |           |           |            |       |
| plan name              | 06/11/2023                                                          | 06/13/2023                              | e            | 🗇 Does not repeat       | $\sim$    |           |            |       |
| Plan_ad123             | Notes                                                               |                                         |              | Sho                     | w on card | s 1       | ~          |       |
| Show more              | ###<br>CreatedBy: Isaiah Langer; Crea<br>CompletedOn: June 12, 2023 | itedOn: June 12, 2023 10:17<br>10:22 AM | AM; Complete | dBy: MOD Administrator; |           |           |            |       |
| ~ All                  | ###<br>description                                                  |                                         |              |                         |           |           |            |       |
| Dien VC                | -                                                                   |                                         |              |                         |           |           |            |       |
| Get the Planner app    | Checklist                                                           |                                         |              |                         |           |           |            |       |

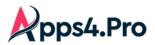

## Impact

Any edit done in an existing task will not be migrated in the incremental migration (i.e., when you re-run a previously completed JOB).

## **Email Notification**

End user will get a notification when migrating the below stated items.

- Comments
- Task Assignments

To avoid the notification problem when trying migration with **Existing group/plan**, each end user needs to enable the below settings.

Open the Respective Plans Office 365 group which we are going to migrate in the outlook, then click on settings  $\rightarrow$  Select **Don't receive any group messages**.

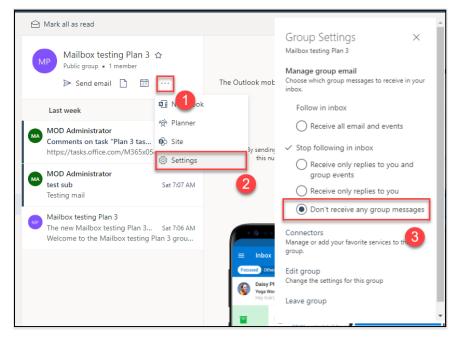

Then Go to the Existing plan in the target tenant  $\rightarrow$  Click on more option (...)  $\rightarrow$  Plan Settings  $\rightarrow$  Unselect both settings under "Have Planner send me notifications when".

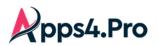

# All-In-One : Planner Migration Guide

| 1           | Conversation 1              | Plan settings ×                                                                      |
|-------------|-----------------------------|--------------------------------------------------------------------------------------|
| do          | Members                     | General Group Notifications                                                          |
| + Add task  | Files                       | Group email settings                                                                 |
|             | Notebook                    | Email is always sent to the group when a comment is made on a task.                  |
| ) test      | Sites                       | Send email to the group when a task is assigned or                                   |
|             | Add to favorites            | Completed Only group owners can change this setting.                                 |
| 🦻 🍪 🍓 🍋     | Copy plan                   | To stop receiving any group messages, select "Don't receive                          |
| ) task1     | Export plan to Excel        | any group messages" in Group settings in Outlook.                                    |
| 1           | Copy link to plan           | Have Planner send me notifications when:                                             |
| Megan Bowen | Plan settings               | <ul> <li>Someone assigns a task to me. (Email and mobile<br/>push)</li> </ul>        |
| Wegan bowen | Add plan to Outlook calen 2 | A task assigned to me is late, due today, or due in<br>the next 7 days. (Email only) |
|             |                             | Learn more                                                                           |
|             |                             | Save 4                                                                               |

Note: We can't avoid these notifications, when trying the plans migration with new group/plan through Apps4.Pro tool.

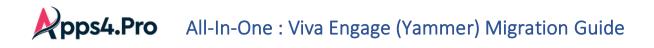

# 5. Viva Engage (Yammer) Migration

## Migration Approach

The tool supports Viva Engage (Yammer) Migration through the following approaches

- Non-Native mode to Native mode.
- Hybrid mode to Native mode.
- Port Viva Engage (Yammer) Networks from US to EU Geo

## Non-Native Mode to Native Mode

When you migrate a group from Non-Native Mode to Native Mode, the files from the source Viva Engage (Yammer) internal group are migrated to the SharePoint-Online Site Document Library corresponding to the Target Viva Engage (Yammer) Office365 Group.

## Hybrid mode to Native mode

When you migrate an External group from Hybrid Mode to Native Mode, the files from the source External group are migrated to the SharePoint-Online Site Document Library corresponding to the Target Viva Engage(Yammer) Office365 Group.

## Port Viva Engage(Yammer) Networks from US to EU Geo

When you migrate the Viva Engage (Yammer) Networks from US to EU Data Centre, the Viva Engage(Yammer) data including Networks, Communities, Messages, Files, Topics, Likes, Best Reply etc.] gets ported to the EU Data Centre.

## Step 1 : Setup & Configuration

Setup: License and Roles

- 1. Microsoft 365/Office 365(E3 or E5) License is required for Source & Target Connector Accounts.
- 2. Yammer Enterprise license is required for both Source and Target Connector Accounts.
- Yammer Administrator + User Administrator role is required for both Source & Target Connector accounts. (Refer sections : "Setup : Yammer Administrator in Azure Portal" & "Setup 'User Administrator' Role")
- 4. Source Connector Account should be a Member of the "Viva Engage(Yammer) Private Groups" that you chose to migrate.

Setup : Yammer Administrator in Azure Portal

Follow the steps to add the Service account as a Yammer Administrator.

# **All-In-One** : Viva Engage (Yammer) Migration Guide

Please login to the Azure Portal(https://aad.portal.azure.com) as a Global admin.

- 1. Navigate to Azure Active Directory -> Users
- 2. Click on the Service Account
- 3. Navigate to "Assigned Roles"
- 4. Click "+ Add assignments"
- 5. Select "Yammer Administrator"
- 6. Click Add

| Azure Active Directory admin                                                             | center                                                                                               |                                                              | G                                       | 0 © ©                      | ନ୍ଦ admin@<br>contoso |            |
|------------------------------------------------------------------------------------------|----------------------------------------------------------------------------------------------------|--------------------------------------------------------------|-----------------------------------------|----------------------------|-----------------------|------------|
| ≪<br>I Dashboard<br>II All services<br>★ FAVORITES                                       | Dashboard > (2)   Users ><br>Users<br>P Search (Ctrl+/) «                                            | + New user ∽ y Download users 🕞 B                            | ulk operations 🖂 🖒 Refresh              | 🔯 Manage view 🚿            | / Delete              | ×          |
| Azure Active Directory     Azure Active Directory     Supers     Enterprise applications | All users (preview)     Audit logs     Sign-in logs                                                  | Want to switch back to the legacy users list exp      Search |                                         | -                          | - Date                | ×          |
|                                                                                          | <ul> <li>X Diagnose and solve problems</li> <li>Manage</li> <li>A Deleted users (preview)</li> </ul> | 37 users found Display name † Adele Vance                    | User principal name<br>AdeleV®          | User type<br>Member        | On-premises sy        | Identities |
|                                                                                          | <ul> <li>Password reset</li> <li>User settings</li> <li>Bulk operation results</li> </ul>            | Alex Wilber                                                  | AlexW@                                  | Member<br>Guest            | No                    |            |
|                                                                                          | Troubleshooting + Support                                                                            | Allan Deyoung AB Automate Bot BP Bianca Pisani               | AllanD@ C<br>AutomateB@ C<br>BiancaP@ C | Member<br>Member<br>Member | No<br>No              |            |
|                                                                                          |                                                                                                    | BJ Brian Johnson (TAILSPIN)                                  | BrianJ @                                | Member                     | No                    |            |

# **pps4.Pro** All-In-One : Viva Engage (Yammer) Migration Guide

**Configuration :** Connector Accounts – Sign-in **Perform the Source & Target Connector Accounts Sign-in as shown in** *Global Configuration section*.

Additional Configuration : Additional Connector Accounts – Sign-in Perform the additional Source & Target Accounts Sign-in as shown in *Additional Configuration section*.

## Mapping : Application User Mapping

Perform the Application-level User Mapping as shown in Application User Mapping section.

## Step 2 : Pre-requisites

- 1. All the users should login to Viva Engage(Yammer) portal in target tenant with their accounts at least once before the migration starts.
- 2. To migrate an External network to target client, a Network has to be pre-existing / created manually in the Target Viva Engage(Yammer) Portal.
- 3. To migrate a Private group, source connector account should be member of that Private group (Please refer -How to Add Source Connector account as a member in the Private Group).

Step 3 : How to Add Source Connector Account as a member in the Private Group?

## Go to Plan Tab & Generate the "Source Network Groups" report.

| Setup            | Reports O Search report                                                 |   |
|------------------|-------------------------------------------------------------------------|---|
| E<br>Plan        | Source User Videos Target User Videos Source Companywide Channel Videos | ^ |
| ≫<br>Migrate     | Target Companywide Channel Videos                                       |   |
| a)ji             | Yammer 1 2                                                              |   |
| Teams            | Source Network Users Target Network Users Source Network Groups         |   |
| s≱<br>SharePoint | Target Network Groups Source Networks Target Networks                   |   |
| <b>₽</b><br>Chat | Private Chat                                                            |   |
| S                | Migrated Target Chats Licensed Users UnLicensed Users                   |   |
| Mapping          | SharePoint                                                              |   |
| Settings         | Source Tenant Sites Target Tenant Sites Source Tenant Associated Sites  |   |

Then Select the Network(s) to list all the groups inside the selected network(s).

# **pps4.Pro** All-In-One : Viva Engage (Yammer) Migration Guide

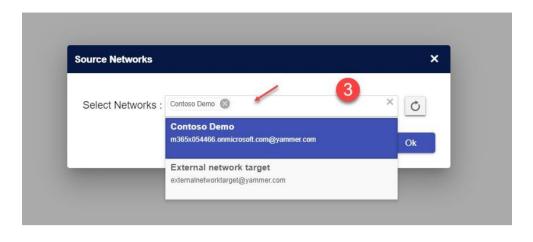

Now filter the Group Privacy column as "private" and IsMemberGroup column as "false"

| Setup            | A        | Teams Users (           | Groups & plans Cha        | innels & tabs Strea                           | am Yammer Pri      | vate Chat SharePoint | Migration Sun | nmary V2                    |                        |
|------------------|----------|-------------------------|---------------------------|-----------------------------------------------|--------------------|----------------------|---------------|-----------------------------|------------------------|
| E<br>Plan        | Source M | Network Groups 🔻 🖉      |                           | eport generated time :<br>30/2024, 8:26:04 AM | G                  | Search text          |               | R, Mar                      | age Members and Owners |
| ≫<br>Migrate     | Drag a   | a column header and dro | p it here to group by tha | t column                                      | 4                  |                      |               |                             |                        |
| illigi atto      |          | Group Name <b>T</b>     | Network Name              | IsMemberGroup                                 | IsExternal Network | Owners <b>T</b>      | Group Privacy | Group Id                    |                        |
| Teams            |          | sample                  | Contoso                   | true                                          | Select All         | itti Fernandez(      | private       | Show items with value that: |                        |
| s)<br>SharePoint |          | sangi group             | Contoso                   | true                                          | Otrue              | ego(admin@m          | public        | Is equal to                 | v                      |
| ø                |          | check 100               | Contoso                   | true                                          | Zfalse 5           | itti Fernandez(      | private       |                             |                        |
| Chat             |          | user pf private co      | Contoso                   | true                                          | 1 items selected   | ni Sherman(jon       | private       | private 4                   |                        |
| C<br>Mapping     |          | user pf public co       | Contoso                   | true                                          | 6                  | e Gu(leeg@m3         | public        | And 💌                       |                        |
| 🔹<br>Settings    |          | Today19                 | Contoso                   | true                                          | Filter             | Clear<br>ego(admin@m | public        |                             |                        |
| _                |          | external user in p      | Contoso                   | true                                          | false              | megan(megan@         | private       | Is equal to                 | •                      |
|                  |          | External user in p      | Contoso                   | true                                          | false              | Diego(admin@m        | public        |                             |                        |
|                  |          | sangi private group     | Contoso                   | true                                          | false              | Diego(admin@m        | private       |                             |                        |
| E                |          | multiple user group     | Contoso                   | true                                          | false              | Diego(admin@m        | public        | Filter                      |                        |
| User Manual      |          | sangi public group      | Contoso                   | true                                          | false              | Diego(admin@m        | public        | 164139008000                |                        |
| ?<br>FAQs        |          | 'sandi' sindle pri d    | Contoso                   | true                                          | false              | Diego(admin@m        | private       | 164148256768                | *                      |
| FAQS             | м        | ∢ 1 2 3 ▶ 1             | ▶ 100 ▼ items             | per page                                      |                    |                      |               |                             | 1 - 100 of 222 items   |

Here you can see the private groups where the source connector is not a member.

To add the Source Account as member, Select the groups and click on **Manage Members and Owners**. Then add the source connector as a member by clicking on the (+) option and update.

# **All-In-One** : Viva Engage (Yammer) Migration Guide

| Setup               | f    | Teams Users (         |                           | nnels & tabs Strea | m Yammer Priv      | ate Chat SharePoin | Migration Summ |              | 8 Manage Members and Owners |
|---------------------|------|-----------------------|---------------------------|--------------------|--------------------|--------------------|----------------|--------------|-----------------------------|
| <b>»</b>            | Drag | column header and dro | p it here to group by tha | column             |                    |                    |                |              |                             |
| Migrate             |      | Jroup Name 📍          | Group Privacy             | Network Name       | IsExternal Network | Owners <b>T</b>    | IsMemberGroup  | Group Id     |                             |
| <b>Dji</b><br>Teams |      | Leadership            | public                    | Contoso            | Update Members     | and Owners         | ×              | 82667520000  |                             |
| SharePoint          |      | Operations            | public                    | Contoso            | 9                  |                    |                | 82667544576  |                             |
| ø                   |      | CEO Connection        | public                    | Contoso            | Actions .          |                    | _              | 82667601920  |                             |
| Chat                |      | Office 365 Adoption   | public                    | Contoso            | Add Member         |                    | <b>-</b>       | 82667659264  |                             |
| C<br>Mapping        |      | Ask HR                | public                    | Contoso            |                    |                    |                | 82667667456  |                             |
| 🔹<br>Settings       |      | Sales Best Practi     | public                    | Contoso            | Members to Add or  | Remove             | + ×            | 82667683840  |                             |
| -                   |      | Parents of Contoso    | public                    | Contoso            |                    |                    |                | 82667716608  |                             |
|                     |      | Safety                | public                    | Contoso            |                    |                    |                | 82667724800  |                             |
|                     |      | New Employee O        | public                    | Contoso            |                    | 10                 |                | 82667732992  |                             |
|                     |      | Nested message        | public                    | Contoso            |                    | Update             | Cancel         | 85152645120  |                             |
|                     |      | Reply comment         | public                    | Contoso            |                    |                    | _              | 85340225536  |                             |
| E                   |      | Restrict              | public                    | Contoso            | laise              | Diego(admin@m      | uue            | 88663179264  |                             |
| User Manual         |      | old yammer            | public                    | Contoso            | false              | Diego(admin@m      |                | 88664752128  |                             |
| ?<br>FAQs           |      | test                  | public                    | Contoso            | false              | Diego(admin@m      | true           | 124183601152 |                             |
| TACS                | м    | < <b>1</b> 2 3 🕨 I    | ► 100 T items             | per page           |                    |                    |                |              | 1 - 100 of 222 items        |

## Step 4 : Additional Settings

## Viva Engage(Yammer) Export Delta Migration [OPTIONAL]

You can perform a Delta Migration in Viva Engage(Yammer) Export by enabling the setting "Yammer Export Delta Migration" as indicated below.

| Setup           | Tracer logs      | Throttling Wait Time :              | 180              | Social Detek Deserved Lissik 40                                       |              |
|-----------------|------------------|-------------------------------------|------------------|-----------------------------------------------------------------------|--------------|
| ≡               | App Data         | -                                   |                  | Yammer Settings                                                       | ×            |
| Plan            | Storage settings | Group Provisioning Delay :          | 20               |                                                                       | <br><b>^</b> |
| ≫<br>Migrate    | Api settings 2   | DB App Data Fetch Limit :           | 100              | Migrate content with Export failure                                   |              |
| ा)<br>Teams     | Other settings   | Date Format :                       | M/d/yyyy         | Yammer Export Delta Migration                                         |              |
| 5               | Migrated Data    | Private Chat Throttling Wait Time : | 60               |                                                                       |              |
| SharePoint      | Azure Settings   | Frivate Criat Throtting Wait Time . |                  | Validate Network Users                                                |              |
| n Chat          |                  | Export Type :                       | Excel            | Yammer - Invite External User                                         |              |
| S<br>Mappin     |                  | Number of Items per request :       | 50               | Yammer - Use User Impersonation                                       |              |
| Settings        |                  | Team settings SharePoi              | nt Site Settings | to Post Data                                                          |              |
|                 |                  | 3                                   |                  | Skip UserImpersonation if<br>mapping/membership failure               |              |
|                 |                  | Stream Settings Yamme               | r Settings       |                                                                       |              |
|                 |                  |                                     | _                | Skip User Impersonation if active<br>yammer user profile not found in | 6            |
| User Manual     |                  |                                     |                  | target tenant.                                                        | Save         |
| ?<br>FAQs       |                  |                                     |                  |                                                                       |              |
|                 |                  |                                     |                  |                                                                       |              |
| ¥ <sup>21</sup> |                  |                                     |                  |                                                                       |              |

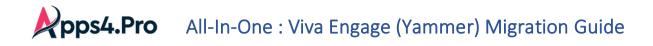

## Points to Ponder

Please consider the below points when it comes to User Impersonation(Posts are posted by the users themselves in the target)

BY DEFAULT, Apps4.Pro follows User Impersonation and hence Posts are posted by the users themselves in the target [Step# 4 indicated in the below picture].

| Setup              | Tracer logs                     | Throttling Wait Time :                                  | 180        | Yammer Settings                                                                         |              | ×    |
|--------------------|---------------------------------|---------------------------------------------------------|------------|-----------------------------------------------------------------------------------------|--------------|------|
| E<br>Plan          | App Data<br>Storage settings    | Group Provisioning Delay :                              | 20         |                                                                                         |              | ^    |
| ≫<br>Migrate       | Api settings 2                  | DB App Data Fetch Limit :                               | 100        | Yammer Export Delta Migration                                                           |              |      |
| ii<br>Teams        | Other settings<br>Migrated Data | Date Format :                                           | M/d/yyyy   | Validate Network Users                                                                  | $\checkmark$ |      |
| s<br>SharePoint    | Azure Settings                  | Private Chat Throttling Wait Time :                     | 60         | Yammer - Invite External User                                                           |              |      |
| j <b>⊜</b><br>Chat |                                 | Export Type :                                           | Excel      | Yammer - Use User Impersonation to Post Data                                            |              |      |
| Mappin<br>Settings | •                               | Number of Items per request :<br>Team settingsSharePoin | 50         | Skip UserImpersonation if<br>mapping/membership failure                                 | <b>5</b>     |      |
|                    |                                 | 3<br>Stream Settings Yamme                              | r Settings | Skip User Impersonation if active<br>yammer user profile not found in<br>target tenant. |              |      |
| User Manual        |                                 |                                                         |            | Note: Messages will be posted using target cor<br>minrated                              |              | Save |
| FAQs               |                                 |                                                         |            |                                                                                         |              |      |

If any of the user has skipped the pre-requisite# 1(Users should login to Viva Engage(Yammer) portal in target tenant with their accounts at least once before the migration starts), active user profile will not be found in the target and hence the migration job cannot proceed. To avoid this, TOGGLE-ON the option indicated in Step# 5 of the above picture. This will skip 'User Impersonation' and the posts will be posted by the Service Account instead.

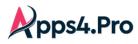

All-In-One : Viva Engage (Yammer) Migration Guide

Skipping User Impersonation will look like this :

#### Source

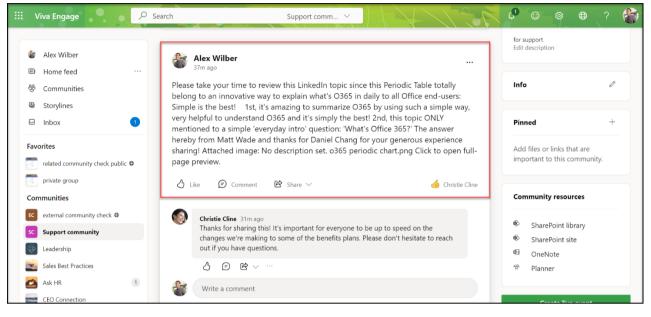

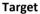

| Viva Engage                                                                       | ♀ Search Support comm ∨                                                                                                    | Հ¹⁰ ☺ ֎ ⊕¹¹ …                                            |
|-----------------------------------------------------------------------------------|----------------------------------------------------------------------------------------------------|----------------------------------------------------------|
|                                                                                   |                                                                                                    | Members • 3                                              |
| Allan Deyoung                                                                     | MOD Administrator Seen by 1                                                                                                    |                                                          |
| Home feed     ···                                                                 | 7m.ago                                                                                                    | MA 🛞 🦪                                                   |
| 營 Communities                                                                     | [Originally posted by alexw@ - date : 7/31/2023 5:06<br>PM]                                                                                                    | for support<br>Edit description                          |
| Storylines                                                                        |                                                                                                    |                                                          |
| S Inbox                                                                           | Please take your time to review this LinkedIn topic since this Periodic Table totally<br>belong to an innovative way to explain what's O365 in daily to all Office end-users:<br>Simple is the best! 1st, it's amazing to summarize O365 by using such a simple way, | Pinned +                                                 |
| Favorites                                                                         | very helpful to understand O365 and it's simply the best! 2nd, this topic ONLY                                                                                                    |                                                          |
| Keep your favorites at your fingertips.<br>Favorites will appear here. Learn more | mentioned to a simple 'everyday intro' question: 'What's Office 365?' The answer<br>hereby from Matt Wade and thanks for Daniel Chang for your generous experience<br>sharing! Attached image: No description set. o365 periodic chart.png Click to open full-       | Add files or links that are important to this community. |
| Communities                                                                       | page preview.                                                                                                    | 2                                                        |
| SC Support community 3                                                            | 🖒 Like 😰 Comment 🖻 Share 🗸 🍊 Christie Cline                                                                                                    | Community resources                                      |
| P private change to public 20+                                                    |                                                                                                    | SharePoint library                                       |
| E existing with delta migration 20+                                               | Christie Cline 7m ago                                                                                                    | SharePoint site                                          |
| PG private group 20+                                                              | [Originally posted date : 7/31/2023 5:12 PM]                                                                                                    | 0neNote                                                  |
| R related community check pu 19                                                   | Thanks for sharing this! It's important for everyone to be up to speed on the<br>changes we're making to some of the benefits plans. Please don't hesitate to reach                                                                                                  | 😤 Planner                                                |
| Operations                                                                        | out if you have questions.                                                                                                    |                                                          |

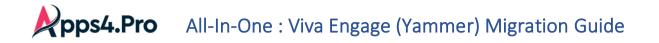

## Step 5 : Create Migration Job

First, you must provide the name of the current Job. In this step, it lists all the internal and external network, you can choose the network(s) to migrate.

## Options

1. Viva Engage (Yammer) Migration across tenants : Perform the common migration of Viva Engage(Yammer) networks from

Source to destination tenants.

| Setup             | Create New Job          |                                                       | ^      |
|-------------------|-------------------------|-------------------------------------------------------|--------|
|                   | 1 Job Settings          | 2                                                     |        |
| ≫<br>Migrate      | Job Name: yammer migrat | ion                                                   |        |
| Teams             | Source: 3 Yammer 🗸      | 2 networks selected                                   | С      |
| s :<br>SharePoint | Yammer M                | iį Search ۹ ↑↓                                        | 6      |
| <b>₽</b><br>Chat  |                         | 001 external network<br>001externalnetwork@yammer.com | 4 Next |
| C<br>Mapping      | 2 Target Settings       | CO COntoso<br>m385x403804.onmicrosoft.com@yammer.com  |        |
| Settings          | 3 Job Summary           | mathe changed contoso<br>mathematic com@yammer.com    |        |
|                   |                         |                                                       |        |
|                   | Migration Jobs          |                                                       | ×      |
| User Manual       |                         |                                                       |        |
| FAQs              |                         |                                                       |        |

You can also perform a delta migration by specifying Start Date & End Date, to migrate the data within that particular period.

| Setup               | Create New Job                                        | ^    |
|---------------------|-------------------------------------------------------|------|
| E<br>Plan           | 1 Job Settings                                        |      |
| ≫<br>Migrate        | Job Name: yammer migration                            |      |
| <b>uji</b><br>Teams | Source: Vammer Vammer Vander Contoso                  |      |
| SharePoint          | Yammer Migration      Yammer Export     Yammer Import |      |
| )<br>Chat           |                                                       | Next |
| C<br>Mapping        | 2 Target Settings                                     |      |
| Settings            | 3 Job Summary                                         |      |

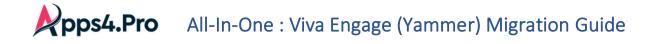

### 2. Viva Engage (Yammer) Migration between data centers

You can use Export & Import options to port the data from US to EU Geo location. Here, please ensure the source Connector is the tenant in the US Geo and the Target is the re-provisioned tenant in the EU Geo.

- Yammer Export : This option performs a download of the Viva Engage(Yammer) data from tenant in the Source Data Center and saves the data offline. If you have enabled the setting "Yammer Export Delta Migration" as mentioned in this step, you will find Start Date & End Date, to export the data within that input period.
   Do remember to perform this step before the tenant cut over in the US Data Centre.
- Yammer Import : This option uploads the offline downloaded data(via export) to the tenant in the Target Data Center. Perform this step post completion of the re-provision of Viva Engage(Yammer) Network in EU Data Centre.

| Setup           | Create New Job                                  | ^    |
|-----------------|-------------------------------------------------|------|
| E<br>Plan       | 1 Job Settings                                  |      |
| ≫<br>Migrate    | Job Name: yammer migration                      |      |
| ा<br>Teams      | Source: Vammer Valence Select Networks          |      |
| s<br>SharePoint | Tyammer Migration O Yammer Export Yammer Import |      |
| e<br>Chat       |                                                 | Next |
| C<br>Mapping    | 2 Job Summary                                   | _    |
| Settings        |                                                 |      |
|                 | Migration Jobs                                  | ~    |
|                 |                                                 |      |

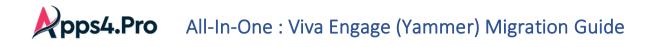

## Step 6 : Target Settings

## Network Settings

In this step, you can provide the target network(s) to migrate data. You can only map the internal network with the target internal network and similarly External network with Target external network (cross network mapping not allowed).

| م<br>Setup                                                                                                    | Create              | e New Job                       | ^                                  | lî |
|----------------------------------------------------------------------------------------------------|---------------------|---------------------------------|------------------------------------|----|
| E<br>Plan                                                                                                    | 0                   | Job Settings                    |                                    |    |
| ≫<br>Migrate                                                                                                    | 2                   | Target Settings                 |                                    |    |
| ii)i<br>Teams                                                                                                    |                     | Network Settings Group Settings |                                    |    |
| s<br>SharePoin                                                                                                    | t                   | Source Network                  |                                    |    |
| Den terre de la constante de la constante de l |                     | Contoso                         | Existing Network  Contoso          |    |
| C<br>Mapping                                                                                                    |                     | test external168763             | Existing Network  Contoso  Contoso |    |
| Settings                                                                                                    |                     |                                 |                                    |    |
|                                                                                                    | Internal<br>network |                                 |                                    |    |
| E                                                                                                    |                     |                                 |                                    |    |
| User Manua                                                                                                    | 4                   |                                 | v                                  |    |
| ?<br>FAQs                                                                                                    |                     |                                 | Back Next                          |    |
| × ۳                                                                                                    |                     |                                 |                                    | -  |

## Group Settings

In this step, you can provide the target group(s). You have following options to select target groups.

- Migrate into a new group.
- Migrate into an existing group.

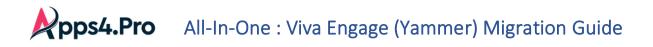

| Setup            | Create New Job |                    |         |   |                       |                                  |      |      | ^          |
|------------------|----------------|--------------------|---------|---|-----------------------|----------------------------------|------|------|------------|
| , ≡<br>Plan      | Job Settings   | 3                  |         |   |                       |                                  |      |      | - 1        |
| ≫<br>Migrate     | 2 Target Sett  | tings              |         |   |                       |                                  |      |      |            |
| تۇ<br>Teams      | Network Settin | igs Group Settings |         |   |                       |                                  |      |      | - 1        |
| SharePoint       |                | Source Network     |         | Ŧ | Source Group 📼        | Target Group Mapping             |      | м    | ì          |
| <b>Ģ</b><br>Chat |                | Contoso            | Contoso |   | CEO Connection        | New Group                        |      | Î    |            |
| C<br>Mapping     |                | Contoso            | Contoso |   | Leadership            | Existing Group  All Company      | Ċ    |      |            |
| Settings         |                | Contoso            | Contoso |   | Sales Best Practices  | New Group   Sales Best Practices |      |      |            |
|                  |                | Contoso            | Contoso |   | Ask HR                | Existing Group 💌 All Company     | Ċ    |      |            |
|                  |                | Contoso            | Contoso |   | Operations            | New Group                        |      |      |            |
| User Manual      |                | Contoso            | Contoso |   | External user in publ | New Group                        |      |      | ' <b> </b> |
| ?<br>FAQs        |                |                    |         |   |                       |                                  | Back | Next | r          |
| × 7              |                |                    |         |   |                       |                                  |      |      | -          |

## **Step 7**: Job Summary

In this step, you can view the summary of job. After checking the summary, you can select one of the

following two options.

- Save Job -> It saves the current job, then you can run later by clicking Start button from Migration Jobs grid.
- Save & Migrate Job -> It saves the current job and starts the migration process immediately.

| Setup            | 1       | Job Settings                                      |   |                              |   |
|------------------|---------|---------------------------------------------------|---|------------------------------|---|
| Plan             | 2       | Target Settings                                   |   |                              |   |
| ាំ្វា<br>Teams   | 3       |                                                   |   |                              |   |
| SharePoint       |         | Network Settings Group Settings<br>Source Network | Ŧ | Target Network 😴             | l |
| Chat             |         | Contoso                                           |   | Contoso                      |   |
| C<br>Mapping     |         | test external168763                               |   | Contoso                      | l |
| Settings         |         |                                                   |   |                              |   |
| User Manual      |         |                                                   |   | Back Save Job Save & Migrate |   |
| <b>?</b><br>FAQs |         |                                                   |   |                              |   |
| 2 <sup>76</sup>  | Migrati | ion Jobs                                          |   | ×                            |   |

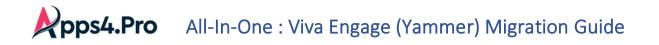

Execute Saved Jobs

Under Migration Jobs tab – the list of Jobs and their summary are listed. You can opt to run the previously saved jobs as below.

| ▲ Upload Job | Total No Of Jobs: 5 |                         |             |      |            |              | Comple       | ted Jobs: 4 Notstarted Job |
|--------------|---------------------|-------------------------|-------------|------|------------|--------------|--------------|----------------------------|
|              | Job Name 🖙          | Job Cre… ↓ <del>≂</del> | Job Last 👻  | It 🔻 | Job Type 👳 | Job Status 👳 | Summary      | Action                     |
| × ± 🗹        | Yammer Migration    | 2024-06-03T             | 2024-06-03T | 1    | Yammer     | NotStarted   | View Summary | ► Start                    |
|              |                     |                         |             |      |            |              |              | Tan Ba                     |
|              |                     |                         |             |      |            |              |              | 2 m. 80                    |
|              |                     |                         |             |      | 100        |              |              | Trans. Mar.                |

User Experience

Source

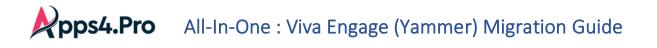

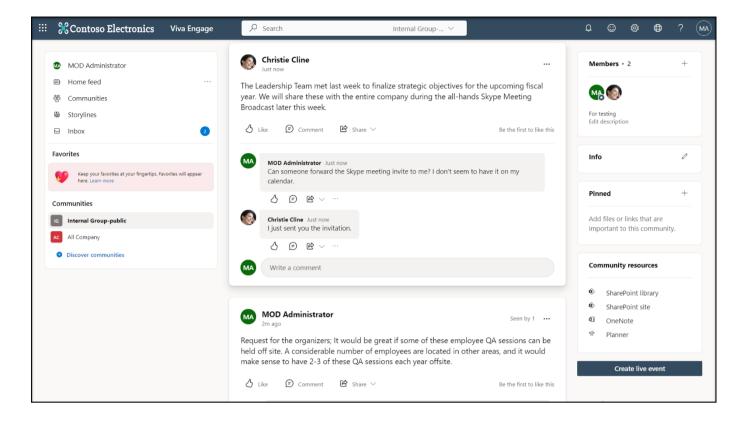

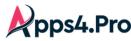

# **pps4.Pro** All-In-One : Viva Engage (Yammer) Migration Guide

#### Target

In the migration experience, the conversations will be posted by the actual user with posted time and date at the top.

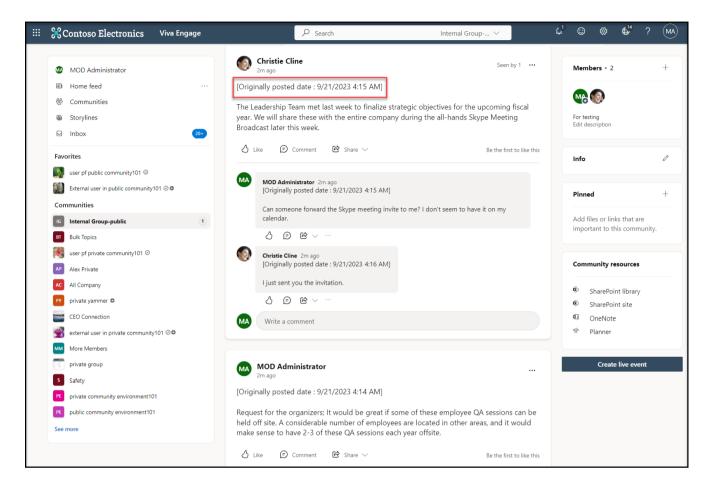

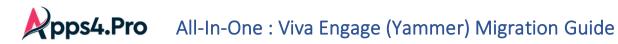

## Impact

## 1. Polls

The Poll Response in Source are posted as Comment in the Target.

| POLL | Due to the great feedback from<br>company meeting. I wanted to<br>keynote speaker for this year's o<br>which team would you like to h<br>and greatest? | include another<br>event. From | e e [Originally posted date : 9/14/2023 9:57 AM] Due to the great feedback from last years company meeting. I wanted to include another keynote speaker for this year's event. From which team would you like to hear the latest and greatest? IT Research and Development Sales |                      |
|------|----------------------------------------------------------------------------------------------------|--------------------------------|----------------------------------------------------------------------------------------------------|----------------------|
|      | IT                                                                                                    | 1 vote                         | Vote<br>0 total votes - Go to results                                                                                                    |                      |
|      | Research and Development                                                                                                    | 1 vote                         |                                                                                                    |                      |
|      | Sales                                                                                                    | 0 votes                        | ∆ Like                                                                                                    | Be the first to like |
|      | 2 total votes - Change vote - Reload                                                                                                    |                                | MOD Administrator 1h ago<br>[Originally posted date : 9/14/2023 9:57 AM]<br>Poll response:<br>[17: 1<br>Sales: 0<br>t to like this                                                                                                    |                      |

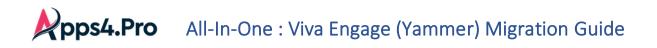

### 2. Announcement Messages

Announcement Messages will be migrated as Normal Conversations due to API limitations.

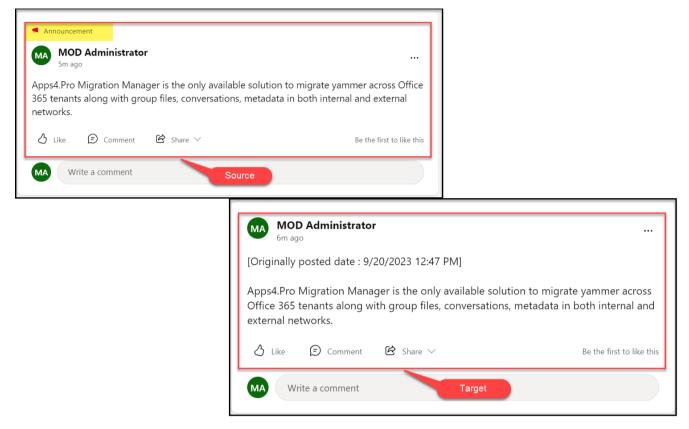

## 3. Tags in Praise Messages will be migrated as a regular text

| MOD Administrator                                      | MOD Administrator                                                                                |
|--------------------------------------------------------|--------------------------------------------------------------------------------------------------|
| Praised Christie Cline Source<br>Great work #Apps4.pro | Praised Christie Cline<br>[Originally posted date : 9/20/2023 12:10 PM]<br>Great work #apps4.pro |
| ∆ Like                                                 |                                                                                                  |
| Write a comment                                        | Chike     Image: Description     Comment     Comment       MA     Write a comment                |

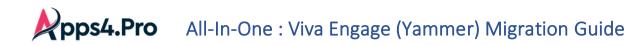

## 4. Style Formats

Style Formats will not be reflecting in Target as in Source Tenant.

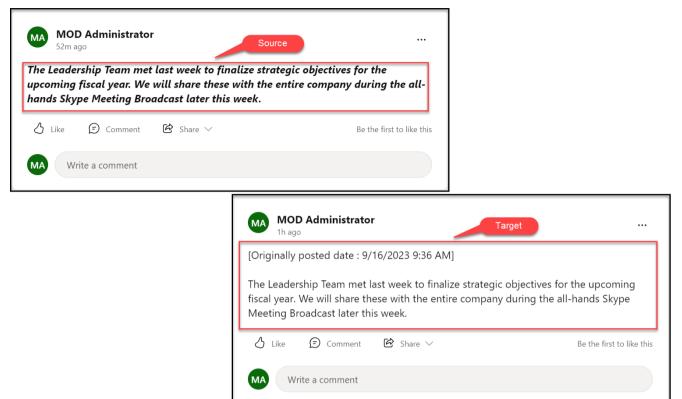

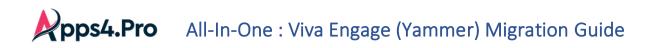

## 5. URL in Conversation

If you post Multiple URLs in a single post, then it will migrate each link as separate conversations.

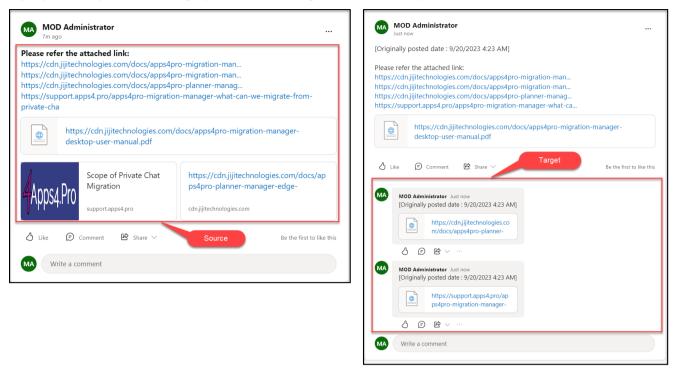

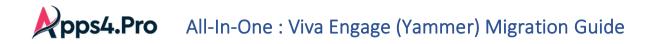

## 6. Shared messages

The messages that are shared from another group will not be migrated.

| MOD Administrator                                                                                                    |                           |
|----------------------------------------------------------------------------------------------------|---------------------------|
| ోహి Posted in All Company                                                                                                    |                           |
| MOD Administrator                                                                                                    |                           |
| Apps4.pro Migration Manager is the only available s<br>across Office 365 tenants along with group files, con<br>both internal and external networks. | <b>U</b>                  |
| View full conversation                                                                                                    |                           |
| 👌 Like 🏾 🗊 Comment 🖻 Share 🗸                                                                                                    | Be the first to like this |
| MA Write a comment                                                                                                    |                           |

7. Incremental Migration

The new Network Users / Groups / Group Members will not be supported in the Incremental Migration.

## 8. External user

When performing the migration of an Internal group with External members, the external members

will not be added to the target tenant by default whereas the conversations will get migrated.

As this action adds the external user to the Azure Active Directory, it is not viable to get them added directly in the target tenant. Rather the user can send an invite post migration to get them added to the group.

## **Email Notification**

End users get an email notification when migrating the below mentioned items.

- ✓ Group invite
- ✓ Praise
- ✓ Update

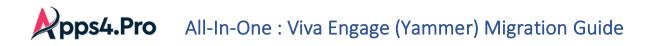

- Update with @ mentions
- ✓ Announcement

In order to prevent these unpleasant notifications, each end user needs to enable the below options before initiating the migration.

Click on Settings in the target tenant  $\rightarrow$  Click the 'Edit settings' option.

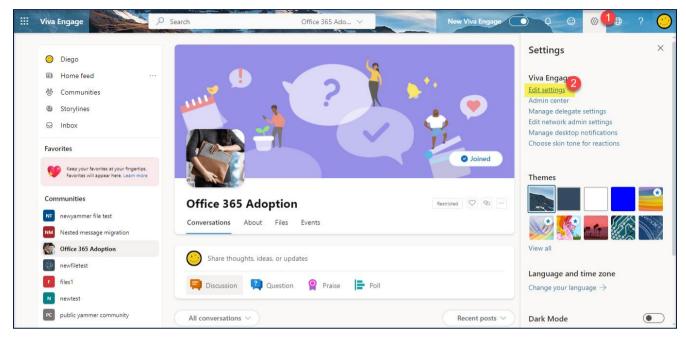

Then Navigate to Notifications Tab  $\rightarrow$  here you can see the listed Networks which is available in the tenant. Need to unselect the options which are marked in the below image for each of the network you are planning to migrate.

| ::: Engage |                                                                                                    |
|------------|----------------------------------------------------------------------------------------------------|
| 📾 Feed     | Account Settings                                                                                                    |
|            | Select the network you'd like to change your notification settings for:                                                                                                    |
|            | Contoso                                                                                                    |
|            | <ul> <li>Finail me when</li> <li>There are updates from my groups (daily)</li> <li>I receive a message in my inbox () Learn more</li> <li>I get new followers</li> <li>I install a new application</li> <li>I log in from somewhere new</li> <li>I log a message via email (This will send a confirmation email.)</li> <li>Someone invites me to a group</li> <li>Someone likes messages I posted (daily)</li> <li>Someone requests to join a private group I administer</li> <li>There are highlights from my organization (weekly)</li> <li>There are new suggestions for people to follow (weekly)</li> </ul> |

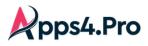

## 6. Groups Migration

Step 1 : Setup & Configuration

Setup : License and Roles

- 1. Microsoft 365/Office 365(E3 or E5) License is required for Source & Target Connector Accounts.
- 2. Microsoft Planner License is required for both Source & Target Connector accounts.
- 3. Exchange Online License is required for Target Connector Account.
- 4. Groups Administrator role is required for both Source & Target Connector accounts.
- 5. Source Connector Account should be an Owner & Member of the "Groups" that you chose to migrate. (Please refer section :- *How to Add 'Source Connector Account' as a member of the Groups*)

**Configuration :** Connector Accounts – Sign-in **Perform the Source & Target Connector Accounts Sign-in as shown in** *Global Configuration section*.

Additional Configuration : Additional Connector Accounts – Sign-in Perform the additional Source & Target Accounts Sign-in as shown in Additional Configuration section.

Mapping : Application User Mapping Perform the Application-level User Mapping as shown in *Application User Mapping section*.

**Step 2**: How to Add 'Source Connector Account' as a member of the Groups Go to **Plan Tab** -> Generate the "All Source Groups" report.

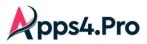

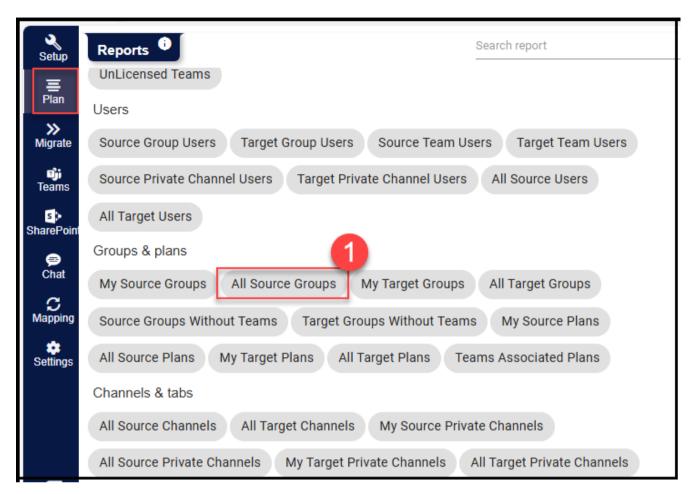

Then select the groups to be migrated where you need to add as member and click on *Manage Members and Owners* option and add the Source Connector Account under Member and update.

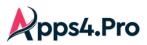

| Setup           | A         | Teams Users G          | Groups & plans Cha         | nels & tabs Stream Yammer Private Chat SharePoint Migration Summary |                                   |
|-----------------|-----------|------------------------|----------------------------|---------------------------------------------------------------------|-----------------------------------|
| E<br>Plan       | All Sourc | e Groups 🔻 🖉           |                            |                                                                     | Manage Members and Owners Migrate |
| >><br>Migrate   | Drag a    | column header and drop | p it here to group by that | column                                                              |                                   |
| ingrate<br>iiii |           | Group Name             | Group Id 🛛 🝸               | Mail Add Update Members and Owners X IsPublic Y                     |                                   |
| Teams           |           | All Company            | 5bf9f5f8-f296-403          | allcom; true                                                        | î                                 |
| SharePoint      | _2        | Office 365 Adoption    | 263ab683-c081-4            | office31 Add Member                                                 | I                                 |
| 😝<br>Chat       |           | Leadership             | ede962a0-e7c2-4            | leaders true                                                        |                                   |
| Chat            |           | Sales Best Practi      | 1d71d108-93f9-4f           | salesbe 5 true                                                      |                                   |
| Mapping         |           | Ask HR                 | d259bb5c-8e2f-4            | asktr@                                                              |                                   |
| Settings        |           | Parents of Contoso     | e59ac017-c1c1-4            | parents chr                                                         |                                   |
|                 |           | Safety                 | de55876a-3c8f-4            | safety(                                                             |                                   |
|                 |           | New Employee O         | 191d03d4-5e63-4            | newem 6 Christie Cine                                               |                                   |
|                 |           | Contoso Life           | 7f80019f-b816-42           | contosi Update ChristieC                                            |                                   |
| E               |           | Contoso Team           | a0532a5e-8270-4            | contos: ChristieC@                                                  |                                   |
| User Manual     |           | CEO Connection         | caf019a8-be0a-4            | ceoconnection@ ceoconnection Contribu                               |                                   |
| FAQs            |           | Digital Initiative D   | 3h522h67 /71h /            | DinitalInitiativoDu DinitalInitiativoDu Dinital InitiativoD taleo   | *                                 |
|                 | H -       | 1 2 3 4 5              | 5 6 7 ▶ ₩                  | 100 • items per page                                                | 1 - 100 of 624 items              |
|                 |           |                        |                            |                                                                     |                                   |

## Step 3 : Create Migration Job

First, you must provide the name of the current job. Then select **Groups** as source and then you can select the required source tenant group(s) to migrate.

**Download Sample CSV** : When you have to upload a bunch of Groups through the highlighted option – "**Select Groups** from CSV", you can always use the Download option to download a sample format.

You can provide the source & target details to save time entering these information in the target settings. Providing the Group Id ensures to pick the right group when there are multiple groups with the same name.

### Sample CSV :

| SourceGroupName   | SourceGroupId                       | TargetGroupName     | TargetGroupId                    | TargetGroupMailnickName | MigrateGroupSettings | MigrateGroupUsers |
|-------------------|-------------------------------------|---------------------|----------------------------------|-------------------------|----------------------|-------------------|
| All Company       | 4c82aeda-f296-43a9-a80a-c789216976k | Sales and Marketing |                                  | Salesmarket             | Yes                  | No                |
| Analysis          | 4918c791-3b78-4353-8ad2-41f2073bfe3 | Retail              |                                  | retail                  | Yes                  | Yes               |
| Apps4Pro Products | 73de47bc-ac48-41ea-b45d-740a1370d6  | Communications      | ac6704fb-1365-401f-b40a-7bf8277d |                         | No                   | Yes               |
| Admin team        | 481e7bd8-1a29-4bff-9974-74b53fd586  | Analysis            | d3117d26-2fa2-4162-8dc1-2554dad  |                         | Yes                  | No                |

### **Migrate Plans**

- You must select **Migrate Plans** option to Migrate the plans associated with the selected Groups.
- **Download Sample CSV** : When you have to upload plans part of a bunch of Groups through the highlighted option "Select Groups from CSV", you can always use the Download option to download a sample format.

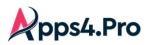

| Setup                                     | Create New Job                                                                                        | ^                                                                                                    |
|-------------------------------------------|----------------------------------------------------------------------------------------------------|----------------------------------------------------------------------------------------------------|
| Plan 1<br>Nigrate                         | 1 Job Settings<br>Job Name:<br>3                                                                      | ligration                                                                                                    |
| Teams                                     | Source: Groups                                                                                        | 3 groups selected C Select Groups from CSV Download sample CSV                                                                       |
| SharePoint<br>Chat<br>Mapping<br>Settings | Migrate Plans Include Attachments:     None Include Comments:     None Resolve Teams Associated Plans | Enter a group name ersation                                                                                                    |
|                                           | <ol> <li>2 Target Settings</li> <li>3 Job Summary</li> </ol>                                          | Selected Groups:<br>Public security plan<br>Public security plan<br>Digital Initiative Public Relations<br>V<br>Public security plan |
| User Manual                               | Migration Jobs                                                                                        | · · · · · · · · · · · · · · · · · · ·                                                                                                |

- You can choose how the attachments and comments has to be migrated to the target from the options as in below screenshot.
- Resolve Teams Associated Plans This option is completely OPTIONAL and the user has to select / deselect • based on the scenario.
  - Select this option only when some of the plans you are migrating are part of teams.
  - o **Deselect** this option when you are sure that none of the "plans to be migrated" are part of Teams. In this case, Team related details are not retrieved, which in turn improves the performance of the Migration.

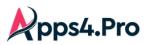

| Setup                 | Create | e New Job            |               |                          |                    |         |                        |   | ^    |   |
|-----------------------|--------|----------------------|---------------|--------------------------|--------------------|---------|------------------------|---|------|---|
| ≡<br>Plan             | 1      | Job Settings         |               |                          |                    |         |                        |   |      |   |
| ≫<br>Migrate          |        | Job Name:            | group plan m  | igration                 |                    |         |                        |   |      |   |
| <b>ii</b> ji<br>Teams |        | Source:              | Groups 🔻      | 3 groups selected        |                    | G       | Select Groups from CSV | 0 |      |   |
| SharePoint            |        | Migrate Plans        |               |                          |                    |         |                        |   |      |   |
| j <b>⊜</b><br>Chat    |        | Include Attachments: | O None        | Copy URLs and Sharepoint | O Copy URLs alone  |         |                        |   |      |   |
|                       |        | Include Comments:    | O None        | Post As HTML Format      | Post As Individual | Convers | ation                  |   |      |   |
| C<br>Mapping          |        | Resolve Teams Ass    | ociated Plans |                          |                    |         |                        |   |      |   |
| settings              |        |                      |               |                          |                    |         |                        |   | Next |   |
|                       | 2      | Target Settings      |               |                          |                    |         |                        |   |      |   |
|                       | 3      | Job Summary          |               |                          |                    |         |                        |   |      |   |
| Ξ                     |        |                      |               |                          |                    |         |                        |   |      | _ |
| User Manual           | Migrat | tion Jobs            |               |                          |                    |         |                        |   | ~    | , |
| FAQs                  |        |                      |               |                          |                    |         |                        |   |      |   |
| и <sup>77</sup>       |        |                      |               |                          |                    |         |                        |   |      |   |

## Step 4 : Target Settings

## Group Settings

In this step, you can provide the target group(s) to migrate mailbox. You have following options to select target groups.

> Migrate into the new group/team.

## > Migrate data to the existing group/team.

If you select 'New Group' or 'Existing Group' option, then you can enable the team for that group.

|            | Create New Job              |                                     |                                    |              |                 | /           |
|------------|-----------------------------|-------------------------------------|------------------------------------|--------------|-----------------|-------------|
| ≡<br>Plan  | 1 Job Settings              |                                     |                                    |              |                 |             |
| Migrate    | 2 Target Settings           |                                     |                                    |              |                 |             |
| Teams      | Group Settings Plan Setting | js                                  |                                    |              |                 |             |
| SharePoint | Source Group =              | Target Group Mapping                | Replace with Source Group Settings | Migrate User | Include MailBox | Enable Team |
| Chat       | New web part ch             | New Group                           | -                                  |              |                 |             |
|            | development teams           | New Team                            | -                                  |              |                 |             |
| Settings   | Leadership                  | Existing Group                      |                                    |              | ~               |             |
|            | Mark 8 Project Te           | Existing Team 🔻 Mark 8 Project Te 🔻 |                                    |              | ~               |             |
|            |                             |                                     |                                    |              |                 | •           |
|            |                             |                                     |                                    |              |                 |             |
| E          |                             |                                     |                                    |              |                 | Back Next   |
| ser Manual |                             |                                     |                                    |              |                 | Dack        |

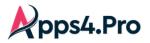

**Plan Settings** 

Under this settings tab, select the required plans to migrate into New or Existing Plan and select the format of the planner task attachments and comments, as well as you can select the option 'Add as Tab in Teams'.

| Setup           | Create | New Job      |           |            |             |                               |                                                                             |                                                                        | -          | ^ |
|-----------------|--------|--------------|-----------|------------|-------------|-------------------------------|-----------------------------------------------------------------------------|------------------------------------------------------------------------|------------|---|
| E<br>Plan       | 1      | Job Setting  | IS        |            |             |                               |                                                                             |                                                                        |            |   |
| ≫<br>Migrate    | 2      | Target Se    | ttings    |            |             |                               |                                                                             |                                                                        |            |   |
| Teams           |        | Group Settin | gs Plan S | Settings   |             |                               |                                                                             |                                                                        |            |   |
| s<br>SharePoint |        | Sour         | ce Plan 📼 | So ∓       | Target ਵ    | Target Plan Mapping           | Attachments                                                                 | Comments                                                               | Teams      |   |
| Chat            |        | New          | Team      | new team   | public secu | New Plan 👻 New Team           | <ul> <li>None</li> <li>Copy URLs and Sh</li> <li>Copy URLs alone</li> </ul> | <ul> <li>None</li> <li>Post as HTML</li> <li>Post as Indivi</li> </ul> | Add as Tab |   |
| Settings        |        | U.s S        | ales Plan | U.S. Sales | U.S. Sales  | Existing Plan 💌 u.s sales p 💌 | <ul> <li>None</li> <li>Copy URLs and Sh</li> <li>Copy URLs alone</li> </ul> | None Fost as HTML Post as Individ                                      | _          |   |
| User Manual     |        | 1            | _         |            |             |                               |                                                                             |                                                                        | , · ·      |   |
| FAQs            |        |              |           |            |             |                               |                                                                             |                                                                        | Back Next  | - |

## Tab settings

Here you can choose the target channel & name of the target tab to add the migrating plan.

| Setup           | Create New Job                          |                 |                  |                 | ^ 1            |
|-----------------|-----------------------------------------|-----------------|------------------|-----------------|----------------|
| E<br>Plan       | 1 Job Settings                          |                 |                  |                 |                |
| ≫<br>Migrate    | 2 Target Settings                       |                 |                  |                 |                |
| Teams           | 3 Job Summary                           |                 |                  |                 |                |
| SharePoint      | Group Settings Plan Settings Tab Settin | gs              |                  |                 |                |
| Chat            | Target Plan 👳                           | Target Team 🔫   | Target Channel 👳 | Target Tab      | <b>—</b>       |
| C<br>Mapping    | New Team                                | public security | General          | New Team        | <u>^</u>       |
| 🔹<br>Settings   | u.s sales paln                          | U.S. Sales      | Sales West       | u.s sales paln  |                |
| User Manual     |                                         |                 |                  |                 | Ţ              |
| FAQs            |                                         |                 |                  | Back Save Job S | Save & Migrate |
| e <sup>77</sup> |                                         |                 |                  |                 |                |

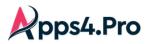

## Step 5 : Job Summary

In this step, you can view the summary of job. After checking the summary, you can select one of the following two options.

- Save Job -> It saves the current job, then you can run later by clicking Start button from Migration Jobs grid.
- Save & Migrate Job -> It saves the current job and starts the migration process immediately.

| Setup            | Create New Job                  |                            |                             |                |             |                 | ^   |
|------------------|---------------------------------|----------------------------|-----------------------------|----------------|-------------|-----------------|-----|
| E<br>Plan        | 1 Job Settings                  |                            |                             |                |             |                 |     |
| ≫<br>Migrate     | 2 Target Settings               |                            |                             |                |             |                 |     |
| Teams            | 3 Job Summary                   |                            |                             |                |             |                 |     |
| SharePoint       | Group Settings Plan Settings Ta | ab Settings                |                             |                |             |                 |     |
| <b>₽</b><br>Chat | Source Group 🔫                  | Target Group 👳             | Replace with Source Group = | Migrate User 👳 | Includ 👳    | E 👳             | Î   |
| C<br>Mapping     | Parents of Contoso              | Parents of Contoso( New    | -                           | Yes            | Yes         | Yes             |     |
| 🔹<br>Settings    | CEO Connection                  | CEO Connection( NewGr      | -                           | Yes            | Yes         | Yes             |     |
| Countyo          | new team                        | public security( NewTeam ) | -                           | Yes            | Yes         | -               |     |
|                  | U.S. Sales                      | U.S. Sales( ExistingTeam ) | Yes                         | Yes            | Yes         | -               |     |
|                  |                                 |                            |                             |                |             |                 |     |
| User Manual      |                                 |                            |                             |                |             |                 | -   |
| ?<br>FAQs        |                                 |                            |                             |                | Back Save J | ob Save & Migra | ate |
| 2 <sup>77</sup>  |                                 |                            |                             |                |             |                 |     |

## Execute Saved Jobs

Under Migration Jobs tab – the list of Jobs and their summary are listed. You can opt to run the previously saved jobs as below.

| ± u | ploa | d Job | Total No Of Jobs: 5 |   |        |      |                |            |              | Comp         | leted Jobs: 4 Notstarted Jobs: 1 |
|-----|------|-------|---------------------|---|--------|------|----------------|------------|--------------|--------------|----------------------------------|
|     |      |       | Job Name            | Ŧ | J ₹    | J 포  | I <del>.</del> | Job Type 👳 | Job Status = | Summary      | Action                           |
| ×   | Ŧ    | Ø     | Groups Migration    |   | 2024-0 | 2024 | 1              | Groups     | NotStarted   | View Summary | Start                            |
|     |      |       | new                 |   |        |      |                |            |              |              | Ton Barts                        |
|     |      |       | new plan            |   |        |      |                |            |              |              | Tan. Barn                        |
|     |      |       | newplan             |   |        |      |                |            |              |              | Ton Marine                       |

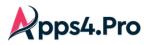

## User Experience

## **Group Settings**

## Source

|                        |          |                                        |         |          | $\bigcirc$ | $\times$ |
|------------------------|----------|----------------------------------------|---------|----------|------------|----------|
|                        | •        | <b>Aigration</b><br>h Teams • 3 owners | • 8 mei | mbers    |            |          |
| General Members        | Settings | Microsoft Teams                        |         |          |            |          |
| Owners (3)             |          |                                        |         |          |            |          |
| Adele Vance<br>AdeleV@ |          | Alden<br>alden@                        |         |          |            |          |
| Alex Wilber<br>AlexW@  |          |                                        | Q       | Help & s | upport     | -        |
| View all and manage o  | owners   |                                        |         |          |            |          |
| Members (8)            |          |                                        |         |          |            |          |

All Rights Reserved  $\ensuremath{\mathbb{C}}$  JiJi Technologies Private Limited

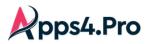

|                             |              | Ö                                                                                                    |
|-----------------------------|--------------|----------------------------------------------------------------------------------------------------|
| Members (8)                 |              |                                                                                                    |
| Alden                       | Alex Wilber  |                                                                                                    |
| alden@                      | AlexW        |                                                                                                    |
| -                           | -            |                                                                                                    |
| mageshwari                  | mike         |                                                                                                    |
| mageshwari                  | mike@        |                                                                                                    |
|                             |              |                                                                                                    |
| MOD Administrator           | Nestor Wilke |                                                                                                    |
| dinesh@                     | NestorW@     | and the second second s |
|                             |              |                                                                                                    |
| Ram Aju                     | Randell      |                                                                                                    |
| ramaju@                     | randell@     | and the second second se                                                                                                    |
|                             | -            | Help & support                                                                                                    |
| View all and manage members | ;            |                                                                                                    |

| Group Migration<br>Public group with Teams • 3 owners • 8 members    | Q | × |
|----------------------------------------------------------------------|---|---|
| General Members Settings Microsoft Teams                             |   |   |
| General settings Privacy                                             |   |   |
| Allow external senders to<br>email this group                        |   |   |
| Send copies of group<br>conversations and events<br>to group members | _ |   |
| Hide from my<br>organization's global<br>address list                |   | 0 |

All Rights Reserved  $\ensuremath{\mathbb{C}}$  JiJi Technologies Private Limited

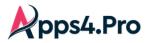

Target

| GROUP M<br>Public group with    | <b>igration</b><br>Teams • 4 owners • 9 members | $\bigcirc$ | × |
|---------------------------------|-------------------------------------------------|------------|---|
| General <b>Members</b> Settings | Microsoft Teams                                 |            |   |
| Owners (4)                      |                                                 |            |   |
| Adele Vance<br>AdeleV@          | Alex Wilber<br>AlexW@                           |            |   |
| Conf Room Adams<br>Adams@       | MOD Administrator<br>admin@                     | ĥ          | Q |
| View all and manage owners      |                                                 |            |   |
| Members (9)                     |                                                 |            |   |
|                                 |                                                 |            |   |
| Members (9)                     |                                                 | U          | × |
| Adele Vance<br>AdeleV@          | Alex Wilber<br>AlexW@                           |            |   |

| AdeleV@                        | AlexW@                           |   |
|--------------------------------|----------------------------------|---|
| Christie Cline<br>ChristieC@   | Conf Room Adams<br>Adams@        |   |
| <b>Debra Berger</b><br>DebraB@ | <b>Isaiah Langer</b><br>IsaiahL@ |   |
| MOD Administrator<br>admin@    | Nestor Wilke<br>NestorW@         |   |
| Test User<br>testuser@         |                                  | e |
| View all and manage members    |                                  |   |

Please note that the Service account also gets added as owner & member to the migrated group in target.

All Rights Reserved  $\ensuremath{\mathbb{C}}$  JiJi Technologies Private Limited

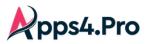

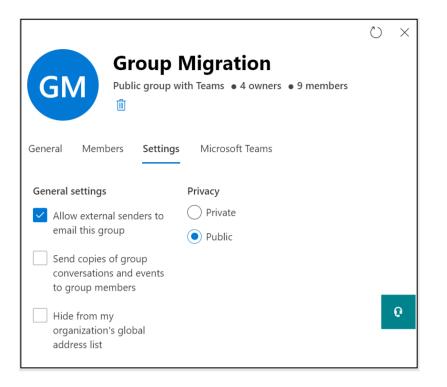

## Impact

## **Plan Migration**

### Source

| AP New AC Planner & B | oard Charts Schedule ····                                                                                           | DR M T T +7 Members V Filter (0) V | Group by Bucket $~~ \lor$ |
|-----------------------|----------------------------------------------------------------------------------------------------|------------------------------------|---------------------------|
| To do                 | bucket 2                                                                                                    | New Bucket                         | Add new bucket            |
| + Add task            | + Add task                                                                                                    | + Add task                         |                           |
| Completed tasks 1 ^   | <ul> <li>○ Delted Teask Costh</li> <li>○ 123</li> <li>२ 🐨 06/25 💬 ○ 0/1</li> <li>○ hi</li> <li>□ 02/26 💬</li> </ul> | O Task New 3                       |                           |
|                       |                                                                                                    | Image 2.jpg                        |                           |
|                       |                                                                                                    | ⊡ 06/24                            |                           |
|                       |                                                                                                    | mageshwari                         |                           |
|                       |                                                                                                    | 123                                |                           |

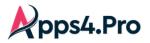

Target

| o do                         | bucket 2                                                  | New Bucket   |
|------------------------------|-----------------------------------------------------------|--------------|
| + Add task                   | + Add task                                                | + Add task   |
| Completed tasks 1 ^          | <ul> <li>Delted Teask Costh</li> <li>123</li> </ul>       | 4            |
| Apps4.Pro Settings           |                                                           |              |
| Completed by MOD Administrat | <ul> <li>hi</li> <li><b>iii</b> 02/26 <b>i</b></li> </ul> |              |
|                              |                                                           | C Task New 3 |
|                              |                                                           | ⊡ 06/24      |
|                              |                                                           |              |

Email Notification

End user will get a notification when migrating the below stated items.

- Comments
- Task Assignments

To avoid the notification problem when trying migration with **Existing group/plan**, each end user needs to enable the below settings.

Open the Respective Plans Office 365 group which we are going to migrate in the outlook, then click on settings  $\rightarrow$  Select **Don't receive any group messages**.

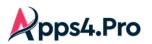

| 🗎 Mark all as read                                                           |             |                                    | A                                                                                                    |
|------------------------------------------------------------------------------|-------------|------------------------------------|----------------------------------------------------------------------------------------------------|
| MP Mailbox testing Plan 3 g<br>Public group • 1 member<br>▷ Send email [] [] |             | The Outlook mob                    | Group Settings ×<br>Mailbox testing Plan 3<br>Manage group email<br>Choose which group messages to receive in your<br>inbox. |
| Last week                                                                    | n 1. ok     |                                    | Follow in inbox                                                                                                    |
| MOD Administrator                                                            | ላጅ Planner  |                                    | Receive all email and events                                                                                                 |
| Comments on task "Plan 3 tas<br>https://tasks.office.com/M365x054            |             | 3y sending<br>this nu              | ✓ Stop following in inbox                                                                                                    |
| MOD Administrator                                                            | Settings    | this nu                            | Receive only replies to you and<br>group events                                                                              |
| test sub<br>Testing mail                                                     | Sat 7:07 AM | 2                                  | Receive only replies to you                                                                                                  |
| Mailbox testing Plan 3                                                       |             |                                    | Don't receive any group messages                                                                                             |
| The new Mailbox testing Plan 3<br>Welcome to the Mailbox testing Pl          |             | ■ Inbox                            | Connectors<br>Manage or add your favorite services to th<br>group.                                                           |
|                                                                              |             | Focused Other                      | Edit group<br>Change the settings for this group                                                                             |
|                                                                              |             | Baisy Pł<br>Yoga Wor<br>Hey Katri, | Leave group                                                                                                    |
|                                                                              |             |                                    | • erei belede i te el                                                                                                    |

Then Go to the Existing plan in the target tenant  $\rightarrow$  Click on more option (...)  $\rightarrow$  Plan Settings  $\rightarrow$  Unselect both settings under "Have Planner send me notifications when".

| 1           | Conversation 1              | Plan settings ×                                                                   |
|-------------|-----------------------------|-----------------------------------------------------------------------------------|
| do          | Members                     | General Group Notifications                                                       |
| + Add task  | Files                       | Group email settings                                                              |
| _           | Notebook                    | Email is always sent to the group when a comment is made on a task.               |
| 🔵 test      | Sites                       | Send email to the group when a task is assigned or completed                      |
|             | Add to favorites            | Completed<br>Only group owners can change this setting.                           |
| 🎒 🍪 🍓 MA    | Copy plan                   | To stop receiving any group messages, select "Don't receive                       |
| 🔵 task1     | Export plan to Excel        | any group messages" in Group settings in Outlook.                                 |
|             | Copy link to plan           | Have Planner send me notifications when:                                          |
| Megan Bowen | Plan settings               | Someone assigns a task to me. (Email and mobile push)                             |
|             | Add plan to Outlook calen 2 | A task assigned to me is late, due today, or due in the next 7 days. (Email only) |
|             |                             | Learn more                                                                        |
|             |                             | Save                                                                              |

Note: We can't avoid these notifications, when trying the plans migration with new group/plan through Apps4.Pro tool.